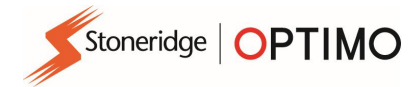

# Manual Stoneridge Optimo

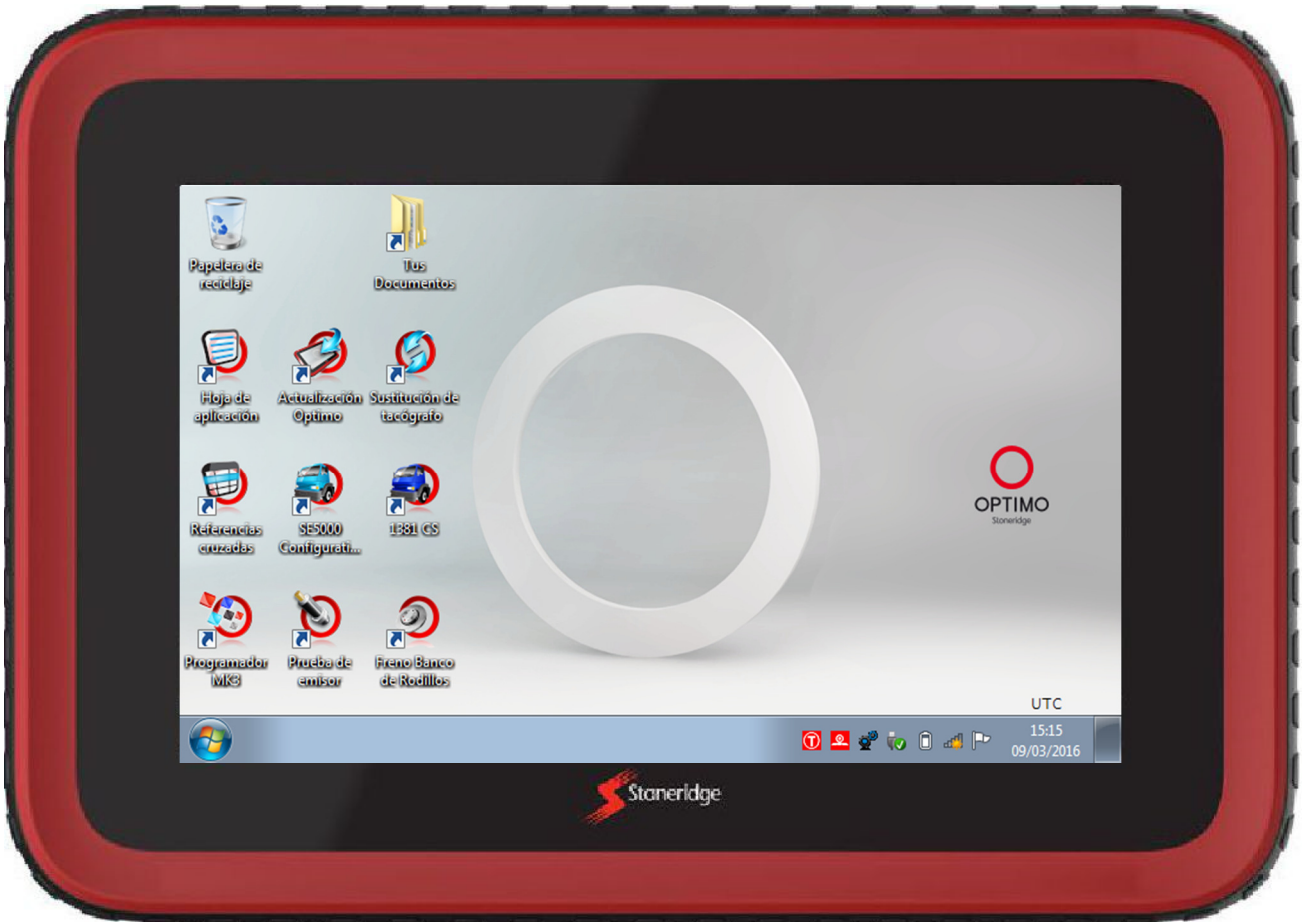

# Copyright

# Stoneridge Electronics Ltd

La información contenida en este documento es propiedad de Stoneridge Electronics Ltd. y no se debe reproducir, divulgar ni ser objeto de apropiación, ya sea parcial o totalmente, sin una autorización por escrito de Stoneridge, Inc.

## Índice

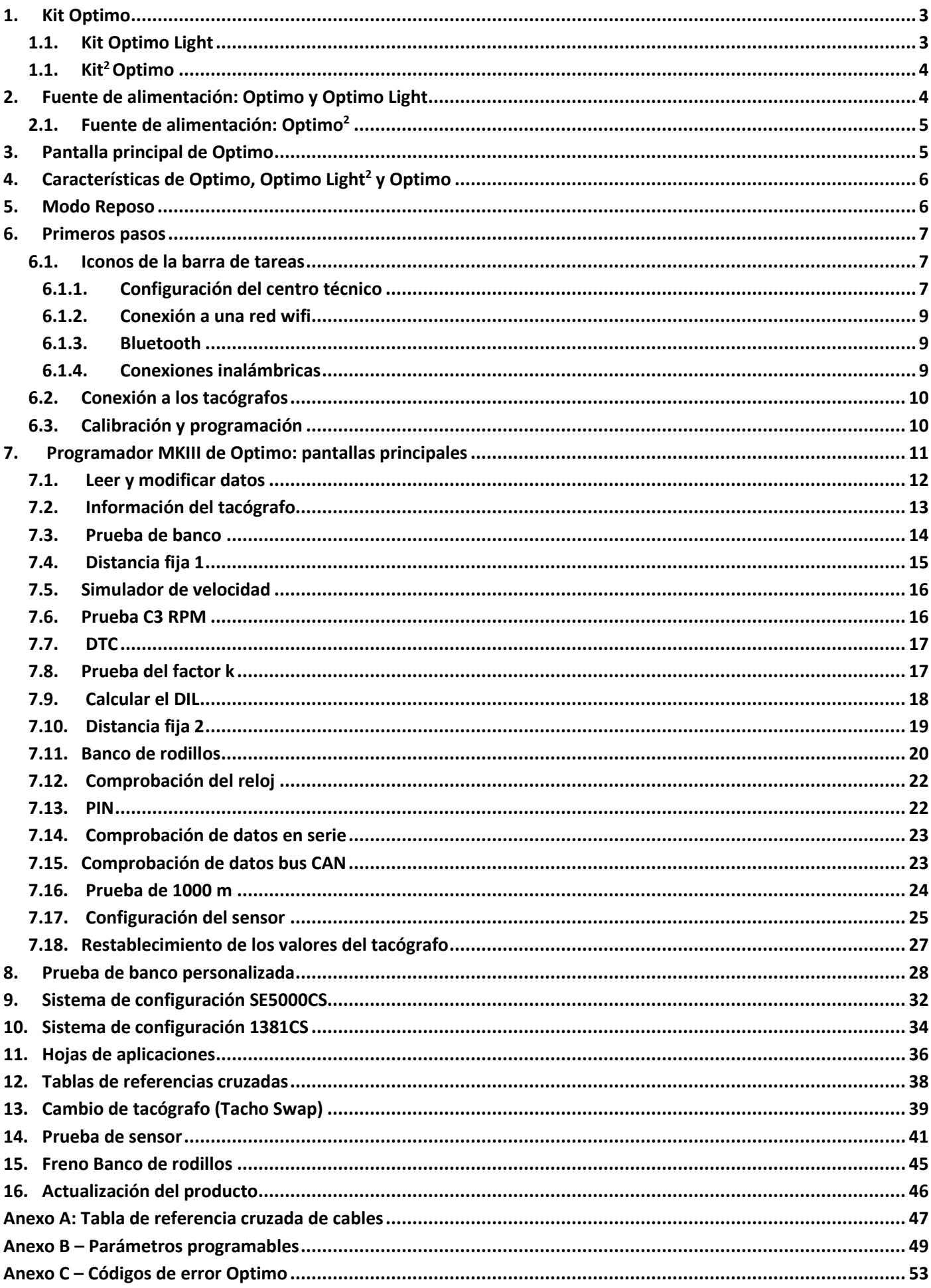

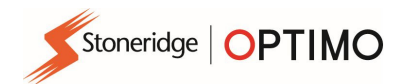

#### 1. Kit Optimo

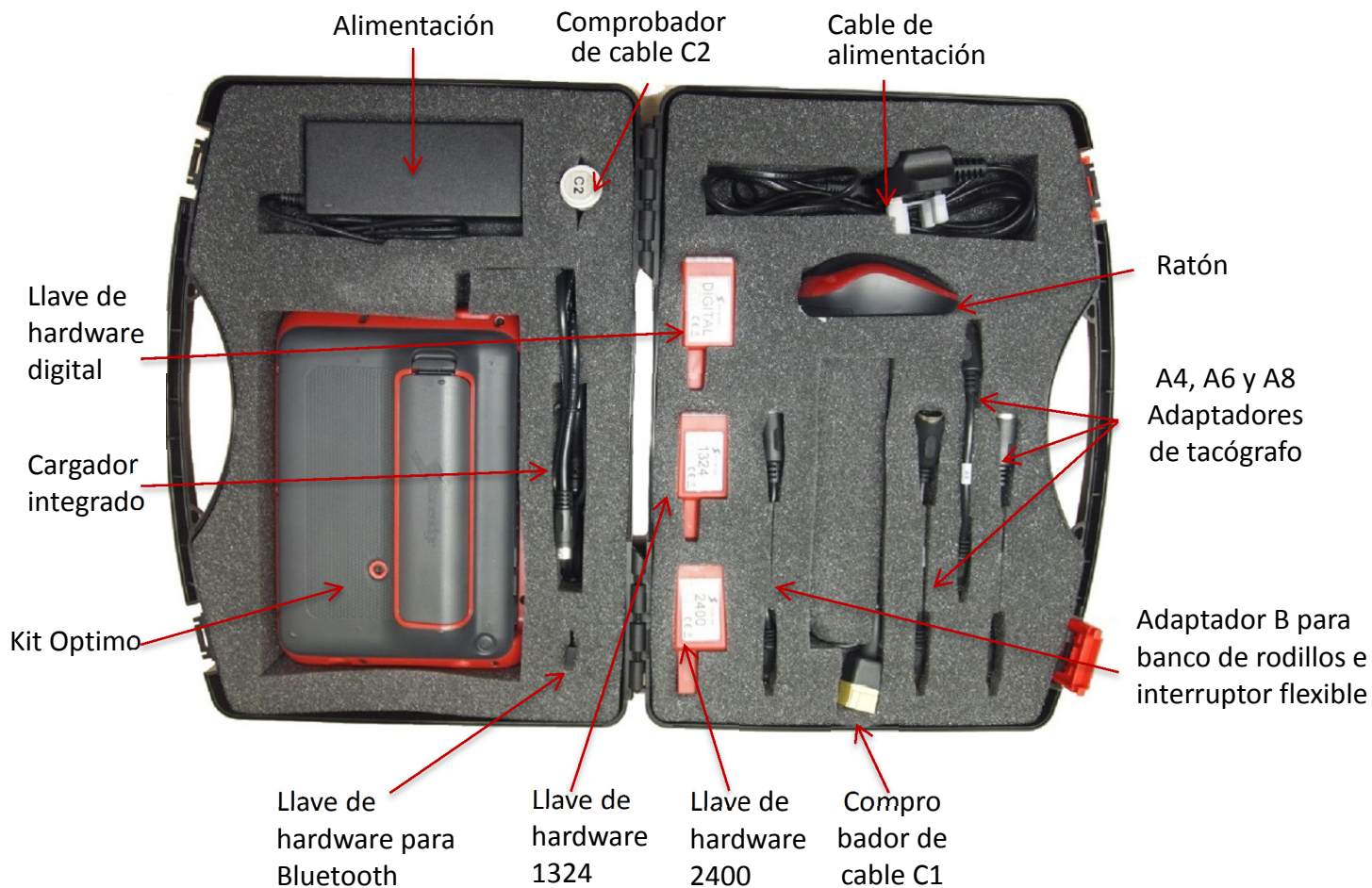

#### 1.1. Kit Optimo Light

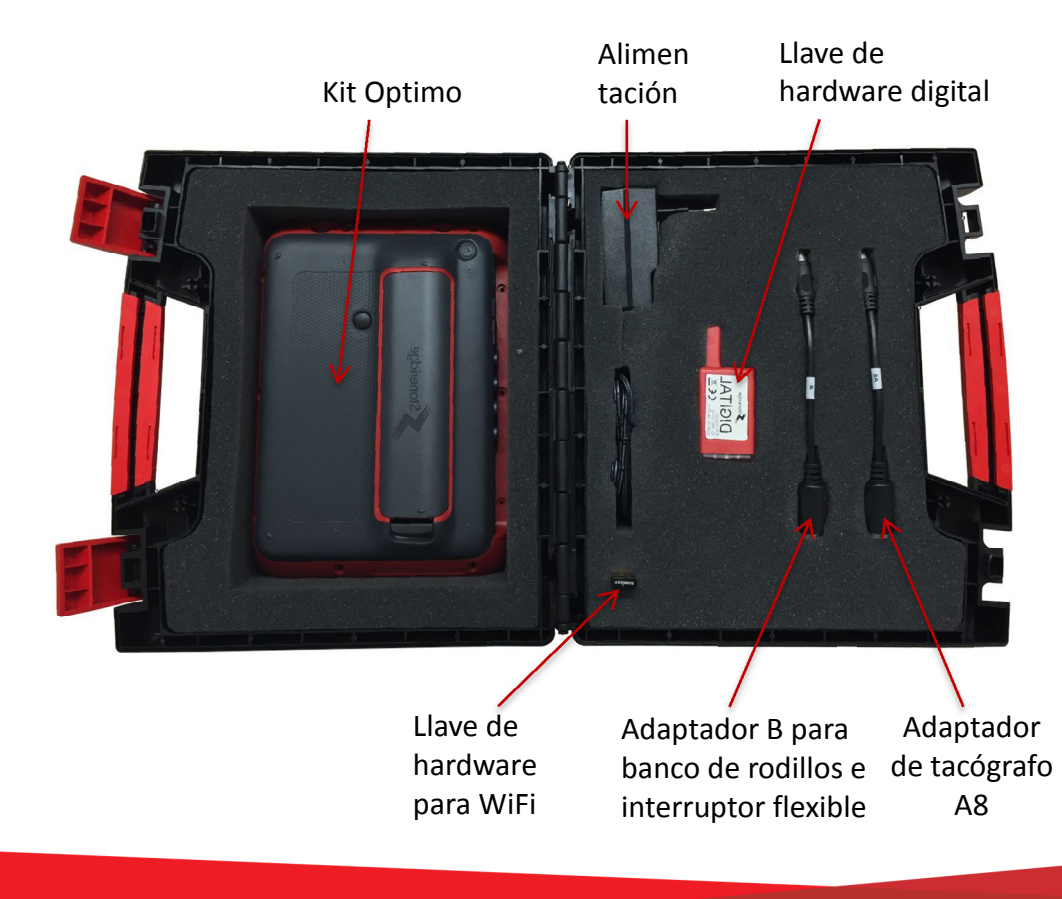

3

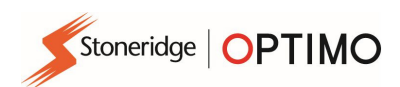

### 1.1. Kit<sup>2</sup> Optimo

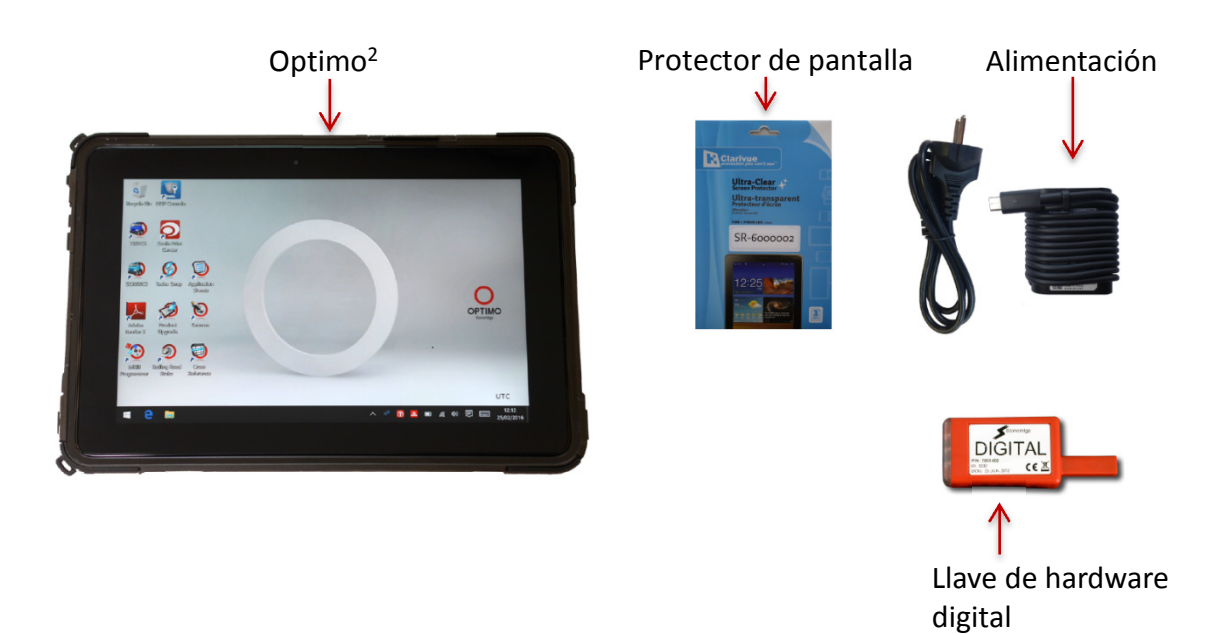

#### 2. Fuente de alimentación: Optimo y Optimo Light

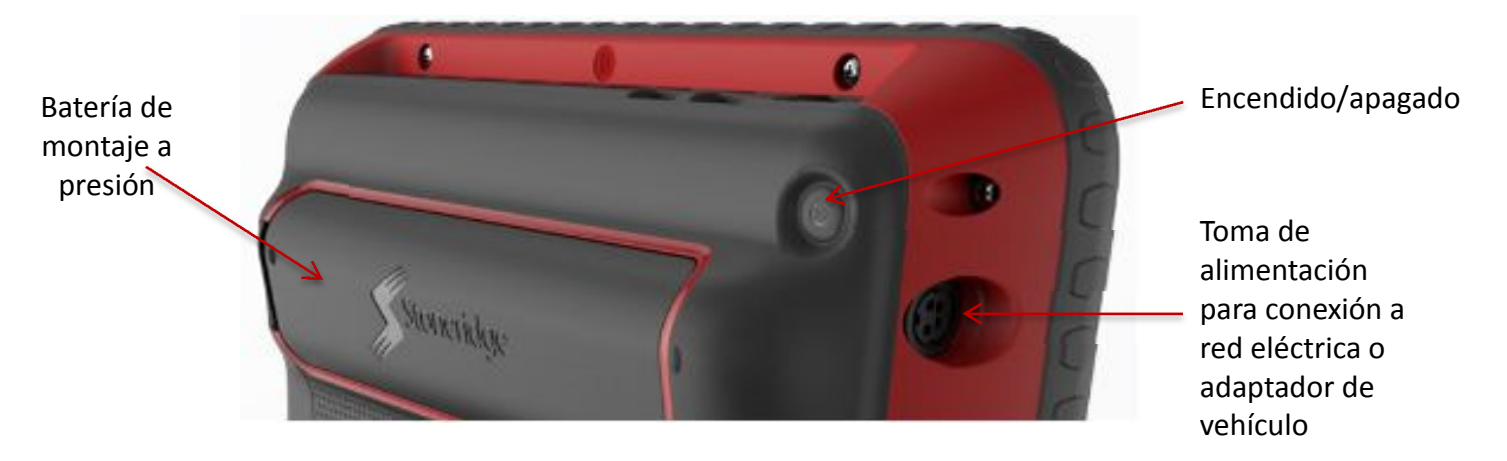

- Batería de iones de litio de 14,4 V con una autonomía aproximada de 4 horas.
- Carga: alimentación de 230 V CA o conector a cargador de vehículo.
- Tiempo de carga: normalmente, una hora. En el primer uso, una noche completa.
- Tiempo de carga de Optimo Light: normalmente, hasta 4 horas.

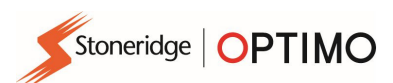

#### 2.1. Fuente de alimentación: Optimo<sup>2</sup>

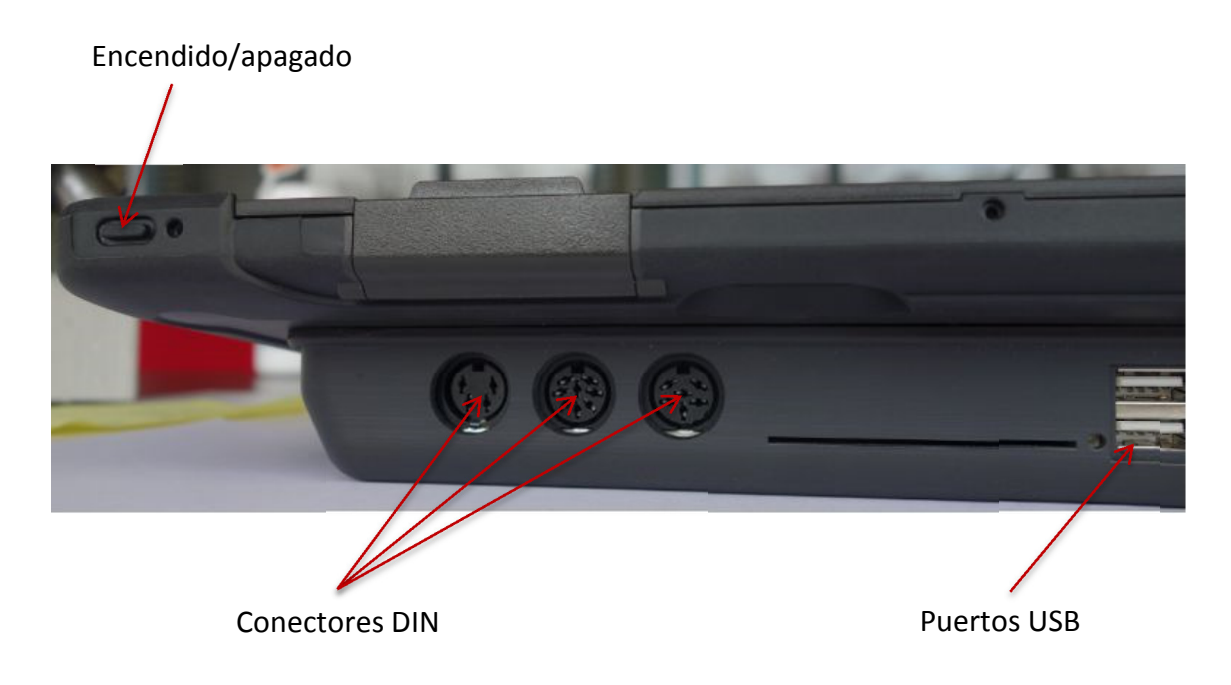

#### 3. Pantalla principal de Optimo

 Optimo es compatible con todos los tacógrafos digitales y analógicos. Para utilizar Optimo Light es posible que se necesiten otros cables. Consulte la siguiente tabla.

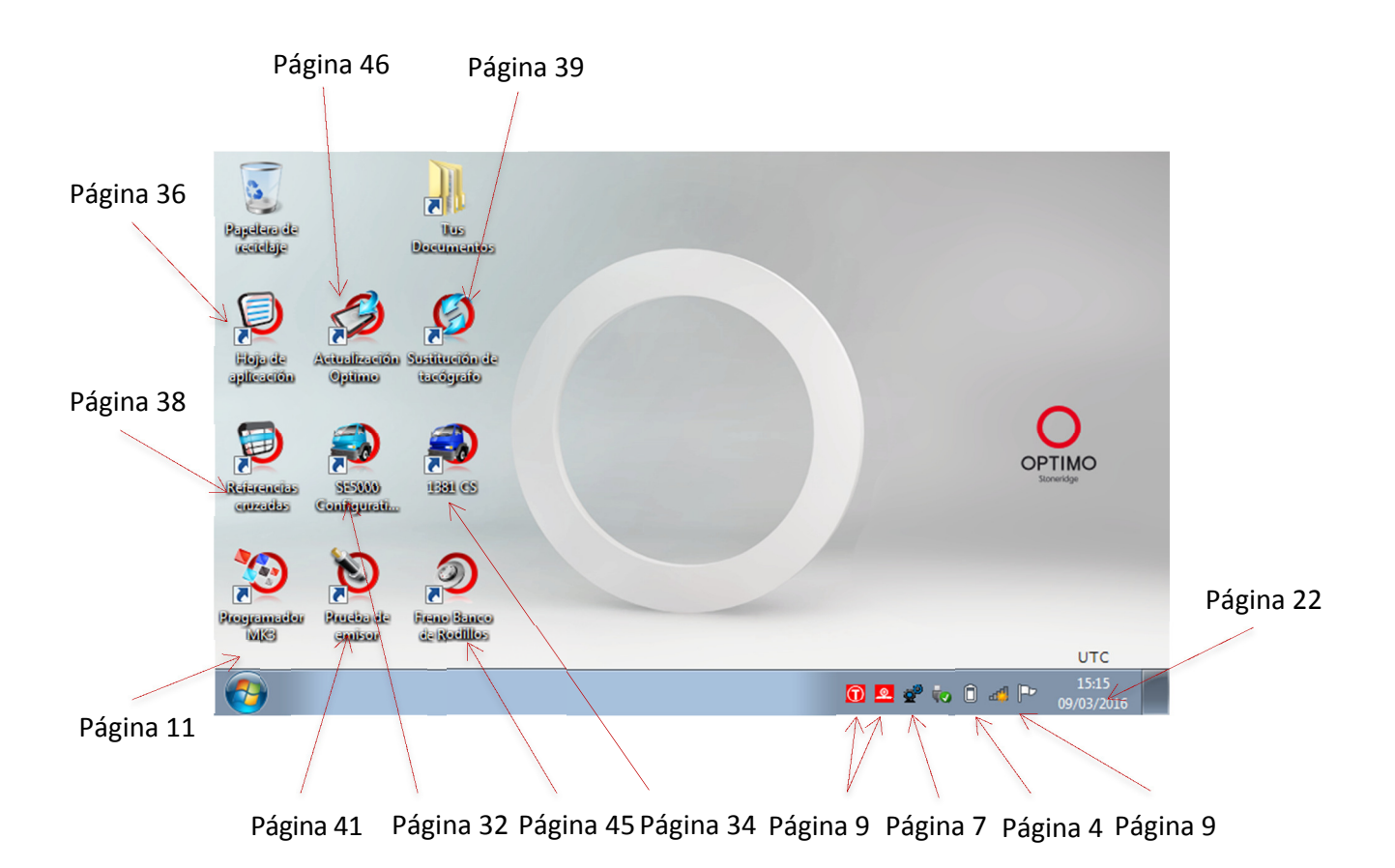

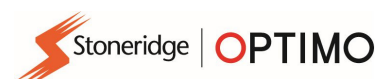

### 4. Características de Optimo, Optimo Light<sup>2</sup> y Optimo

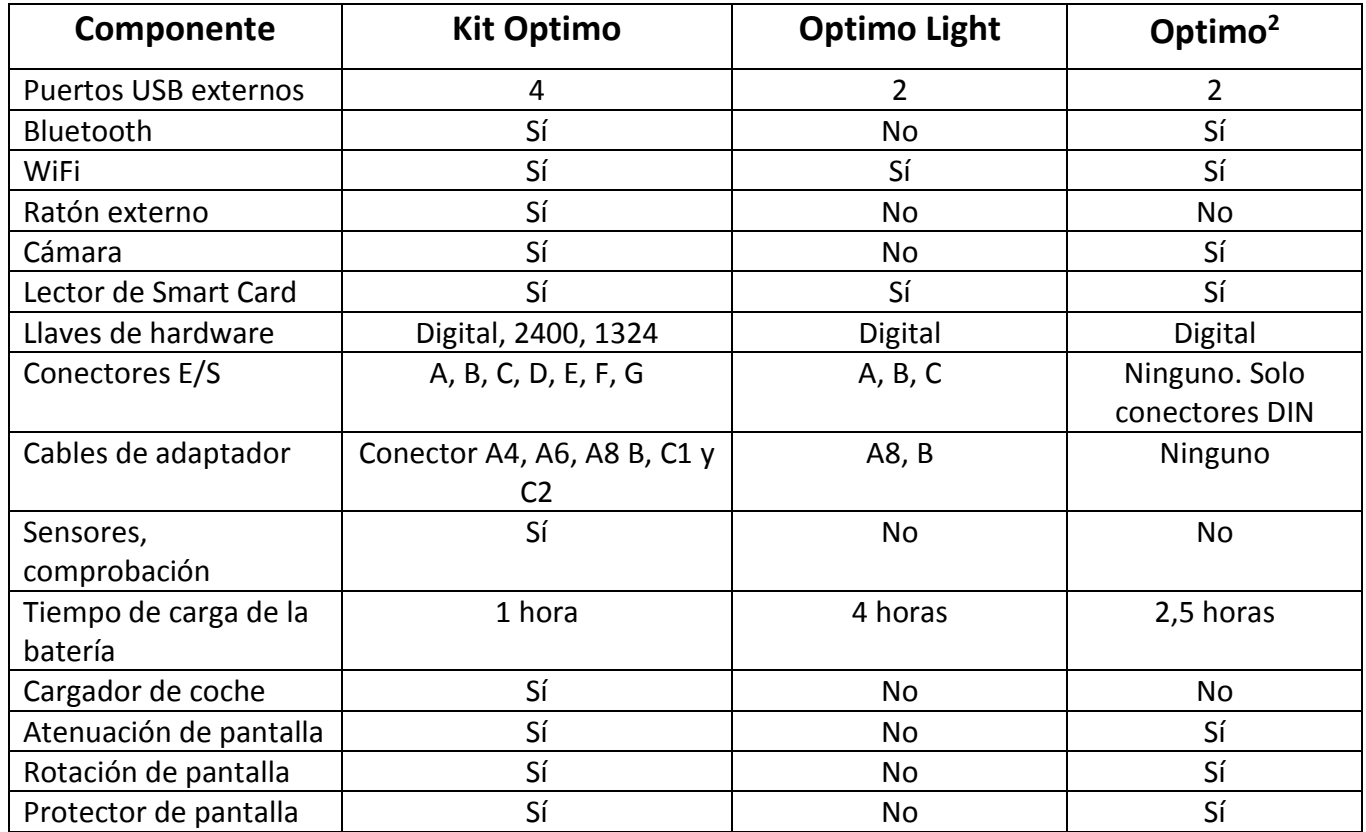

### 5. Modo Reposo

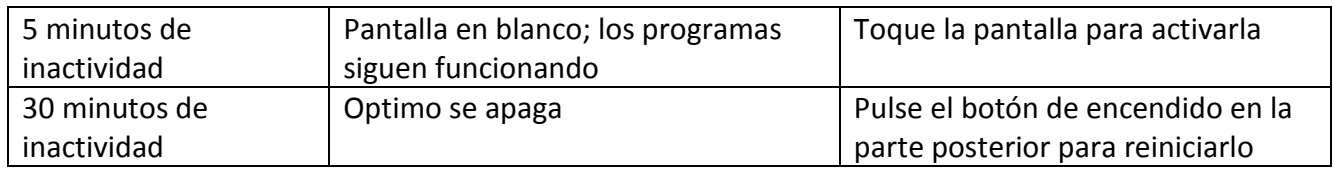

Apagado.

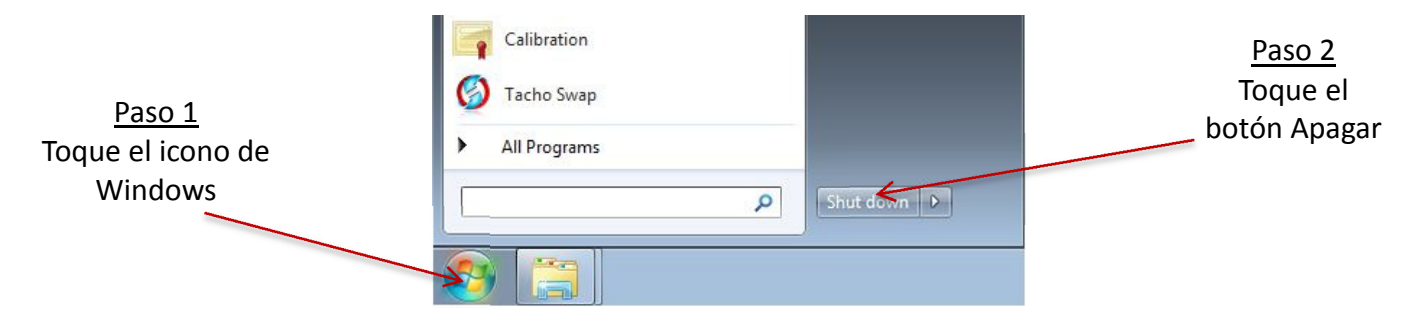

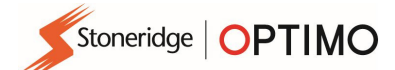

#### 6. Primeros pasos

Cómo configurar su Optimo

#### 6.1. Iconos de la barra de tareas

#### 6.1.1. Configuración del centro técnico

- Al encender Optimo por primera vez, hay que introducir varios detalles en una serie de pantallas de configuración.
- También puede acceder a las pantallas de configuración en cualquier momento, tocando aquí.

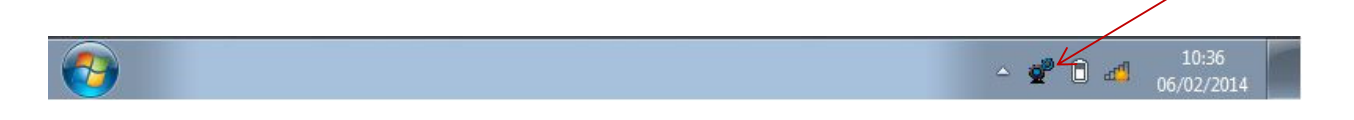

 Después de seleccionar el idioma y el país, introduzca los detalles del centro técnico. Rellene todos los campos.

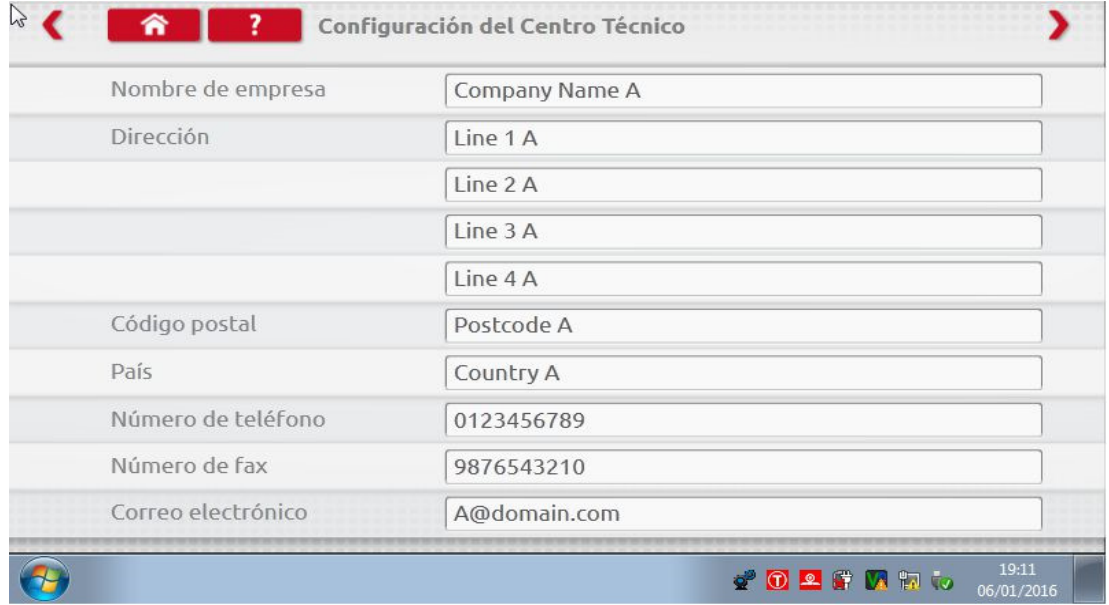

 Para acceder a otras pantallas toque las flechas situadas en la parte superior de la página, si están destacadas.

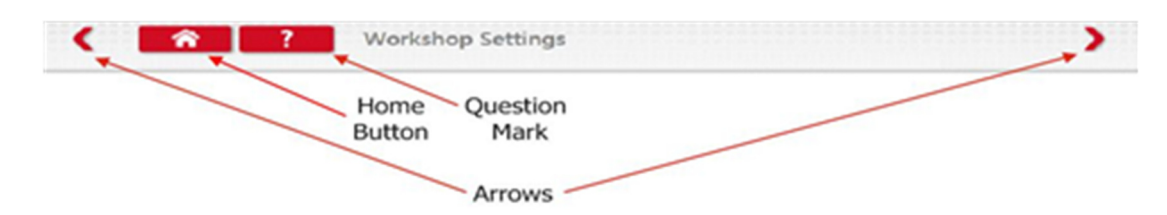

 El botón "Inicio" permite cerrar las aplicaciones y regresar al escritorio de Windows o a la pantalla principal de la aplicación.

 Esta pantalla muestra varios detalles de su centro técnico y permite seleccionar y configurar los bancos de rodillos. Rellene todos los campos.

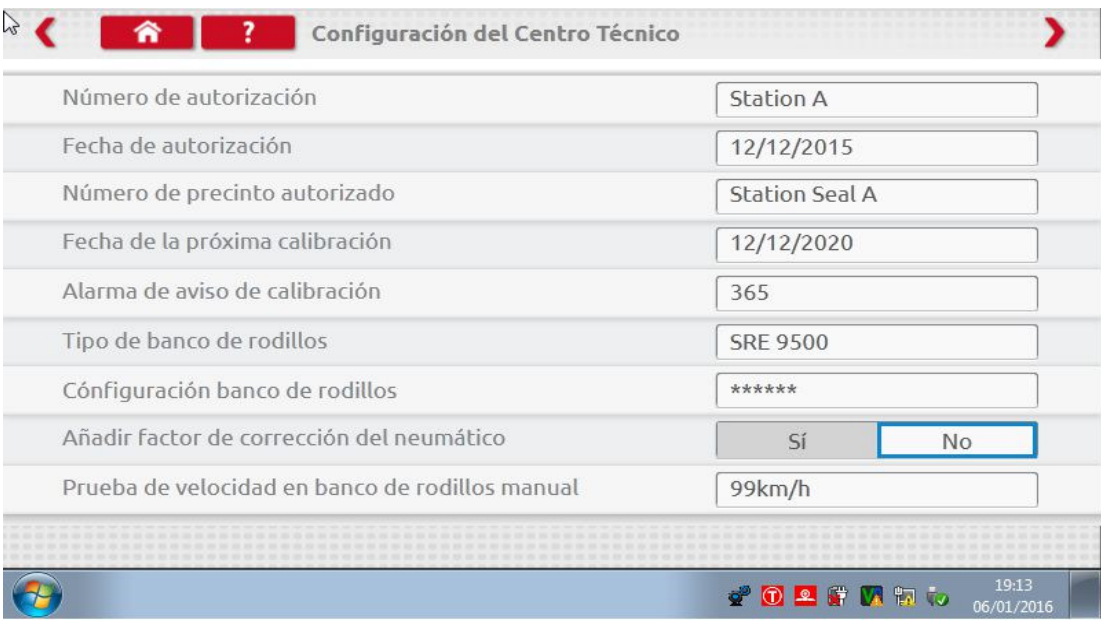

 La siguiente pantalla establece la longitud de la distancia fija y el número de fases, así como opciones para las pruebas de banco "Estándar" o "Personalizadas". Para obtener información sobre las pruebas de banco personalizadas, consulte el capítulo 8, página 28.

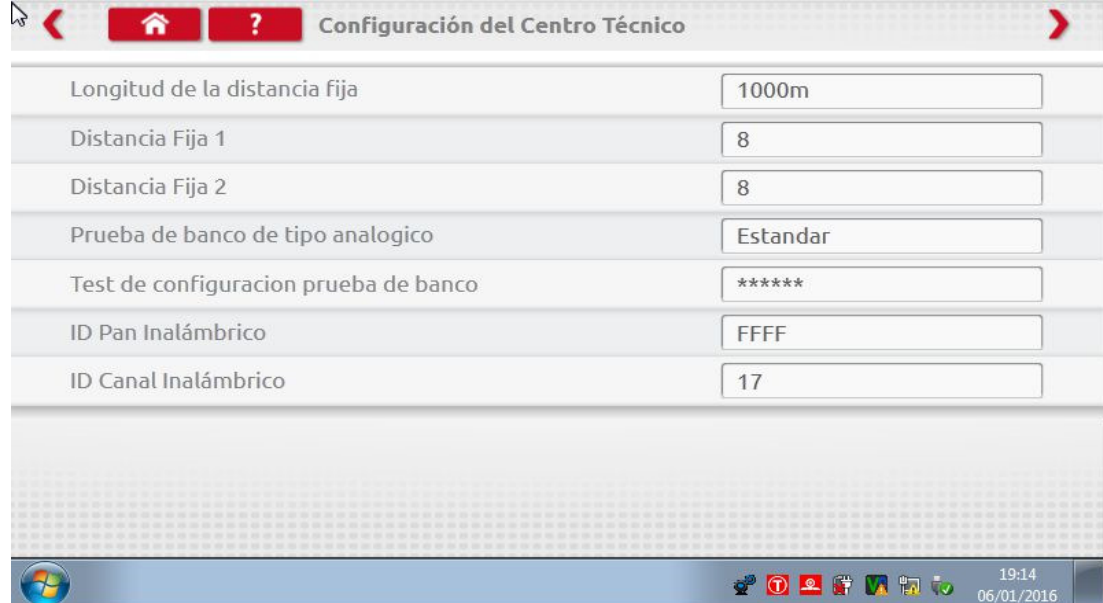

#### ANTES DE USAR OPTIMO POR PRIMERA VEZ, ES NECESARIO CUMPLIMENTAR TODA LA INFORMACIÓN DE ESTAS PANTALLAS.

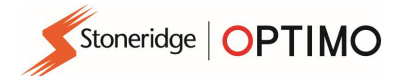

#### 6.1.2. Conexión a una red wifi

Toque el icono de Internet.

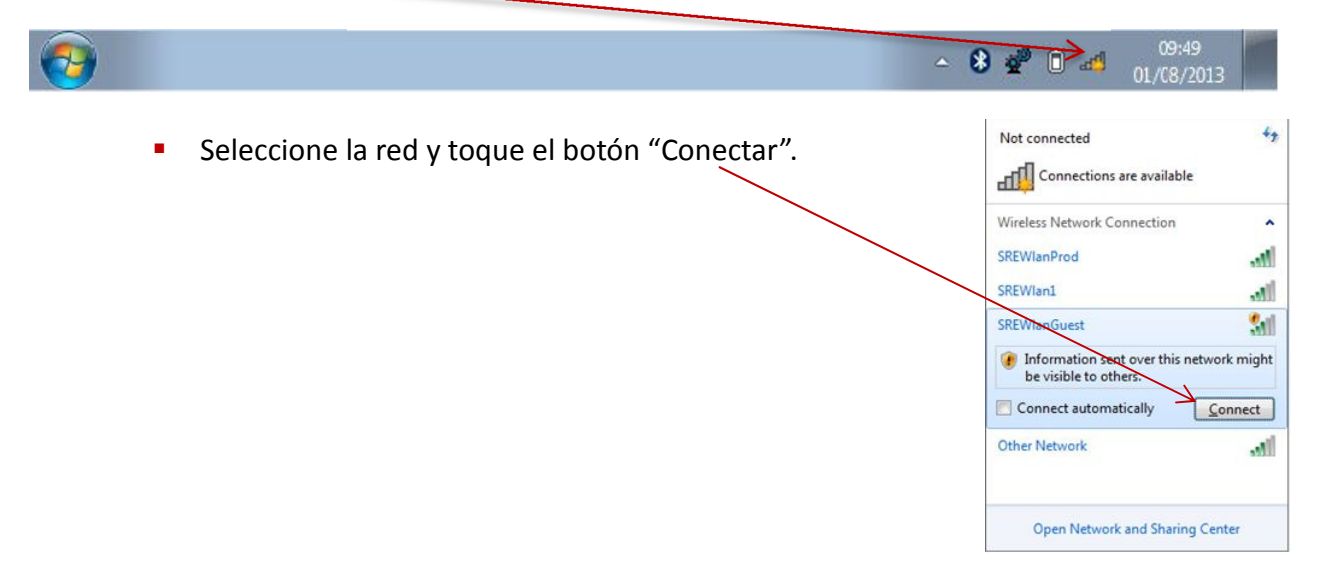

#### 6.1.3. Bluetooth

**Introduzca la llave de hardware para Bluetooth en el puerto USB. Pulse la flecha blanca.** Aparecerá un icono de Bluetooth.

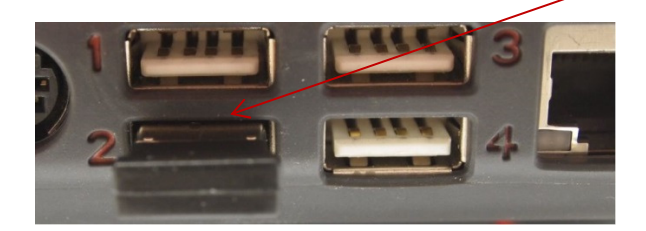

 En la ventana emergente, toque "Agregar dispositivo". Se abrirá una nueva pantalla con otros dispositivos Bluetooth cercanos. Toque el dispositivo seleccionado y siga las indicaciones para emparejarlo a Optimo.

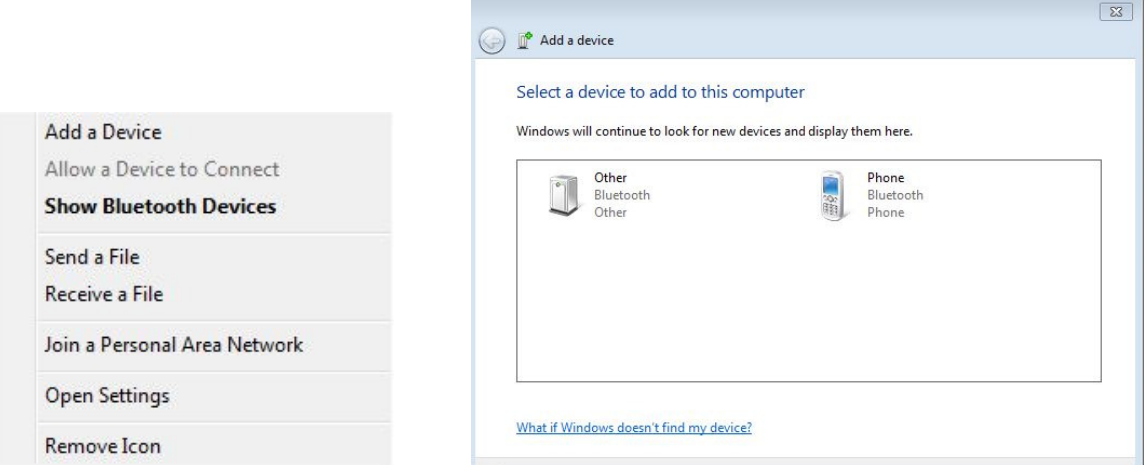

#### 6.1.4. Conexiones inalámbricas

 Hay dos indicadores de conexiones inalámbricas en la barra de tareas: una para la conexión al tacógrafo y la otra para la conexión al banco de rodillos. Cuando no están conectados, aparecen en rojo. Se muestran en verde cuando están conectados.

Tacógrafo y banco de rodillos desconectados Tacógrafo conectado. Banco de rodillos desconectado

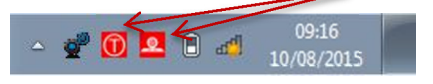

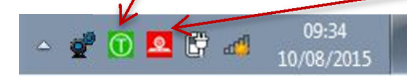

#### 6.2. Conexión a los tacógrafos

 Se entregan 3 llaves de hardware para los tacógrafos Digital, 2400 y 1324. Se introducen en el conector de programación, como se muestra. Espere 5 segundos después de introducirlos antes de abrir los programas.

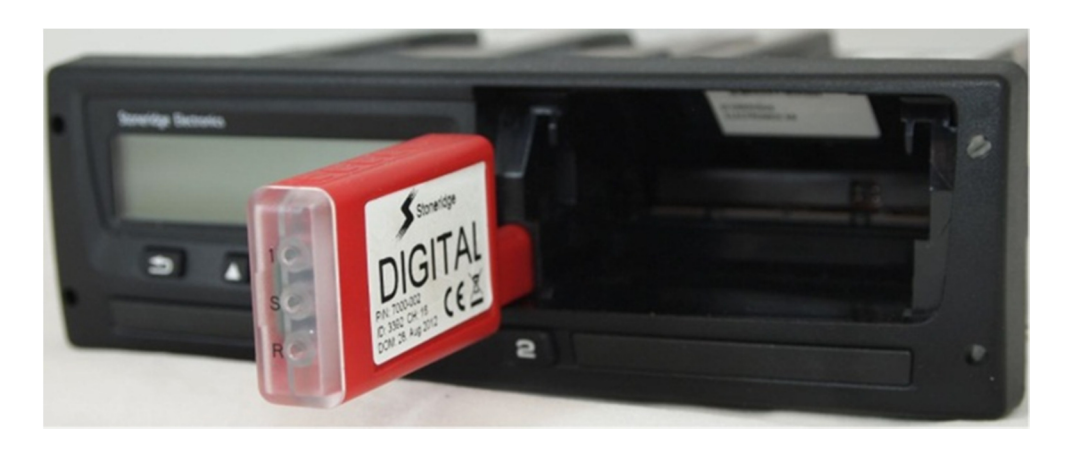

- **Los tacógrafos también pueden conectarse mediante los cables MKII existentes a través de los** cables de adaptador suministrados. Esta es la única forma de conectar los tacógrafos redondos.
- **•** Optimo Light y Optimo<sup>2</sup> se entregan solo con la llave de hardware digital.

#### 6.3. Calibración y programación

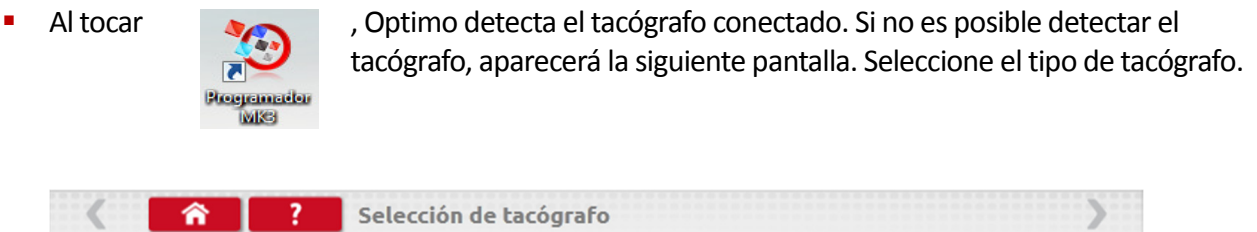

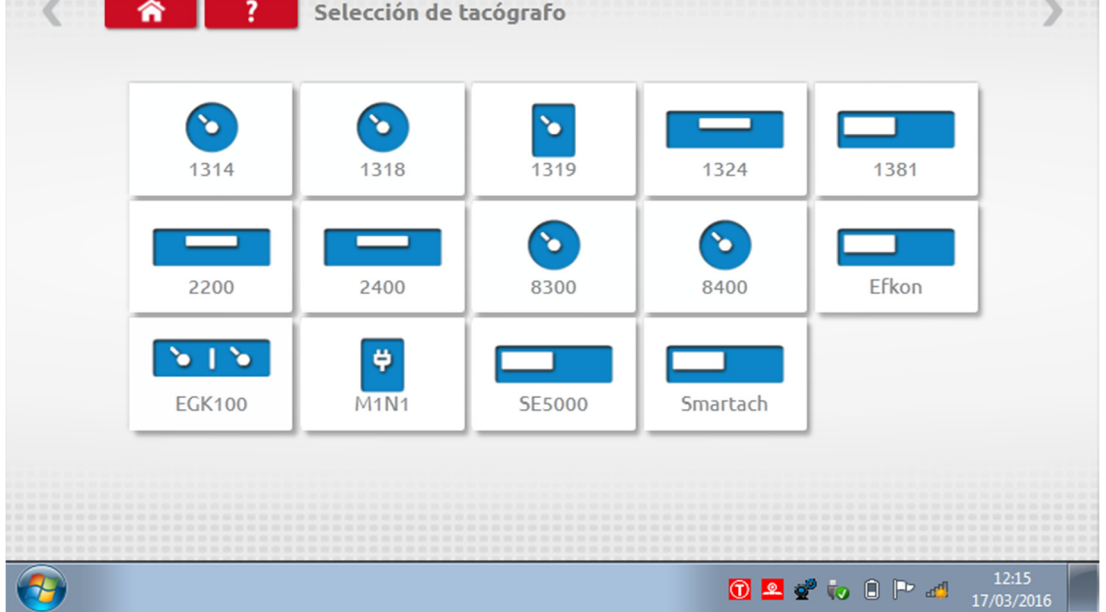

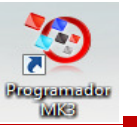

#### 7. Programador MKIII de Optimo: pantallas principales

- Cuando se detecta o selecciona un tacógrafo, se abre la siguiente pantalla.
- En estas pantallas, es posible seleccionar los iconos resaltados. Los que aparecen atenuados no se pueden seleccionar.

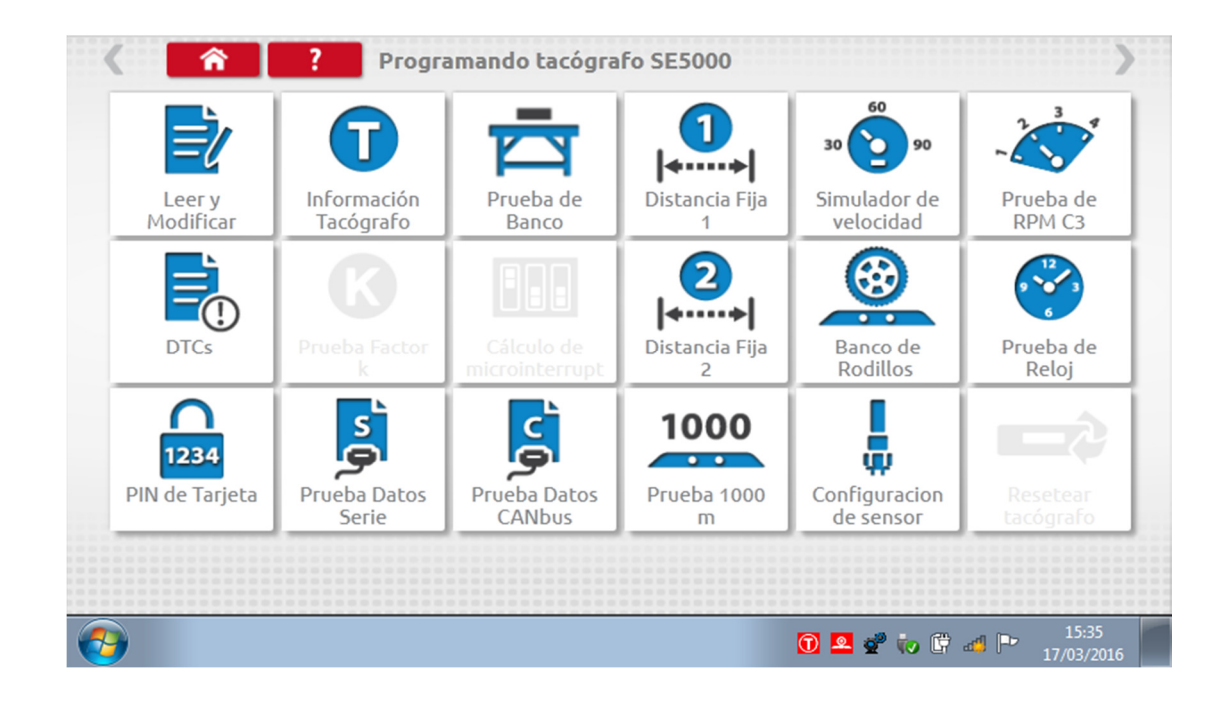

En los siguientes apartados se explica brevemente la función de cada icono.

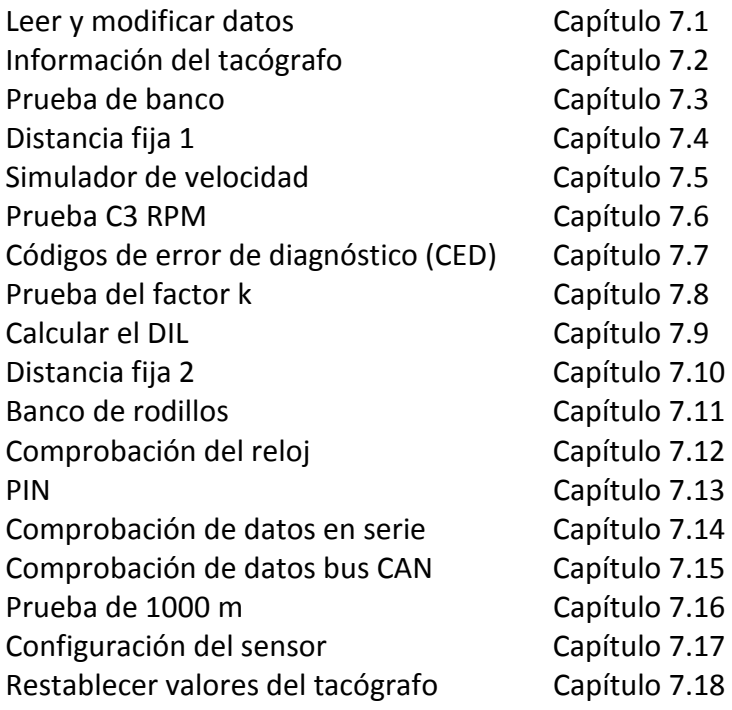

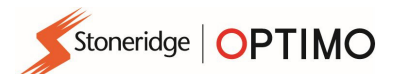

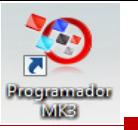

#### 7.1. Leer y modificar datos

Leer y<br>Modificar

Seleccione **en la pantalla de programación del tacógrafo.** 

 Los parámetros se modifican tocando los valores de la columna "Configuración" o, en el caso de algunos parámetros, seleccionando los botones correctos. Se abrirá una nueva pantalla con el teclado correspondiente.

Nota 1: En todos los casos, una vez que se han modificado los parámetros, al tocar la tecla Enter la información se envía inmediatamente al tacógrafo. Es posible acceder a más pantallas con las flechas resaltadas de la parte superior de la página.

Nota 2: En algunos tacógrafos, como el Actia, cuando se modifica un parámetro, cambia de color para mostrar el cambio, pero este no se envía al tacógrafo hasta que se toca el botón Inicio de la parte superior de la página. Al tocarlo, se envían todos los datos.

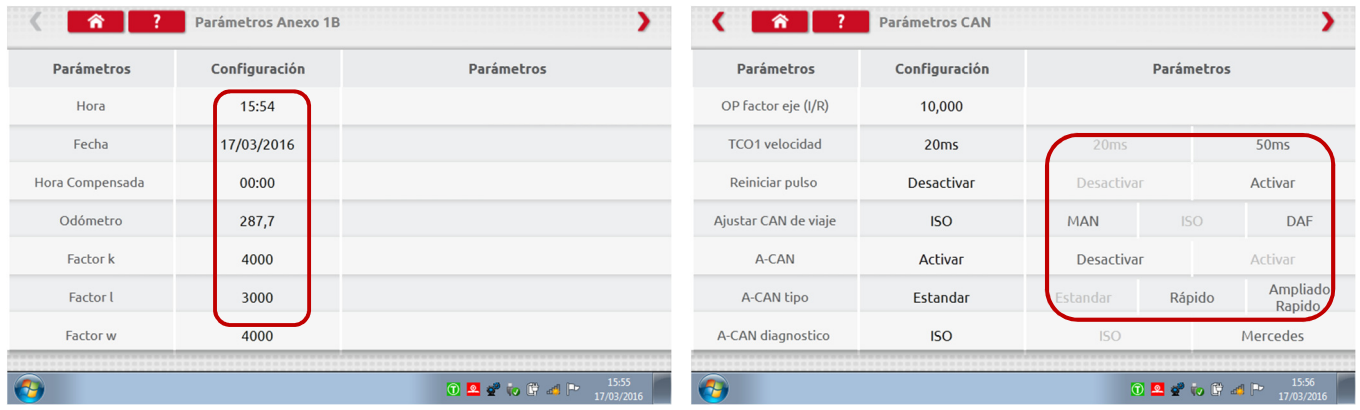

- Para cambiar un valor, utilice la tecla de retroceso para eliminar los caracteres e introduzca un valor nuevo. Después, toque la tecla Enter para actualizar el tacógrafo.
- Toque el botón Inicio para volver a la pantalla principal de programación.

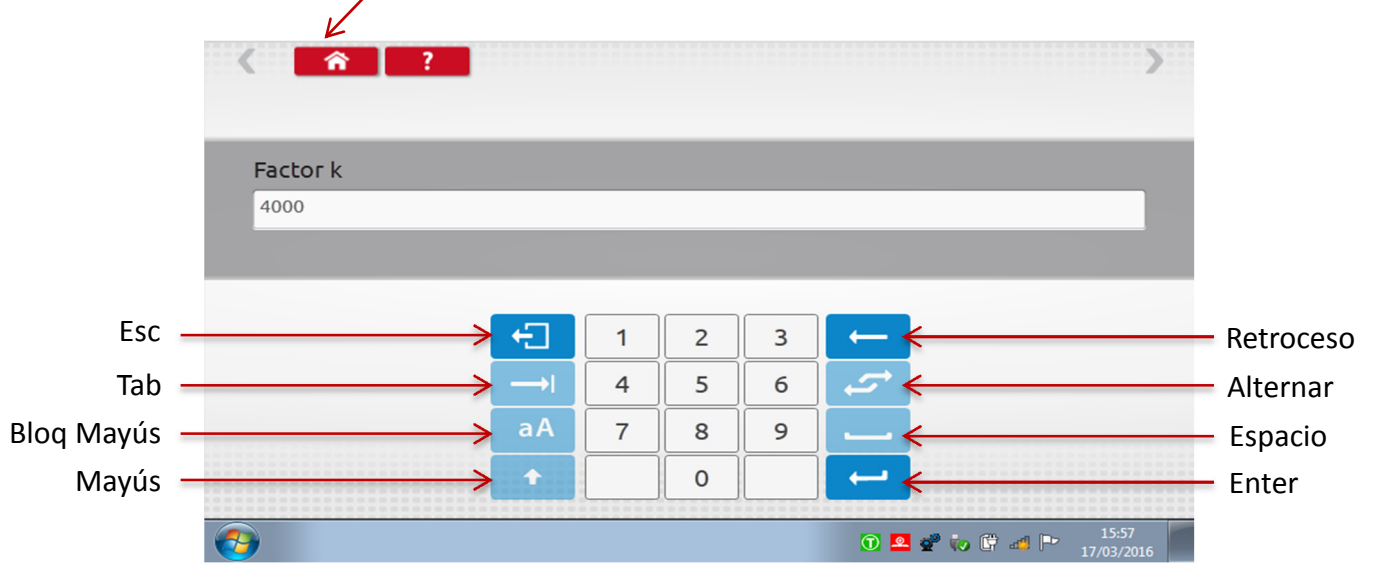

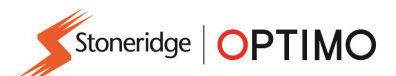

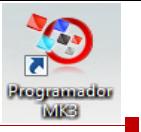

### 7.2. Información del tacógrafo

**Toque** 

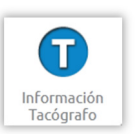

 Disponible en todos los tacógrafos digitales. Se requieren llaves de hardware o cables con adaptadores para los tacógrafos 1324 y 2400.

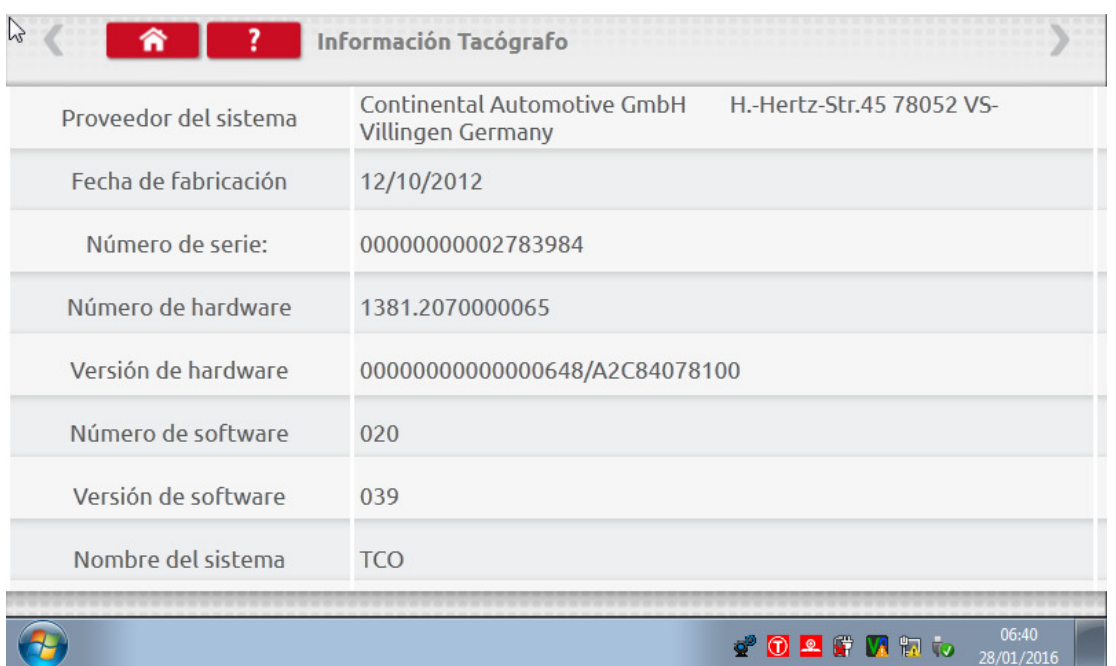

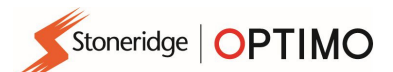

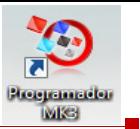

#### 7.3. Prueba de banco

**Toque** 

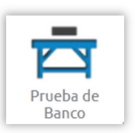

- Para tacógrafos del tamaño de radio, estas pruebas se realizan de forma semiautomática con un temporizador de cuenta atrás que muestra el tiempo que falta para cada fase de la prueba.
- Para los tacógrafos redondos, se debe seleccionar primero una escala de velocidad. Nota: Para la calibración es necesario realizar una comprobación de reloj, antes o después de una prueba de banco analógica.
- Para todas las pruebas de banco, siga las indicaciones en pantalla y seleccione los botones, tareas, etc., según corresponda.

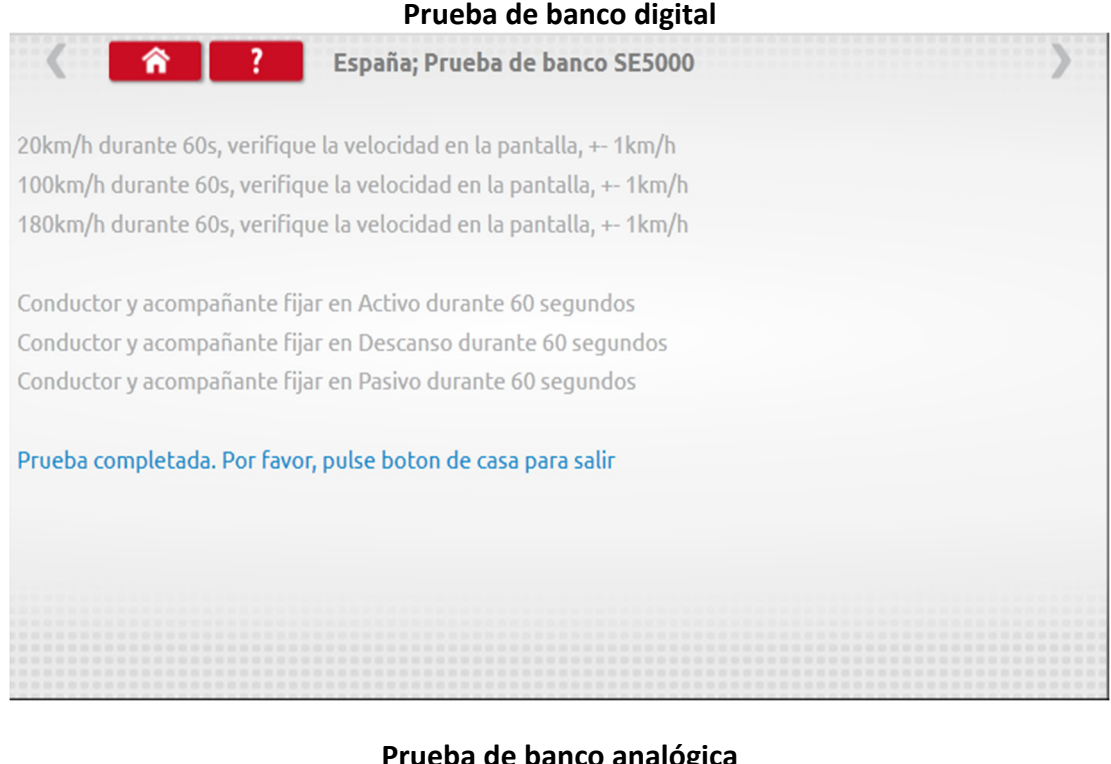

#### Prueba de banco analógica

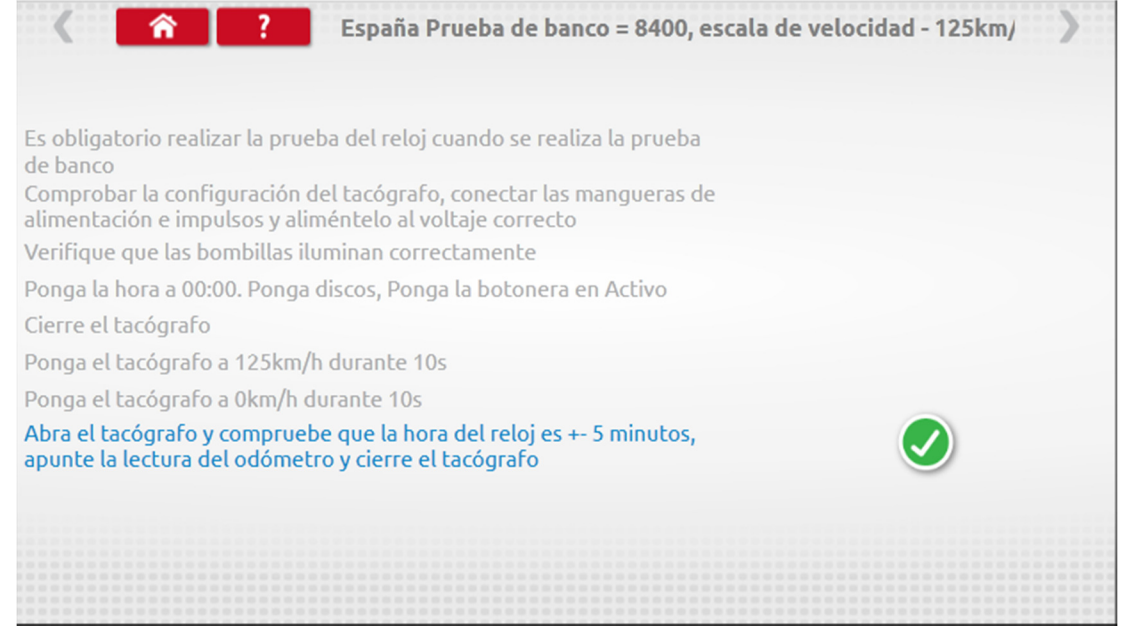

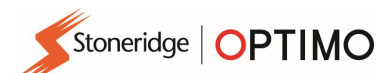

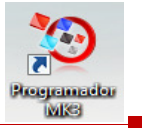

### 7.4. Distancia fija 1

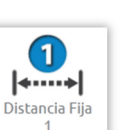

Tocar **permite determinar el factor "w" utilizando el método físico de situar un** permite determinar el factor "w" utilizando el método físico de situar un puntero fijo sobre una distancia fija.

 Se muestra el valor "w" de cada fase. Realice el número de fases adecuado, siguiendo las indicaciones.

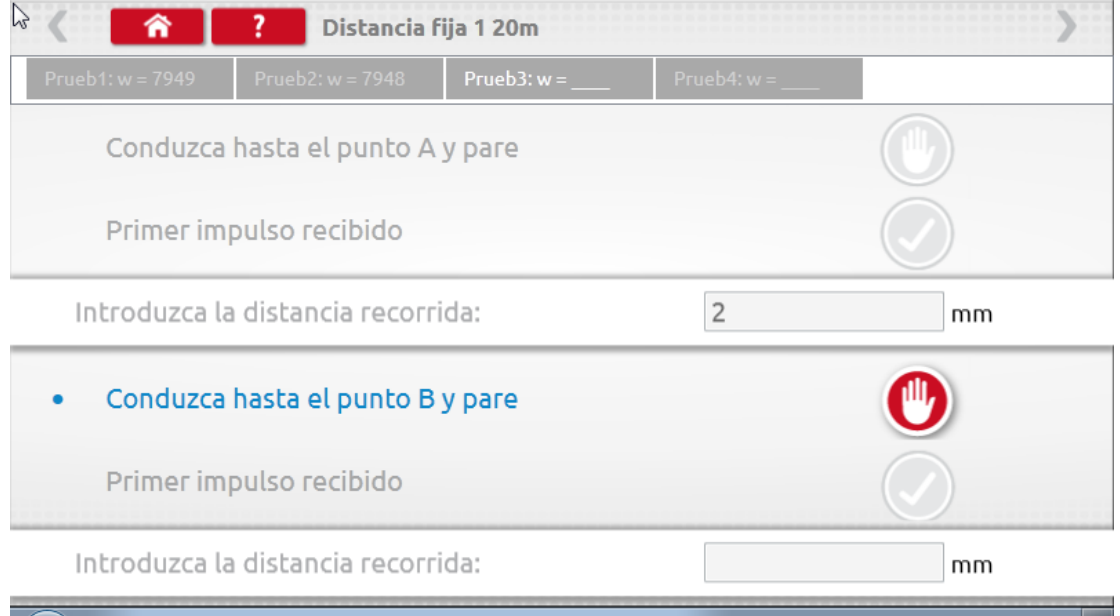

 $\bullet$  0 2 F M to  $\frac{0.112}{28/01/201}$ 

**Prueba finalizada.** 

 $\bullet$ 

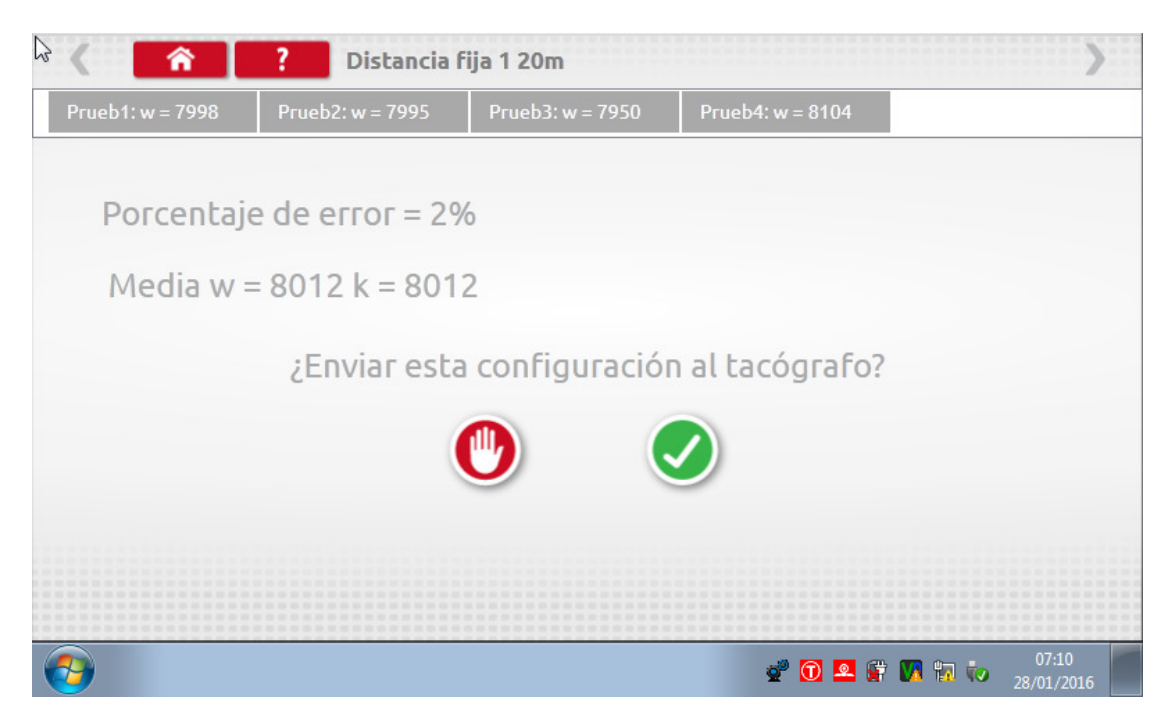

 Para los tacógrafos redondos, se mostrarán los parámetros del interruptor DIL, que hay que configurar manualmente.

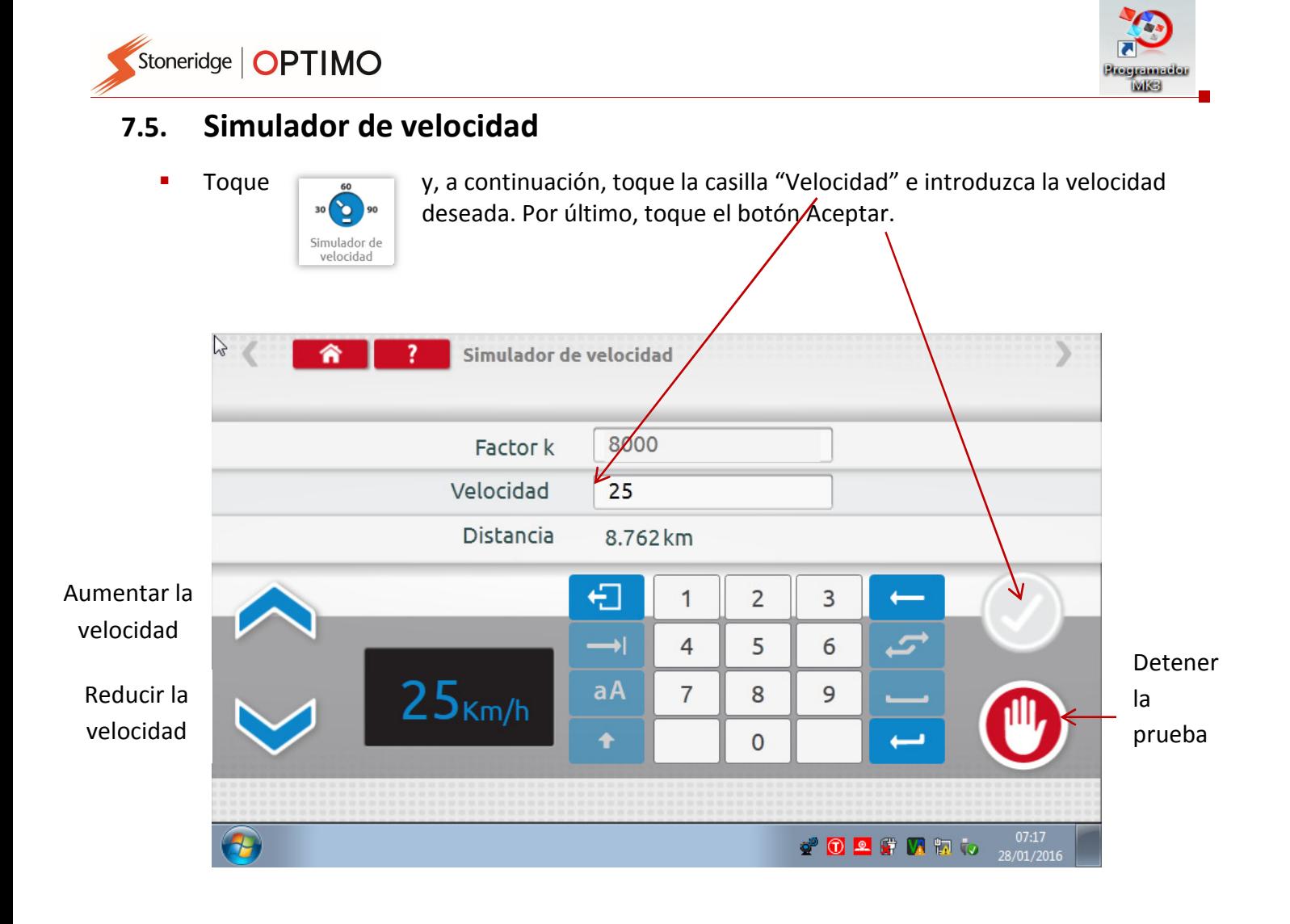

#### 7.6. Prueba C3 RPM

Conecte el cable E con el adaptador A6, solo para Optimo. Toque

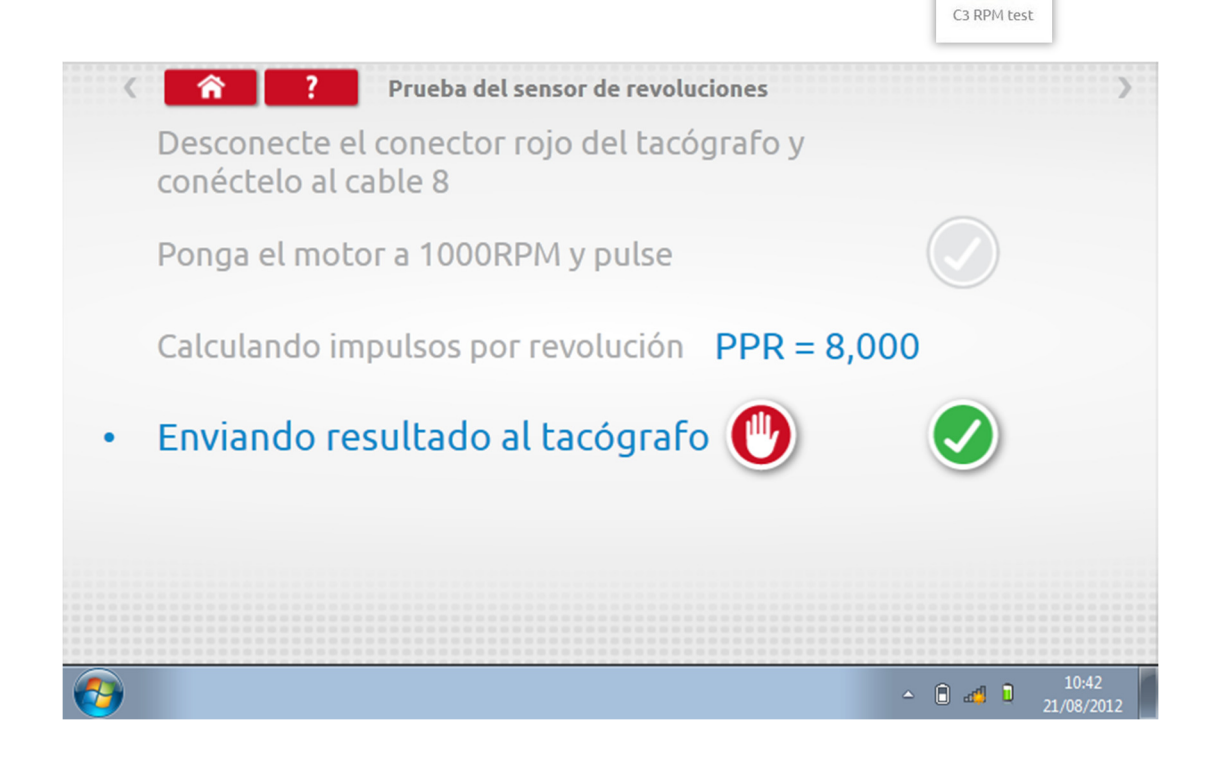

 $\checkmark$ 

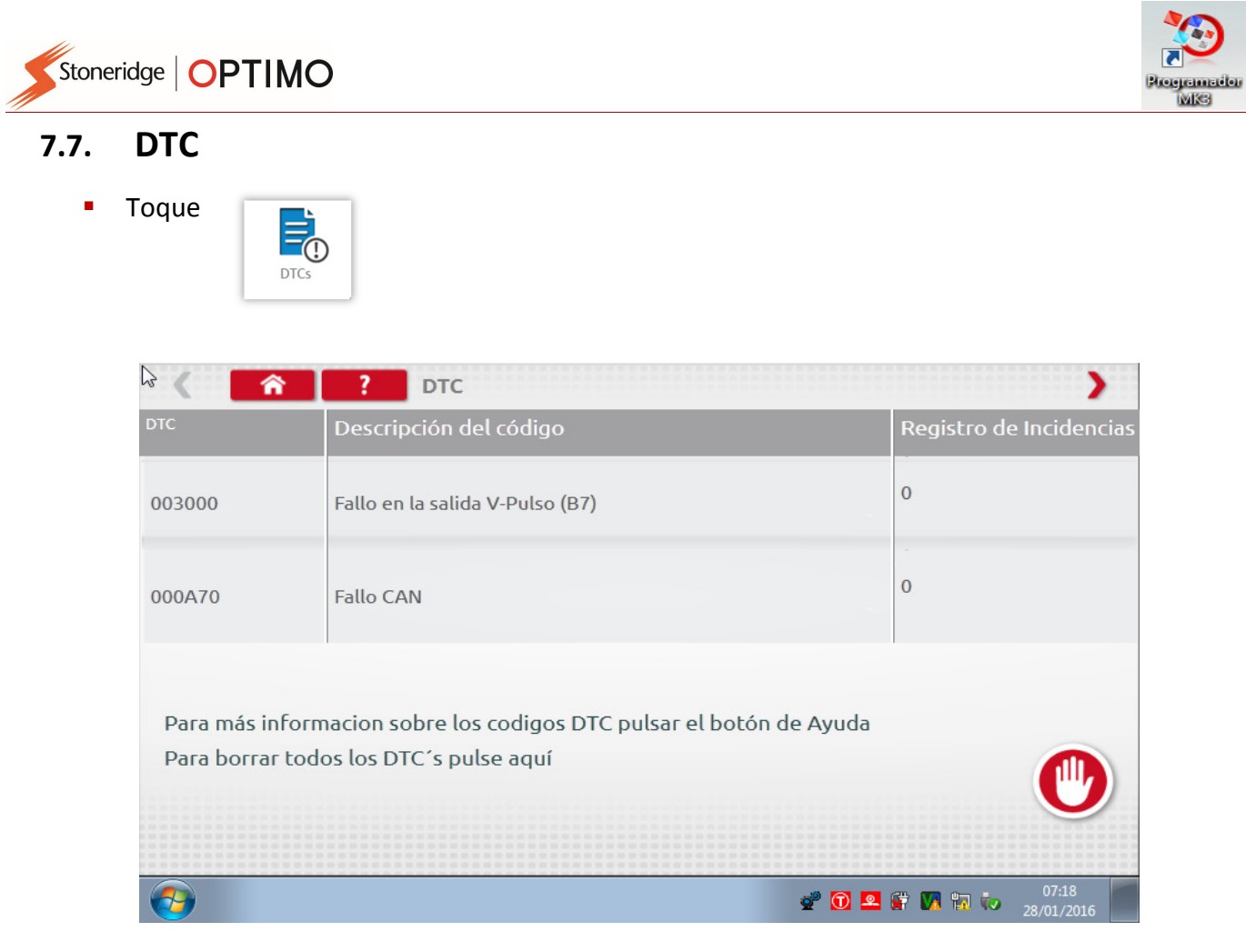

Los errores actuales deben resolverse antes de que el vehículo abandone el centro técnico.

Toque y, mediante un cable G con adaptador A6 solo para Optimo, en un 8400,

#### 7.8. Prueba del factor k

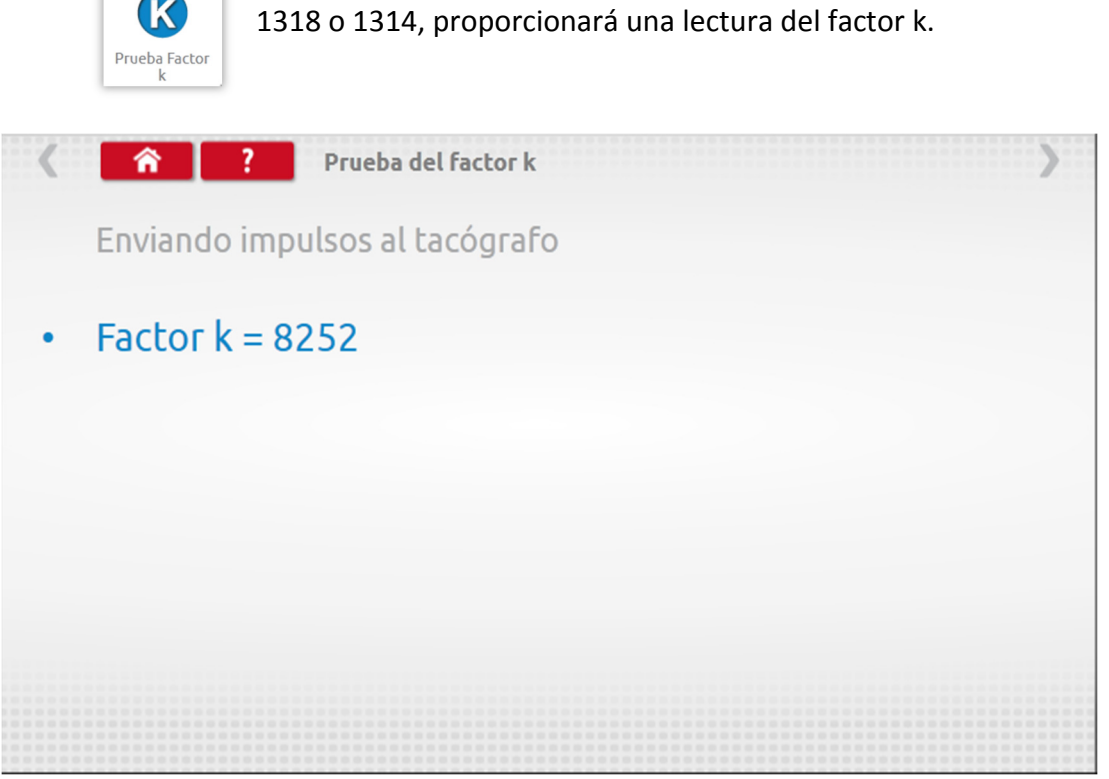

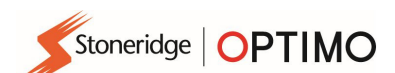

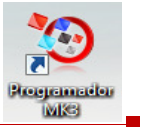

### 7.9. Calcular el DIL

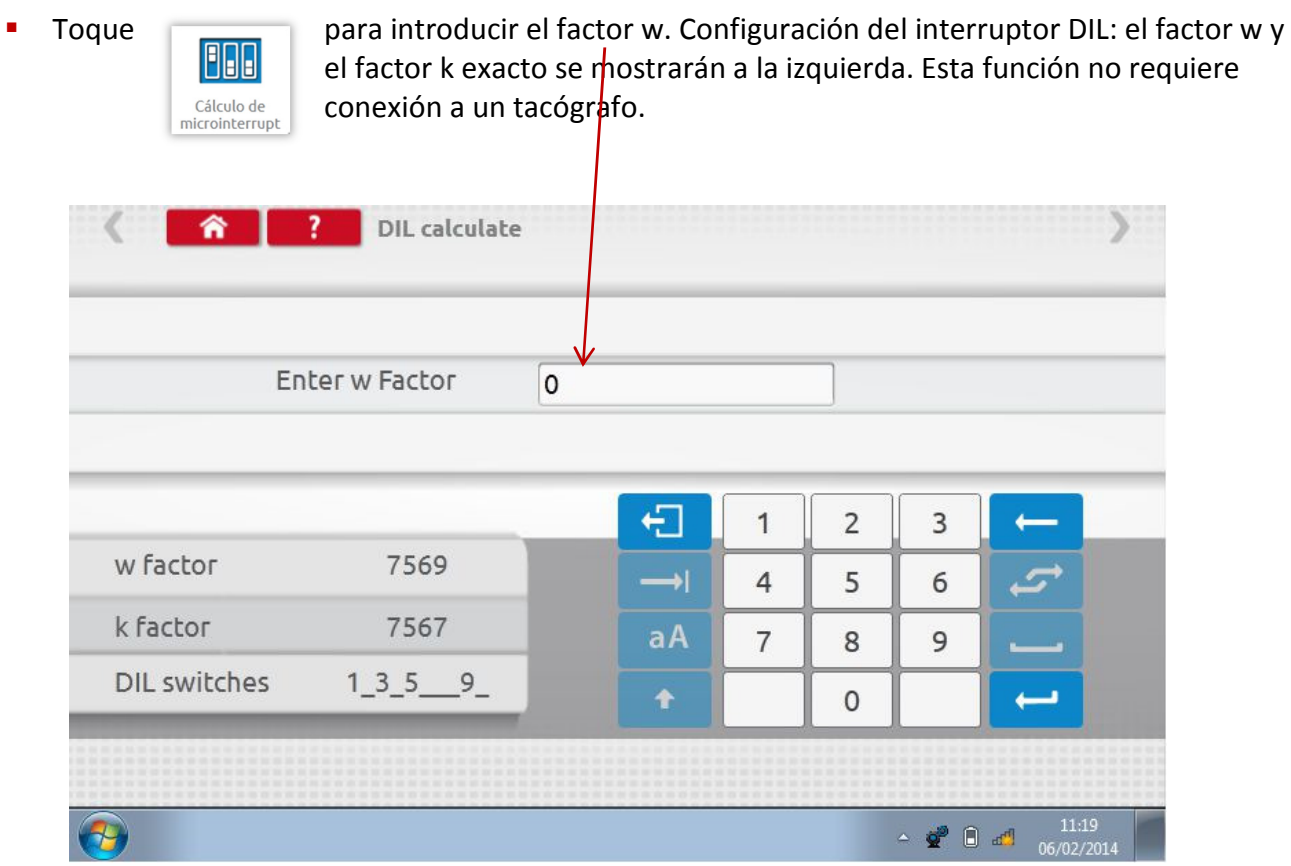

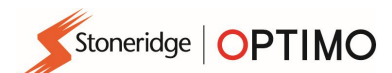

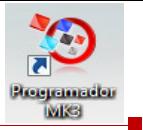

### 7.10. Distancia fija 2

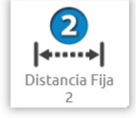

 $\blacksquare$  Tocar **2** permite determinar el factor "w" utilizando un dispositivo externo como método físico, como un interruptor flexible o barreras luminosas sobre una distancia fija. Conecte el interruptor flexible o el dispositivo de barrera luminosa con el adaptador B.

Se muestra el valor "w" de cada fase. Realice el número de fases adecuado, siguiendo las indicaciones.

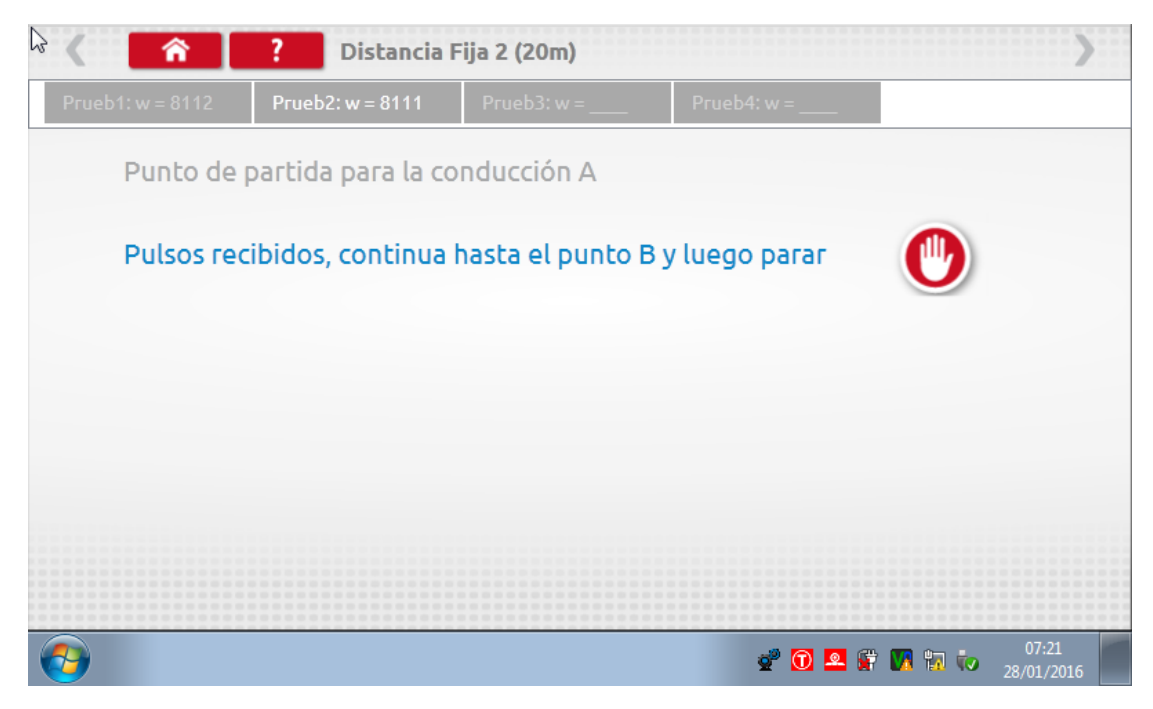

Prueba finalizada.

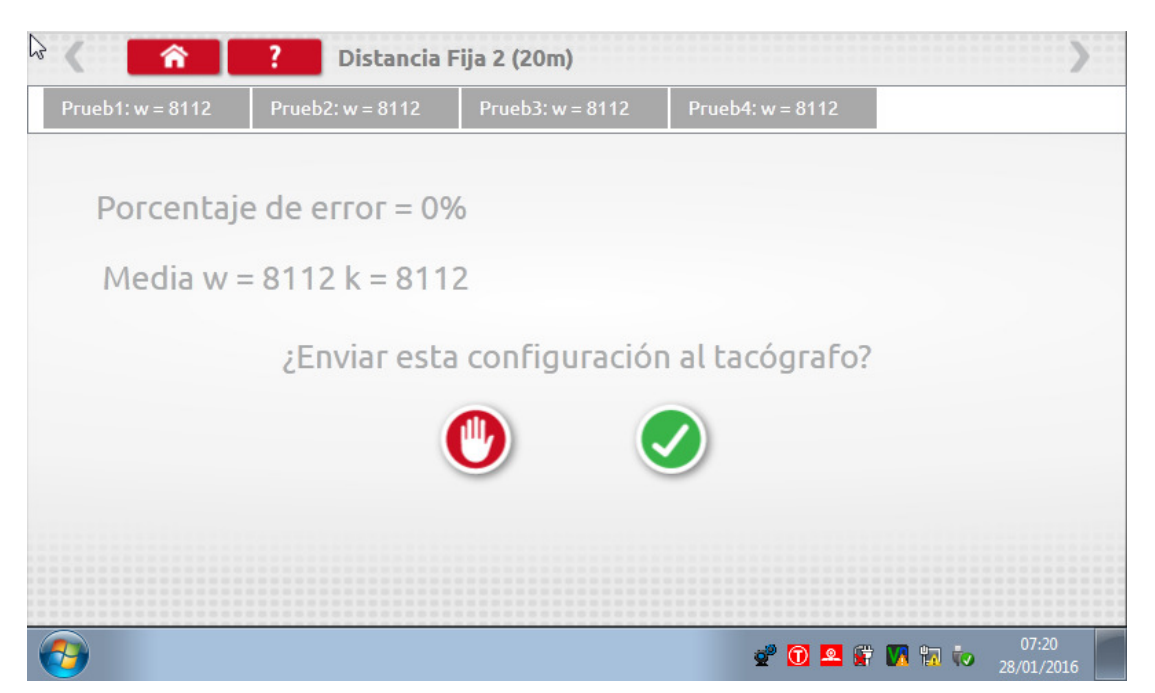

 En el caso de los tacógrafos redondos, se mostrará la configuración del interruptor DIL, que debe modificarse manualmente.

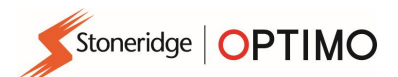

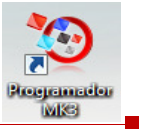

#### 7.11. Banco de rodillos

Banco de<br>Rodillos

Tocar **permite seleccionar la prueba de banco de rodillos o la comprobación** de la velocidad.

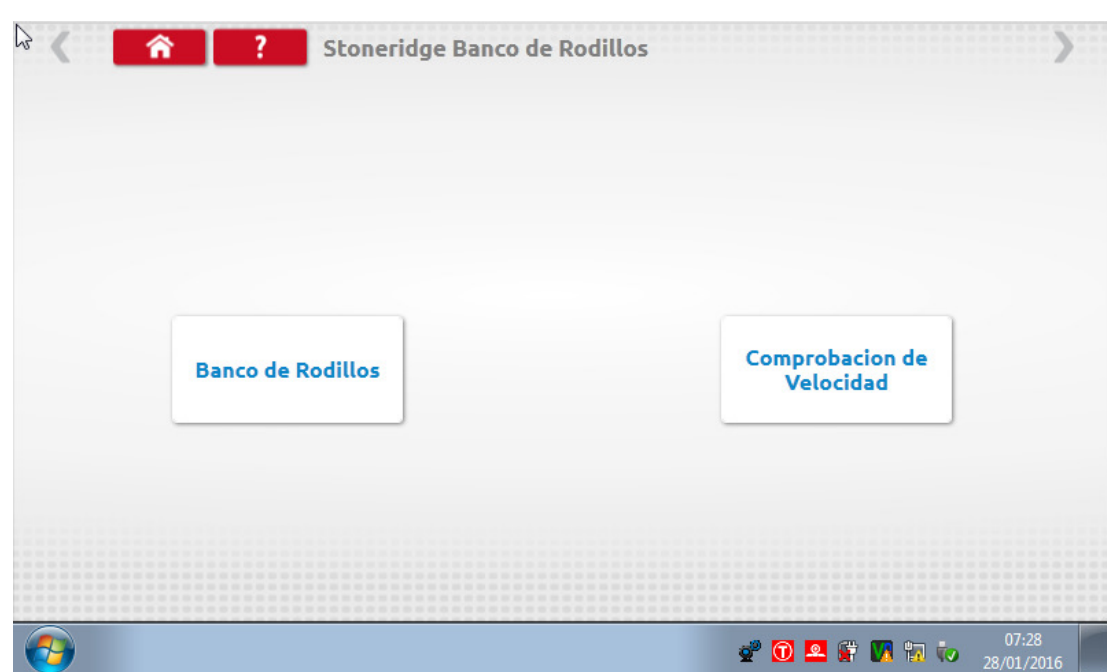

 Con el vehículo en marcha, toque "Comprobación de la velocidad", compruebe la velocidad del banco de rodillos y compárela con la velocidad del tacógrafo, es decir, compruebe una velocidad con respecto a otra.

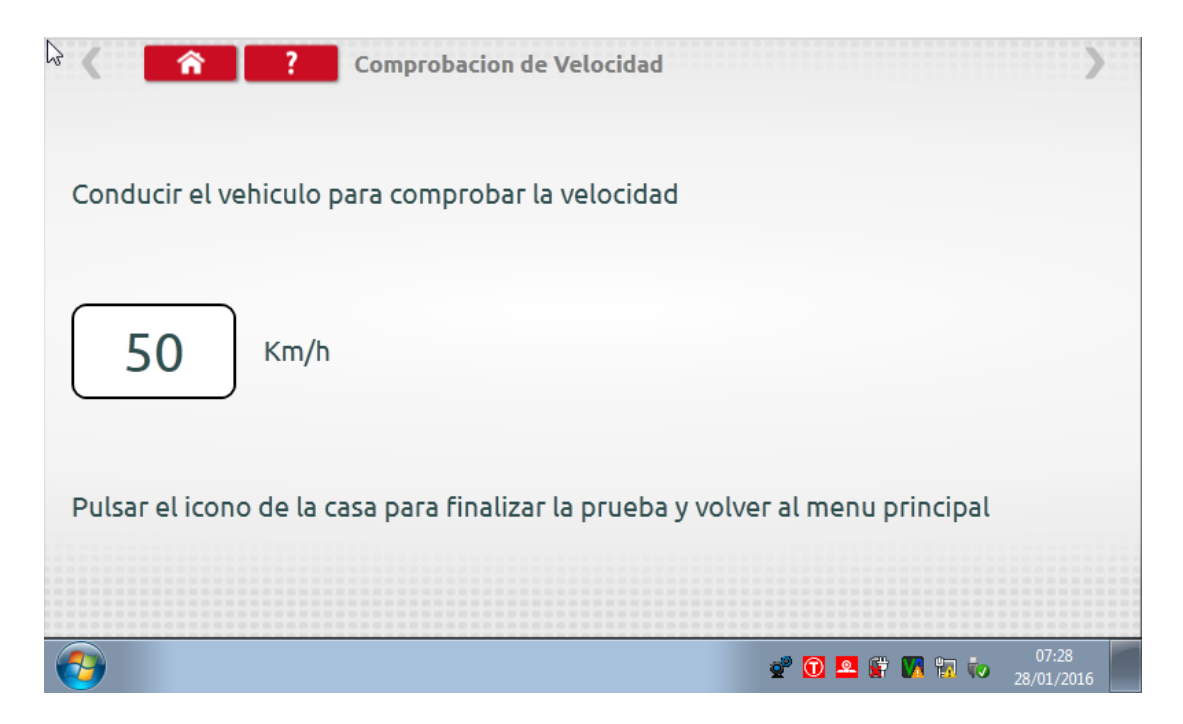

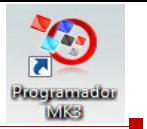

 Para un banco de rodillos Stoneridge, cuando toque "Banco de rodillos", Optimo determinará los factores w y l. Cuando finalice la comprobación, los resultados se pueden enviar directamente a los tacógrafos de tamaño de radio, tras lo cual aparecerá una pantalla de confirmación.

Stoneridge | OPTIMO

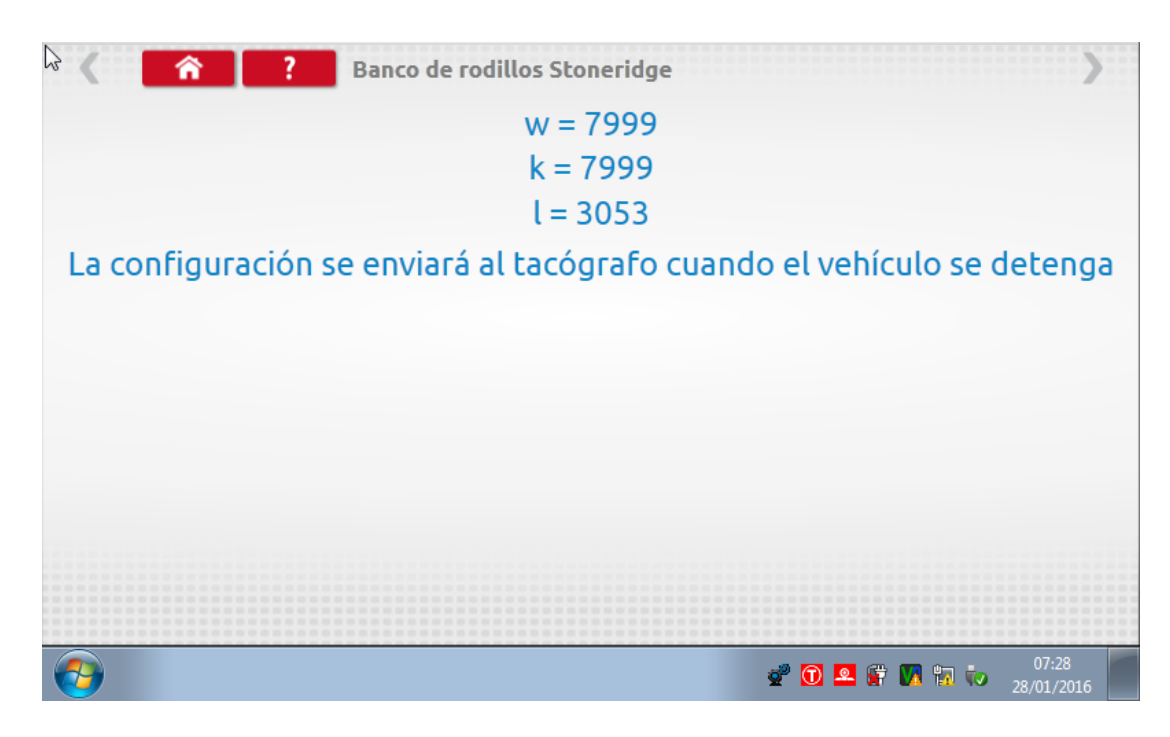

 En el caso de los tacógrafos redondos, se mostrarán los factores w, k y l, así como la configuración del interruptor DIL, que debe modificarse manualmente.

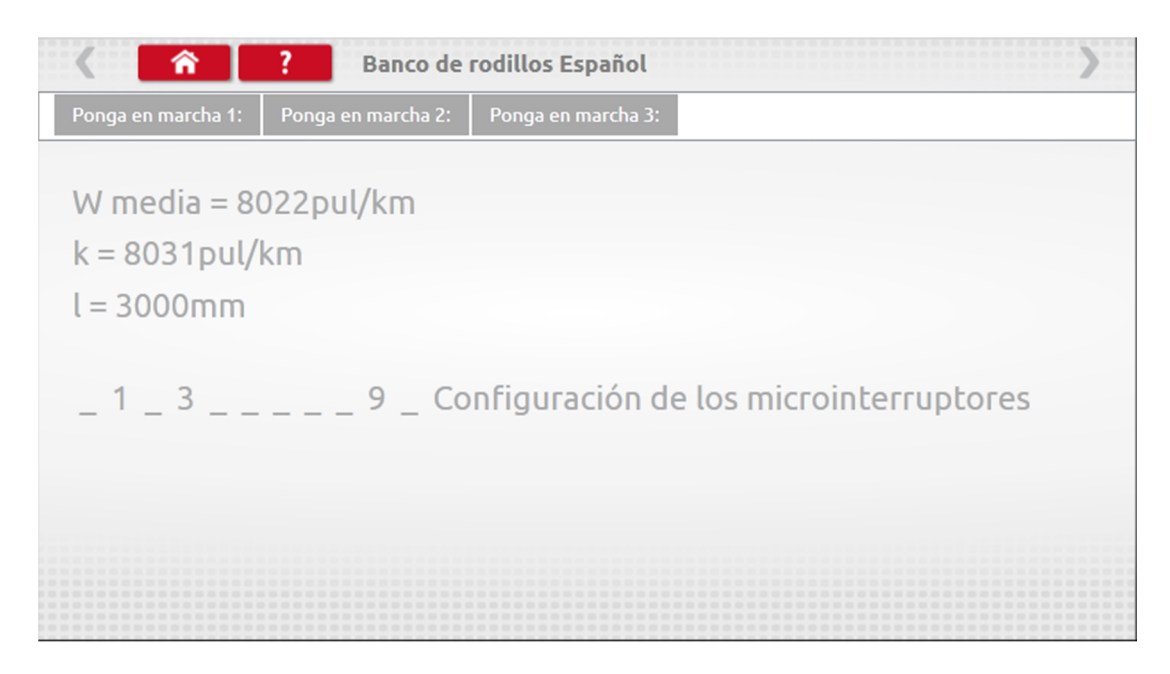

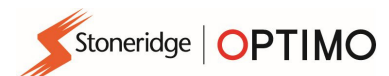

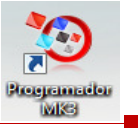

### 7.12. Comprobación del reloj

Prueba de<br>Reloj

Toque para comprobar la precisión del reloj y ajuste la hora local y UTC, si fuera necesario. En el caso de los tacógrafos redondos se requiere un módulo de comprobación del reloj que solo comprueba la precisión del reloj.

- **•** Optimo viene configurado de fábrica con la hora UTC.
- En los tacógrafos digitales, todos los ajustes de hora deben realizarse desde este menú.

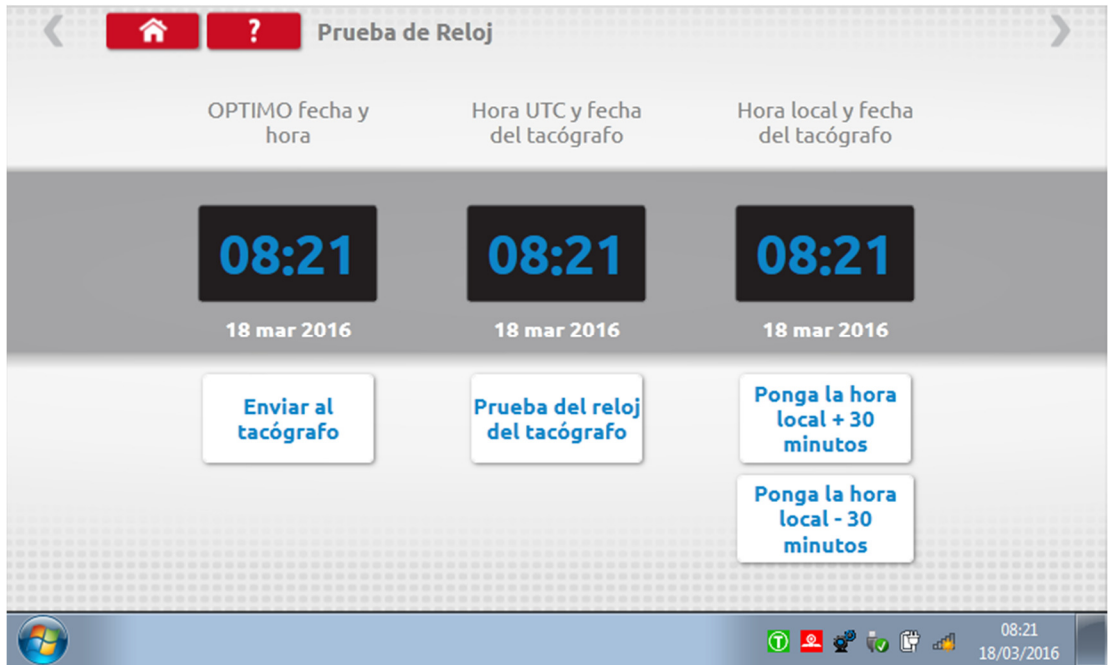

#### 7.13. PIN

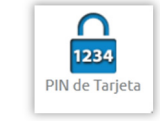

■ Toque para introducir el PIN de la tarjeta del centro técnico. Disponible solo en SE5000 y DTCO 1381.

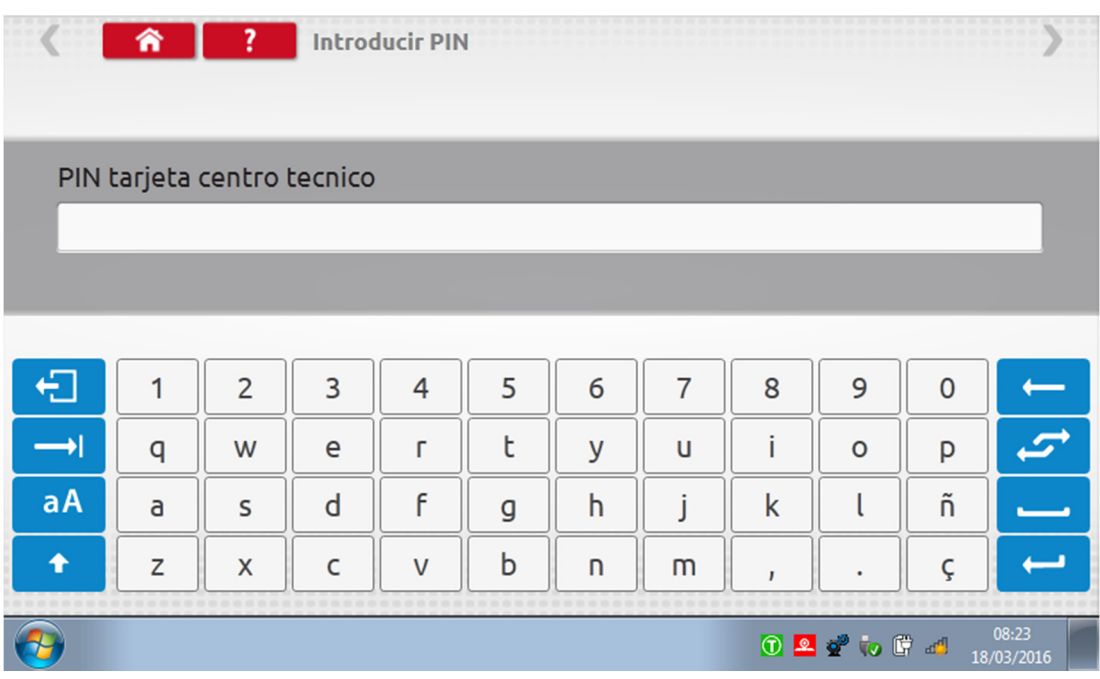

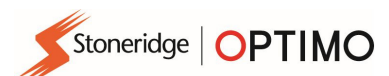

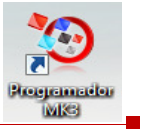

#### 7.14. Comprobación de datos en serie

- 
- Prueba Datos<br>Serie

■ Toque para ver los datos en serie del tacógrafo a través de los cables F y H y el<br>adaptador A4 para el SE5000, o los cables X y H y el A4 para un 2400, so adaptador A4 para el SE5000, o los cables X y H y el A4 para un 2400, solo para el Optimo.

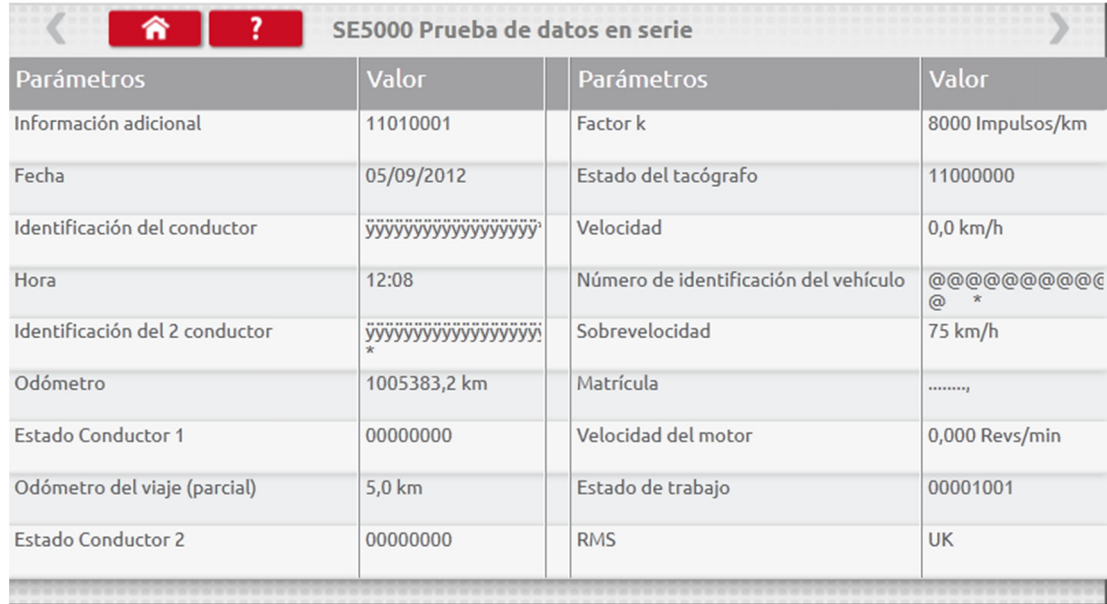

### 7.15. Comprobación de datos bus CAN

- Prueba Datos<br>CANbus
- Toque para ver los datos de bus CAN a través de un cable V y un adaptador A.

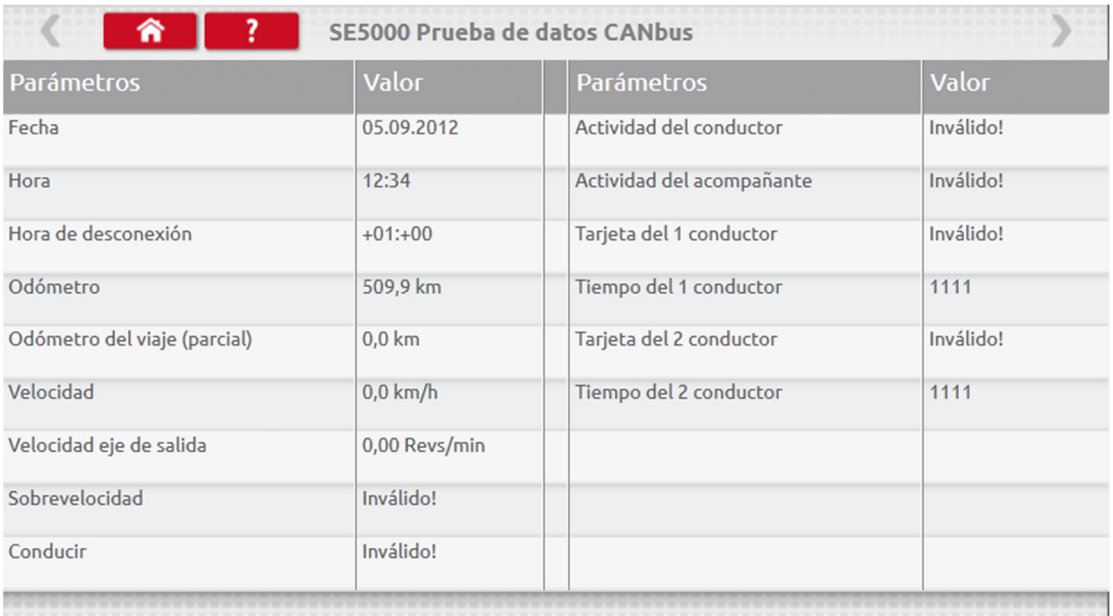

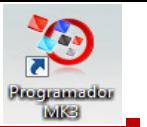

#### 7.16. Prueba de 1000 m

Stoneridge | OPTIMO

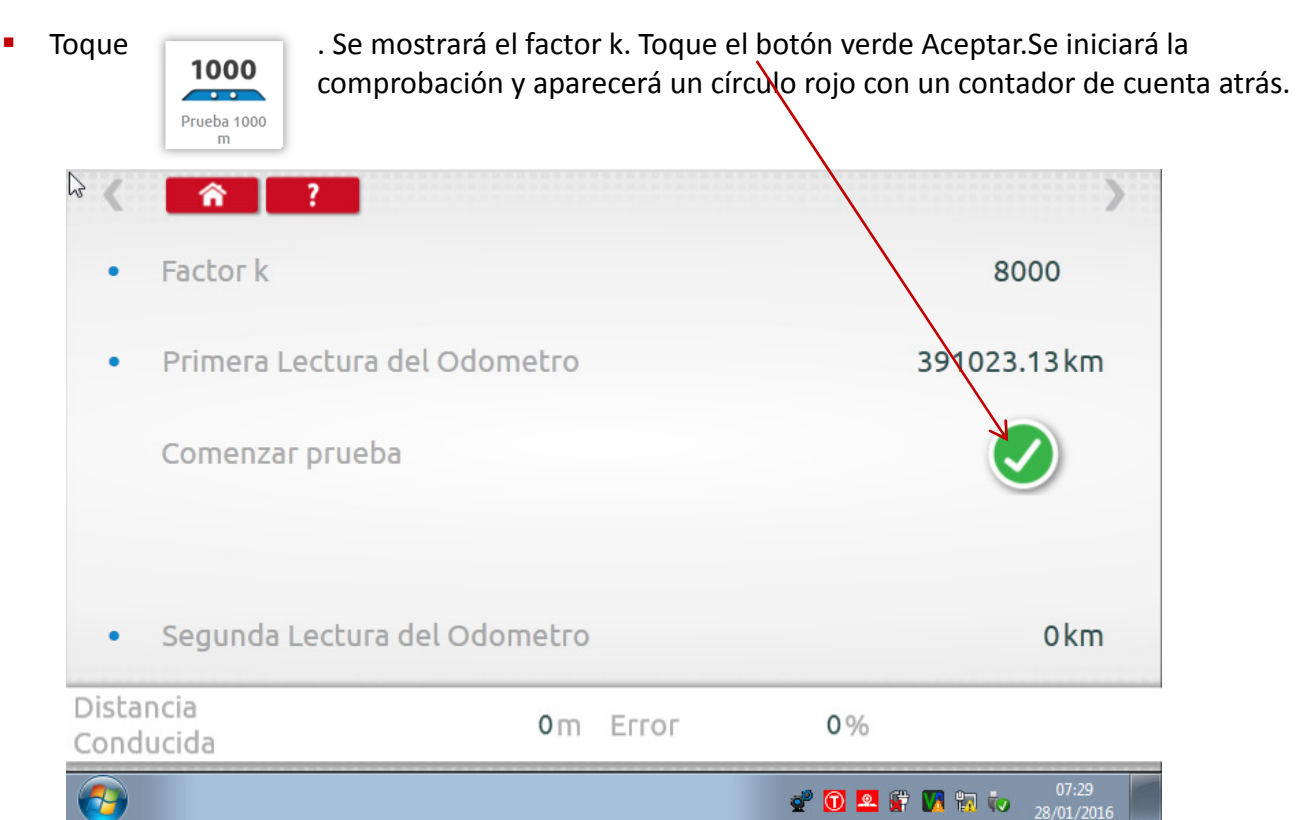

#### **Prueba finalizada.**

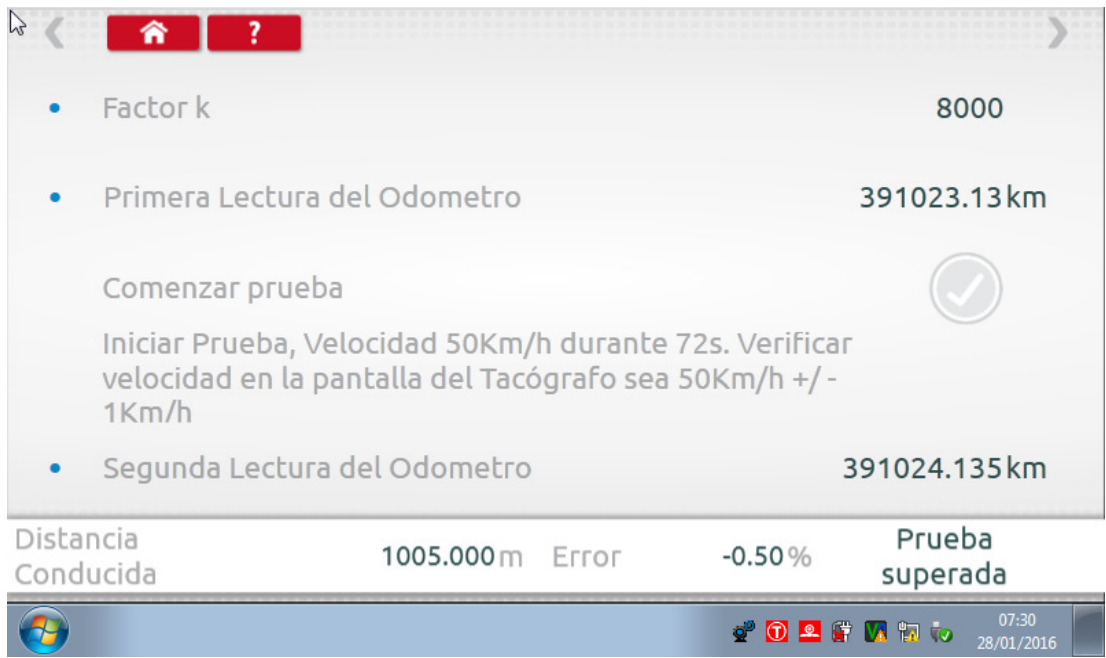

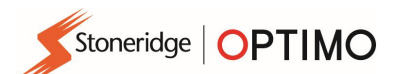

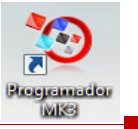

### 7.17. Configuración del sensor

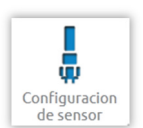

Toque para poder seleccionar un tipo de sensor en algunos tacógrafos.<br>
publica para poder seleccionar un tipo de sensor en algunos tacógrafos.

- La pantalla que se muestra a continuación corresponde a un VR2400.
- Para conectar un sensor encriptado, toque "Emparejar".

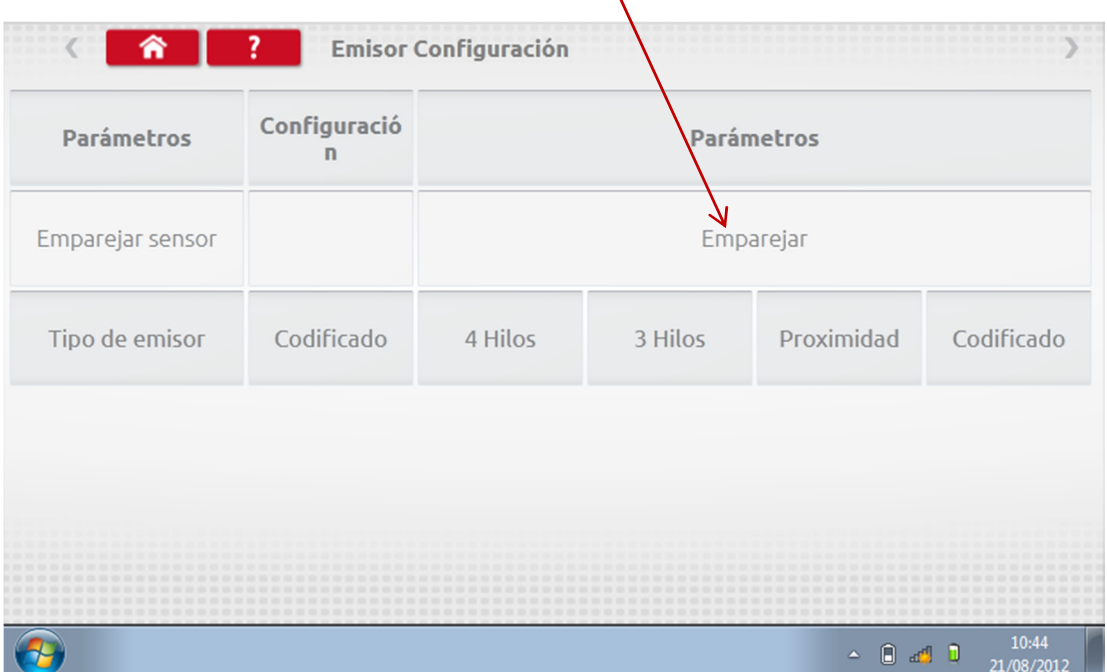

**Prueba finalizada.** 

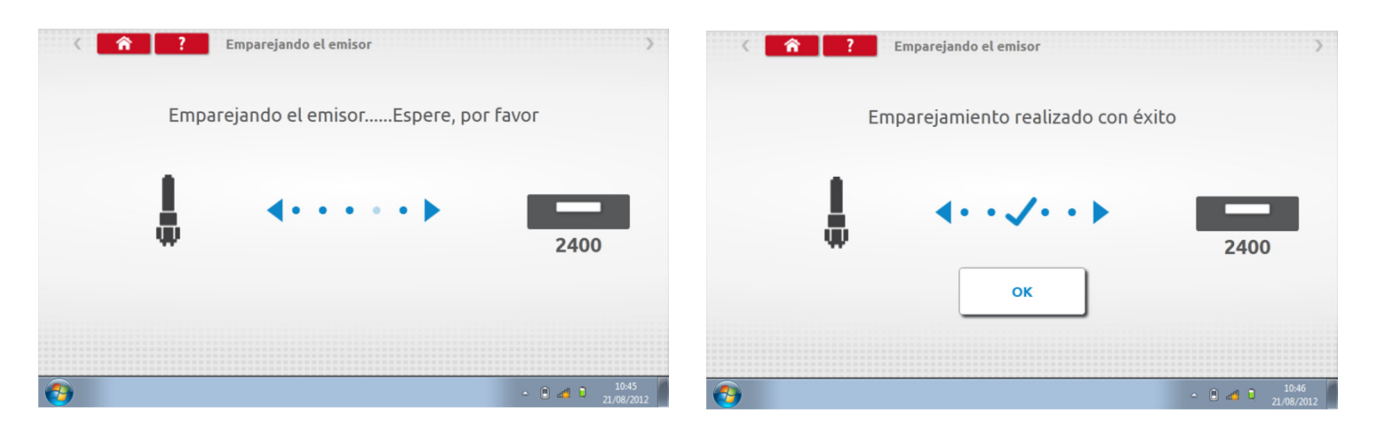

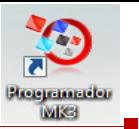

- · En los tacógrafos digitales de 3.ª generación activados después del 1 de octubre de 2012, aparece la siguiente pantalla. La 2.<sup>a</sup> fuente de movimiento se activa seleccionando el bus CAN adecuado o la opción C3. Para el bus CAN, también hay que seleccionar un vehículo "Pesado" o "Ligero", porque los datos se transfieren a una velocidad de bits diferente.
- Si se activa C3, se debe introducir un factor de velocidad derivado del valor del factor l para intentar que las dos señales de velocidad concuerden en la máxima medida posible. Consulte la tabla 1.
- Para forzar el emparejamiento de un emisor digital, toque "Emparejar".

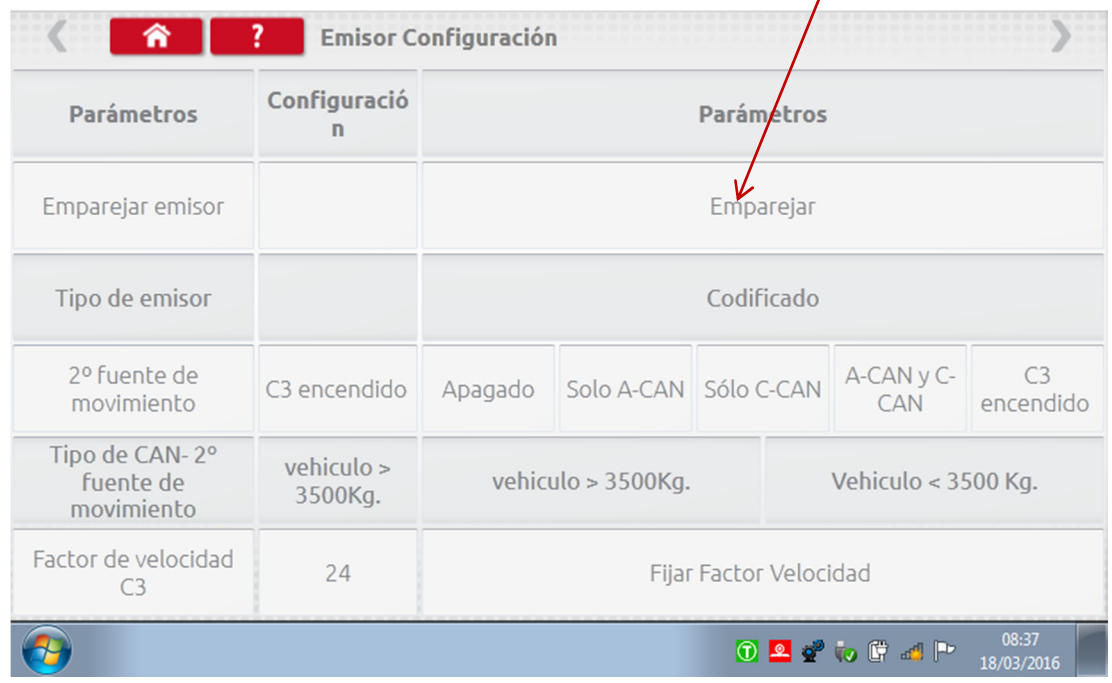

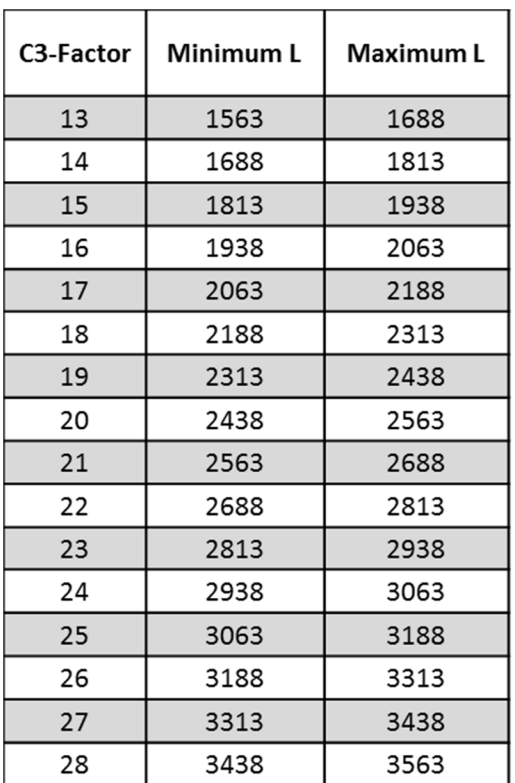

Tabla 1

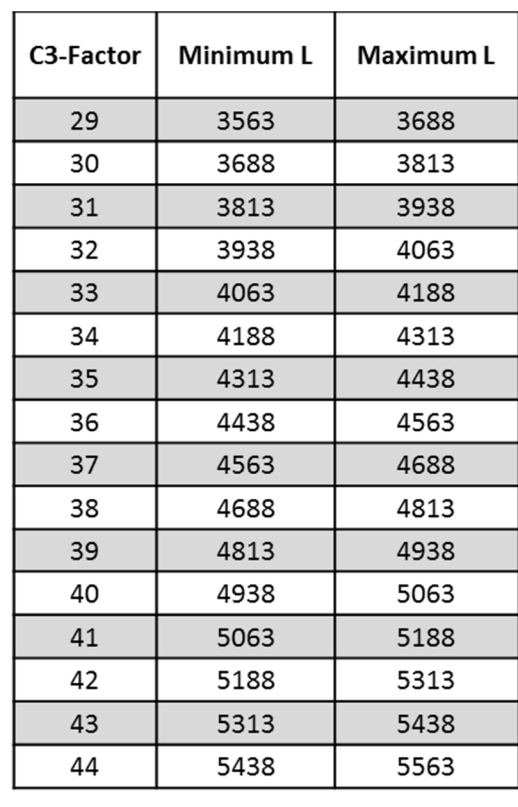

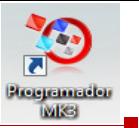

 Es fundamental que la velocidad de la segunda fuente concuerde en la máxima medida posible con la velocidad del sensor de caja de cambios. Para comprobarlo, y corregirlo si fuera necesario, pulse la flecha arriba del tacógrafo una vez para ver la pantalla con la fuente de velocidad doble, como se muestra a continuación.

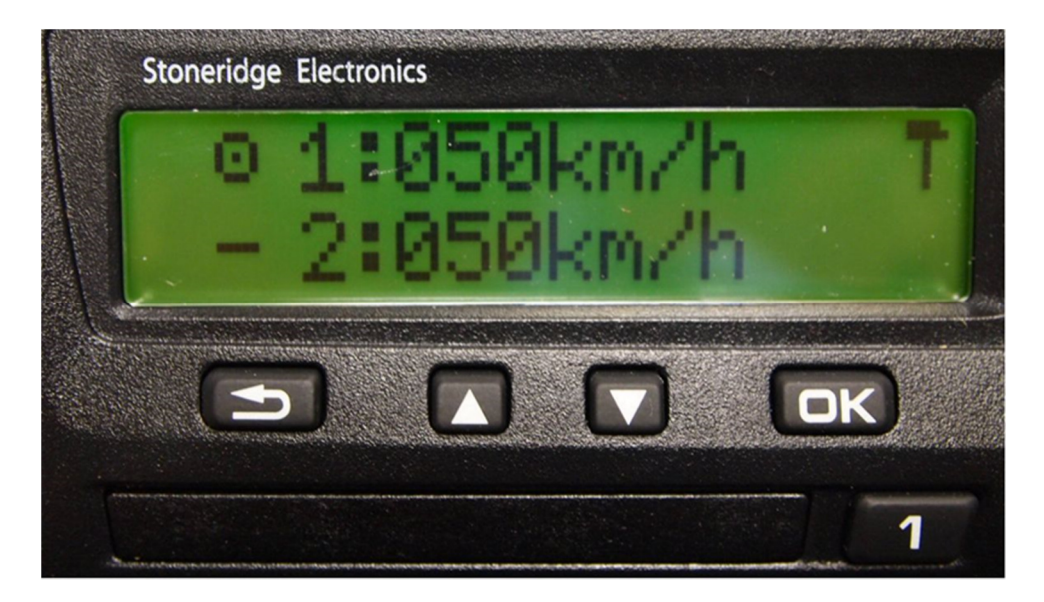

 Haga circular el vehículo a 50 km/h y ajuste el factor de velocidad C3 hasta que la velocidad 2 esté tan cerca de la velocidad 1 como sea posible. La diferencia entre las velocidades 1 y 2 no debe ser superior a los 10 km/h.

#### 7.18. Restablecimiento de los valores del tacógrafo

Stoneridge | OPTIMO

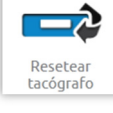

 Toque para enviar un impulso de restablecimiento de valores, simulando una situación de Encendido/apagado que restablece los valores predeterminados del tacógrafo. El Optimo no mostrará ninguna pantalla. Sin embargo, se produciráuna interrupción en la visualización del tacógrafo.

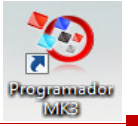

#### 8. Prueba de banco personalizada

 En los tacógrafos analógicos, las pruebas de banco personalizadas permiten que el técnico fije unos parámetros de velocidad y trabajo únicos, en aquellos países donde estos esté permitido. Para configurar una prueba de banco personalizada, vaya a la página 3 de "Configuración del centro técnico" y, a continuación, toque las estrellas de la casilla situada junto a "Test de configuración prueba de banco", en la 3.ª pantalla de "Configuración del Centro Técnico".

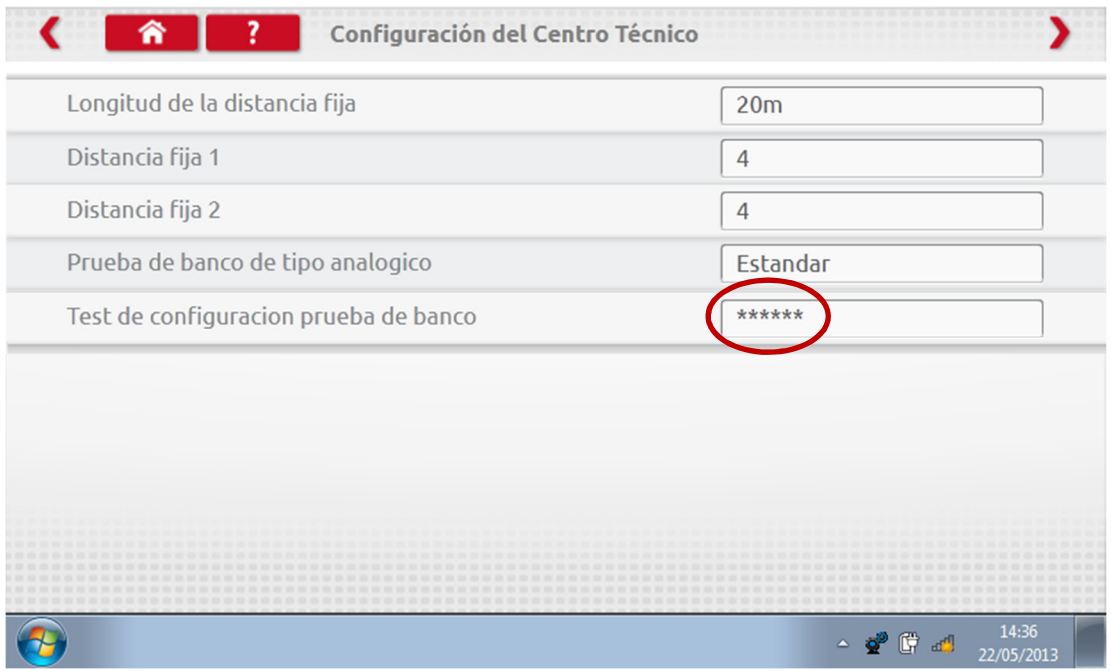

**Introduzca un PIN, que puede obtener de su representante de SRE o proveedor habitual.** 

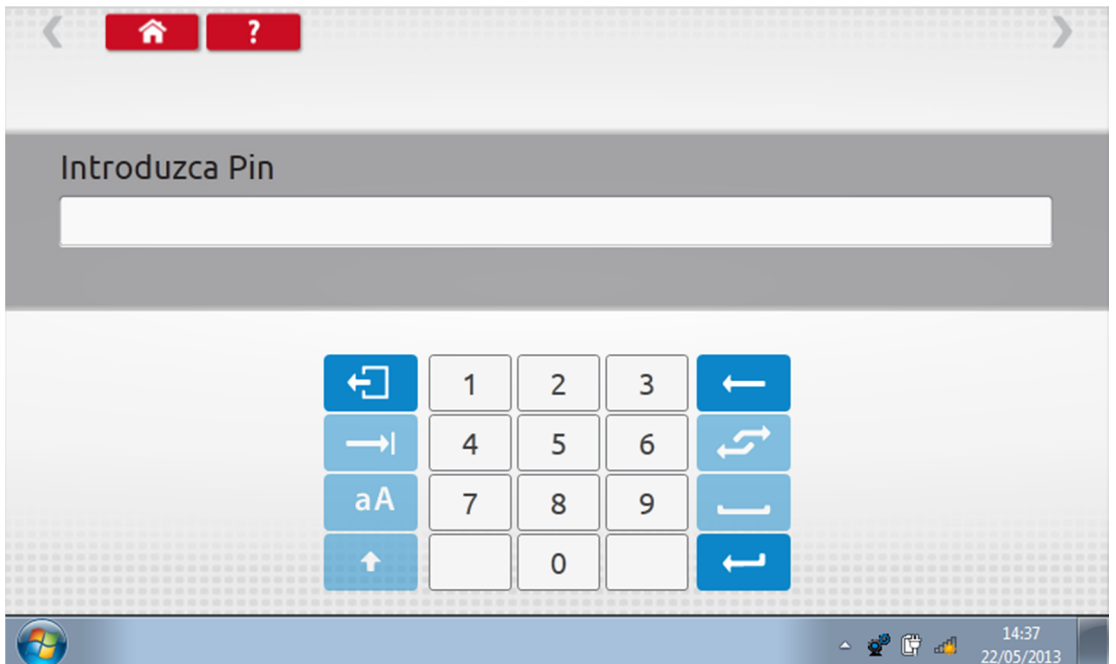

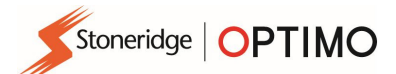

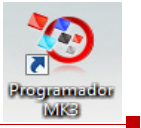

Toque "Personalizado" para introducir hasta 15 pasos de comprobación de la velocidad.

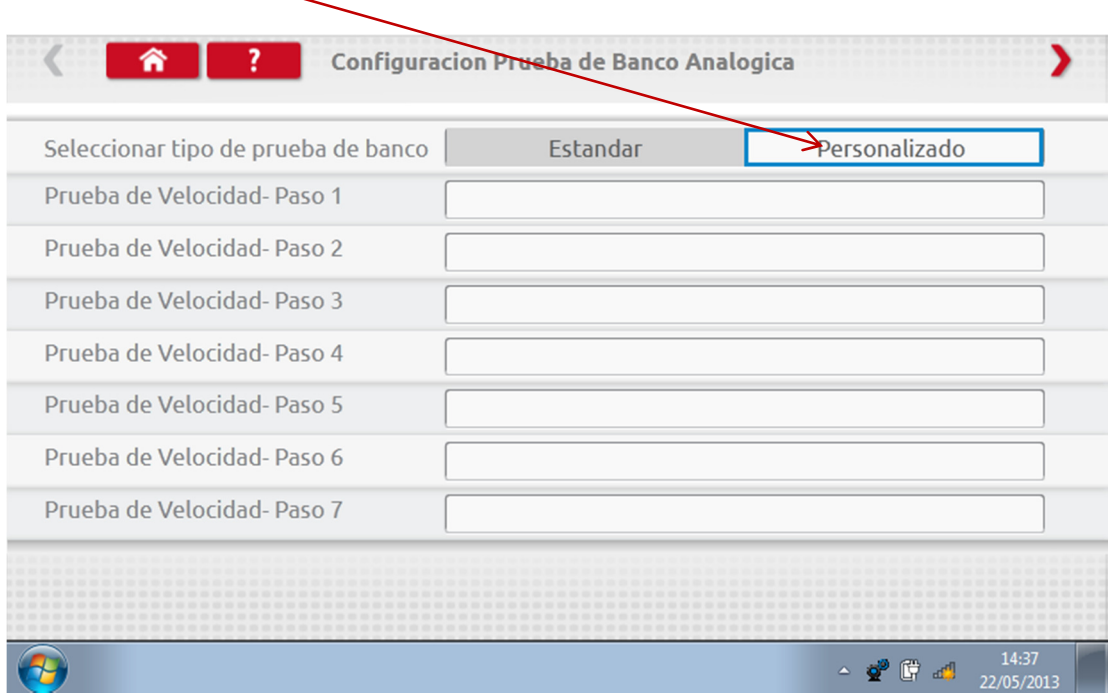

 Toque una casilla vacía junto a cada paso de la Prueba de velocidad e introduzca la velocidad y la duración del paso.

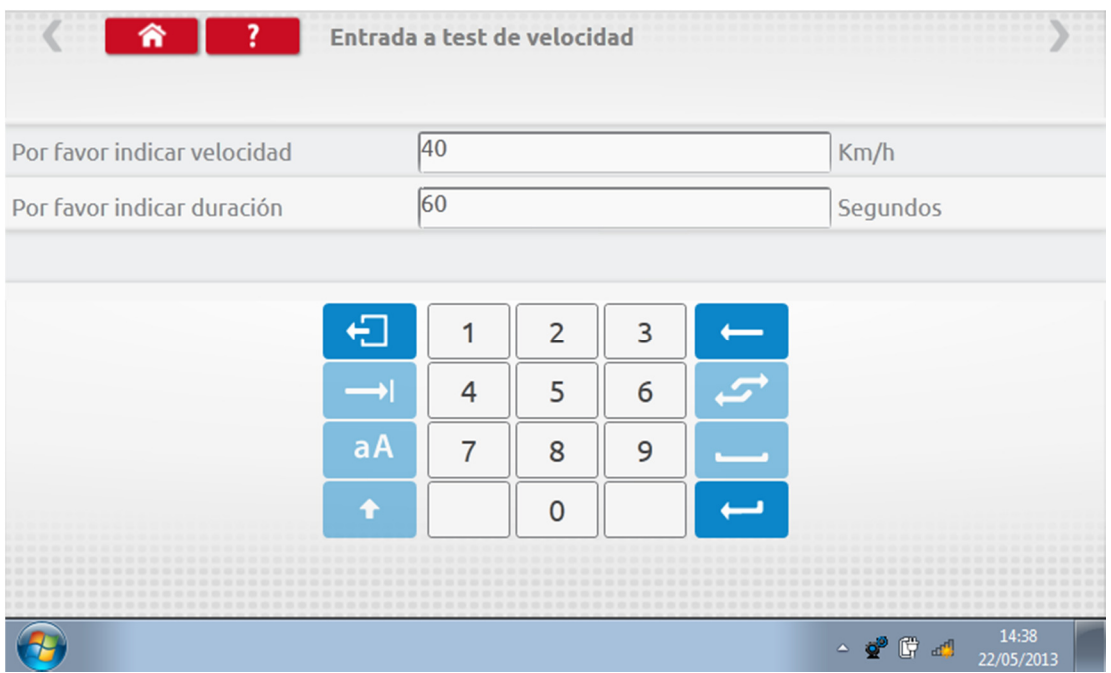

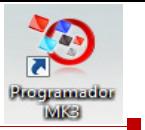

 Para borrar un paso, toque la cruz de la casilla roja y luego el icono de la papelera. El paso se habrá borrado.

Stoneridge | OPTIMO

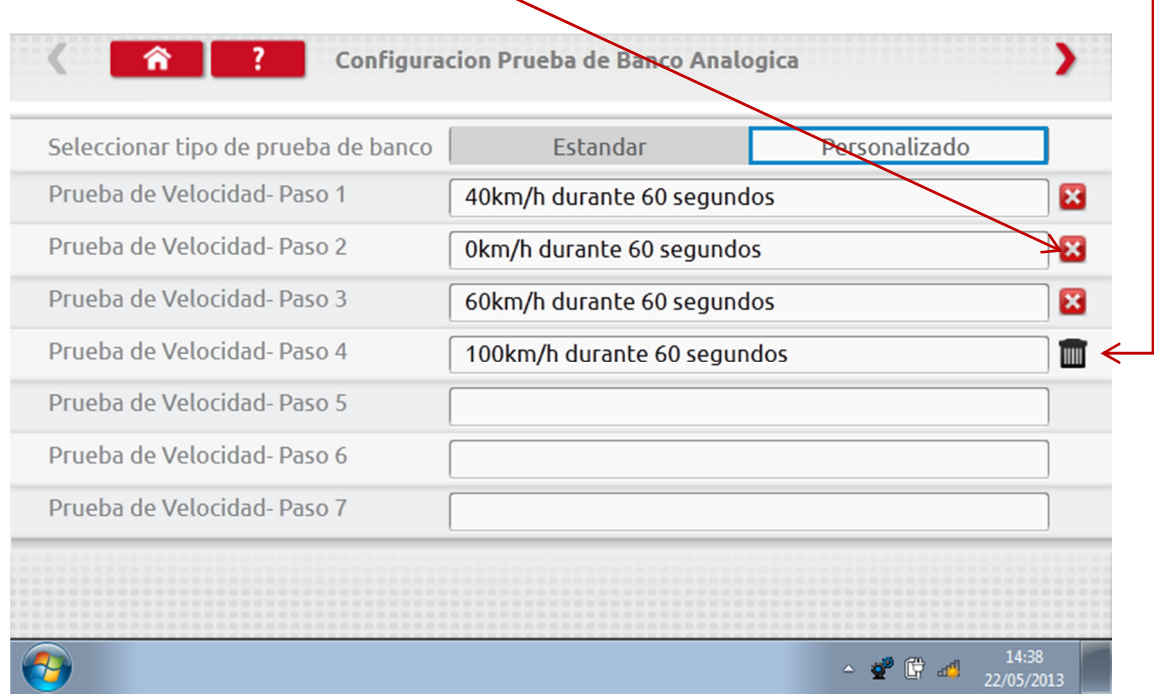

 Cuando haya introducido todas las velocidades, toque la flecha roja de la parte superior derecha para introducir hasta 5 pasos para la prueba requerida. Toque una casilla vacía junto a un paso de la "Prueba requerida".

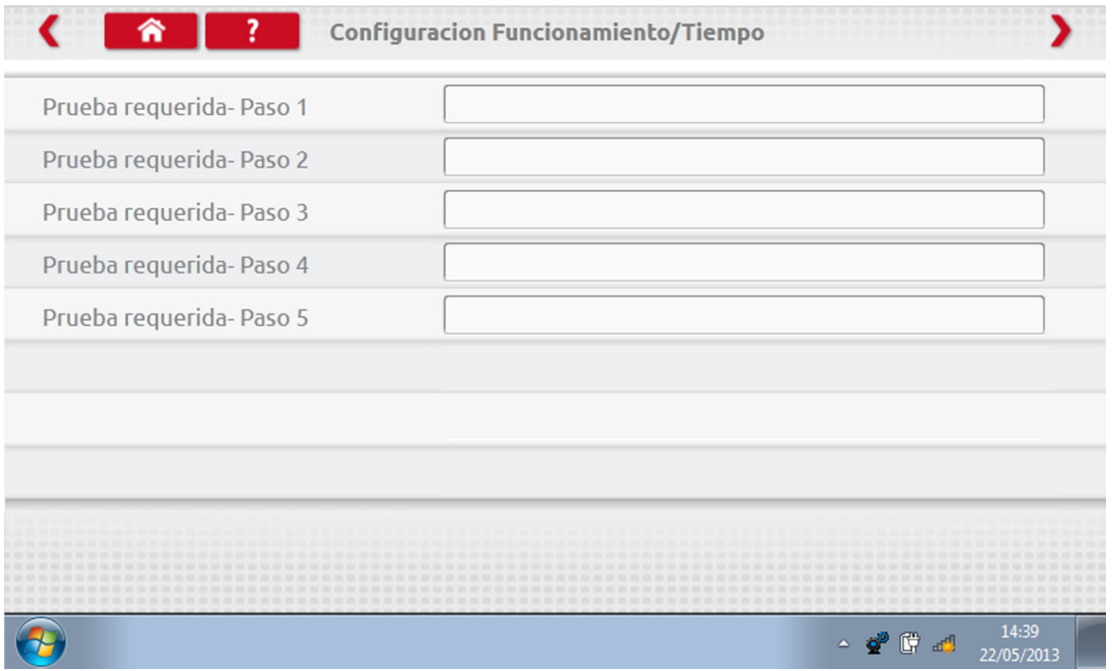

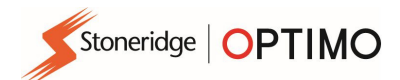

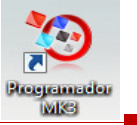

Toque la prueba requerida e introduzca la duración de la misma.

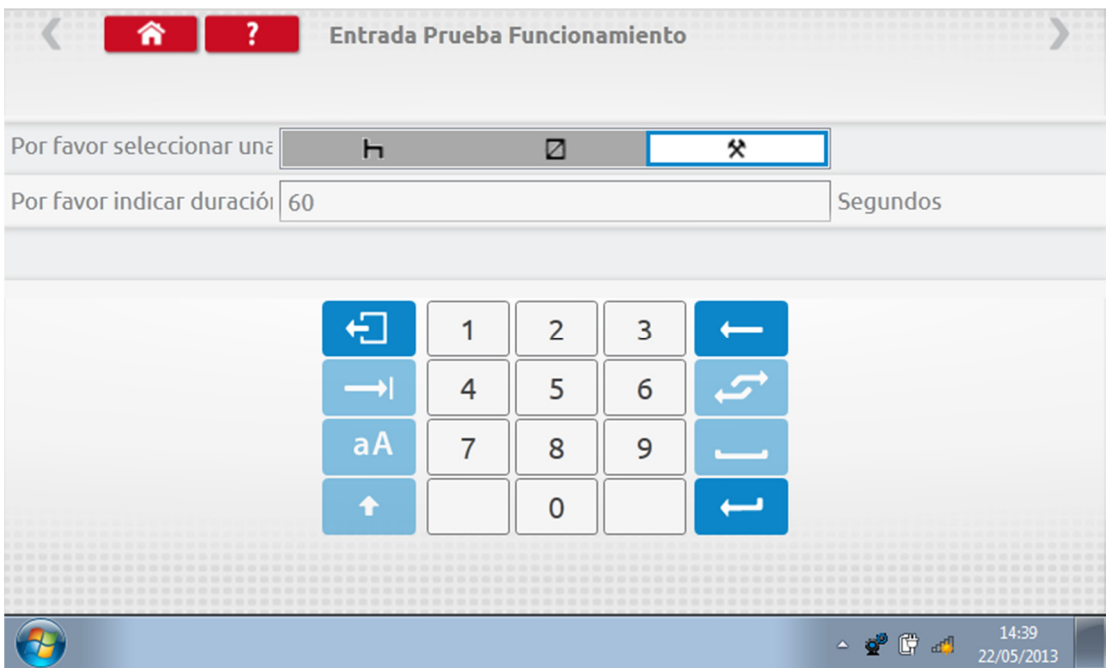

 Una vez introducida la última prueba requerida, toque la flecha roja de la parte superior derecha o el botón de inicio para salir del procedimiento de configuración.

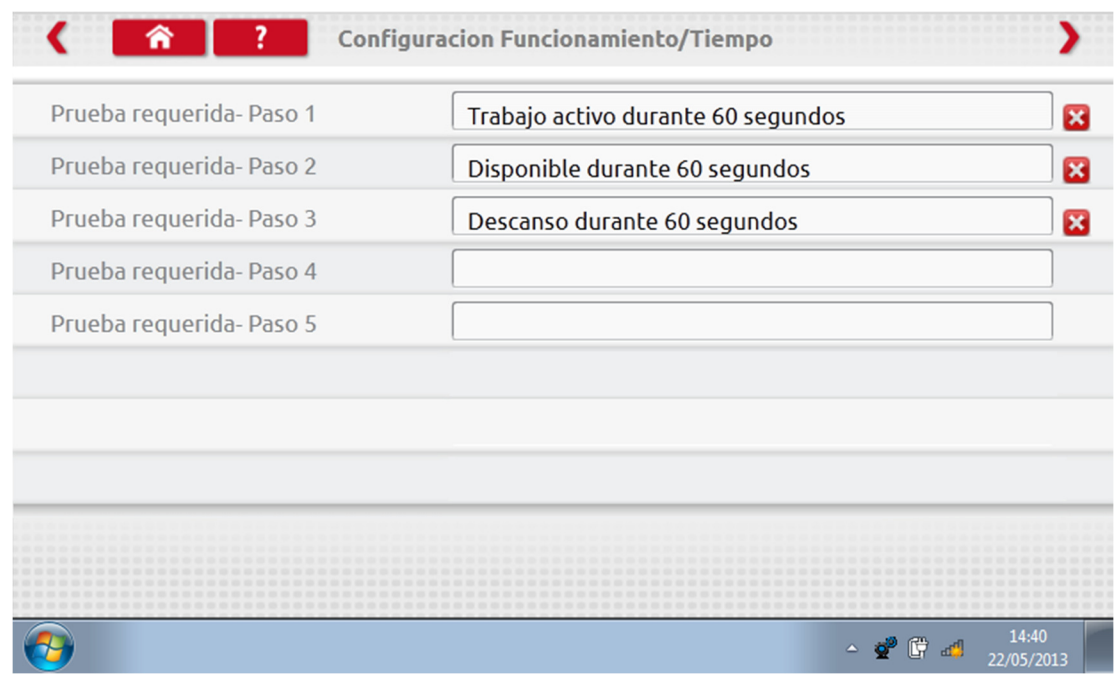

 Ahora, cuando realice una prueba de banco analógica, el tipo de tacógrafo tomará el prefijo "Prueba de banco personalizada". En los tacógrafos analógicos del tamaño de radio, se activa y desactiva la opción "Funcionamiento automático" tocando el botón correspondiente. A continuación, siga las indicaciones en pantalla con normalidad.

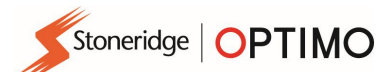

\$15,000 Configurati.

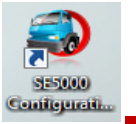

### 9. Sistema de configuración SE5000CS

 Toque y aparecerá el mensaje "Determinando tipo de tacógrafo", mientras Optimo confirma que hay un tacógrafo SE5000 conectado. Esto permite configurar los tacógrafos KRM con parámetros diferentes según el tipo de vehículo.

- Para volver a configurar todos los tacógrafos activados, es necesario introducir un PIN autenticado y una tarjeta de centro técnico válida.
- Elija el fabricante tocando el icono que corresponda o toque "Verifique tacógrafo" para introducir un número de serie.

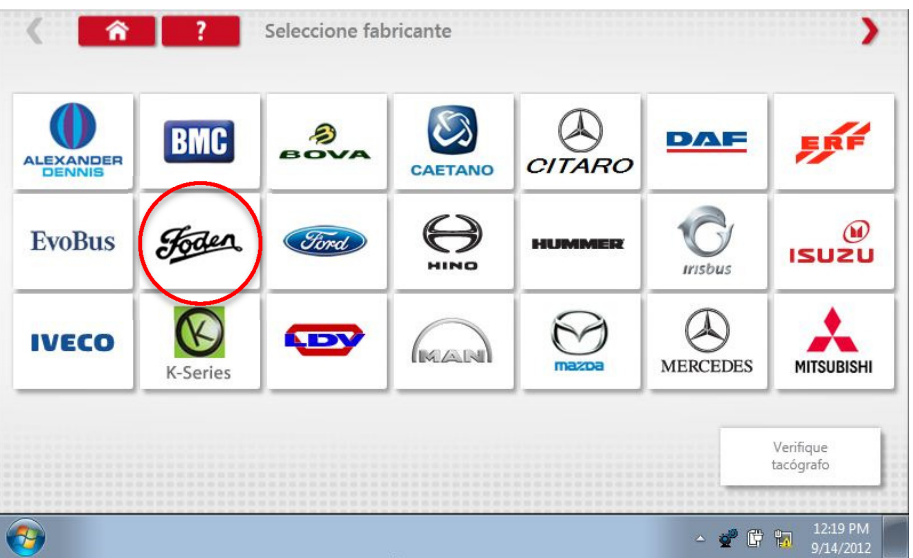

Si la verificación se realiza con éxito, aparecerán la marca y el modelo de un tacógrafo configurado.

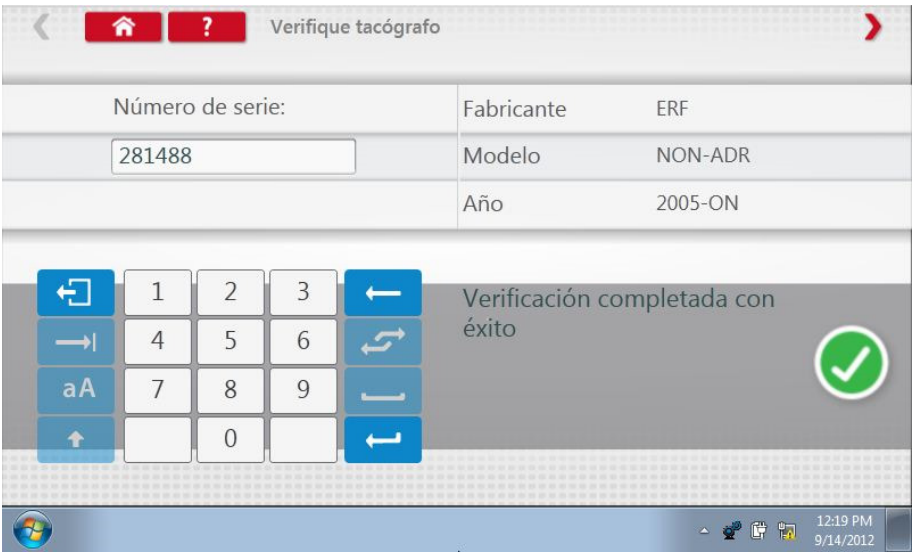

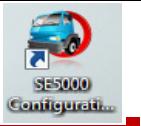

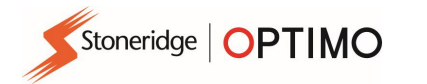

 Para configurarlo para otro vehículo, toque el icono del fabricante que corresponda y aparecerá una lista de tipos de vehículos asociados.

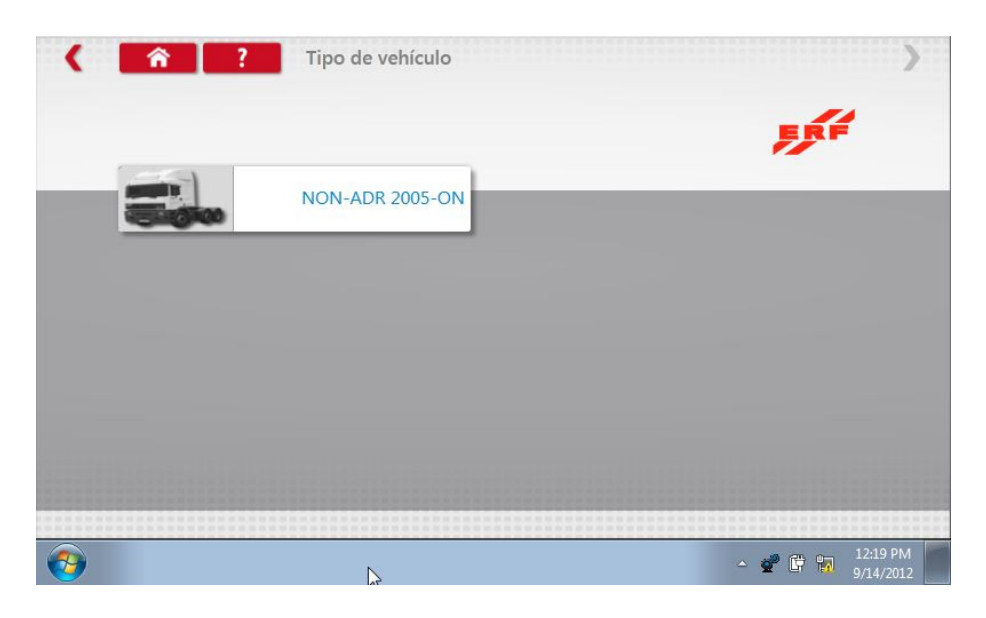

**Toque el icono para indicar el tipo de vehículo correcto. Una pantalla mostrará que Optimo se está** comunicando con el tacógrafo. Tras un breve espacio de tiempo, se muestra el resultado.

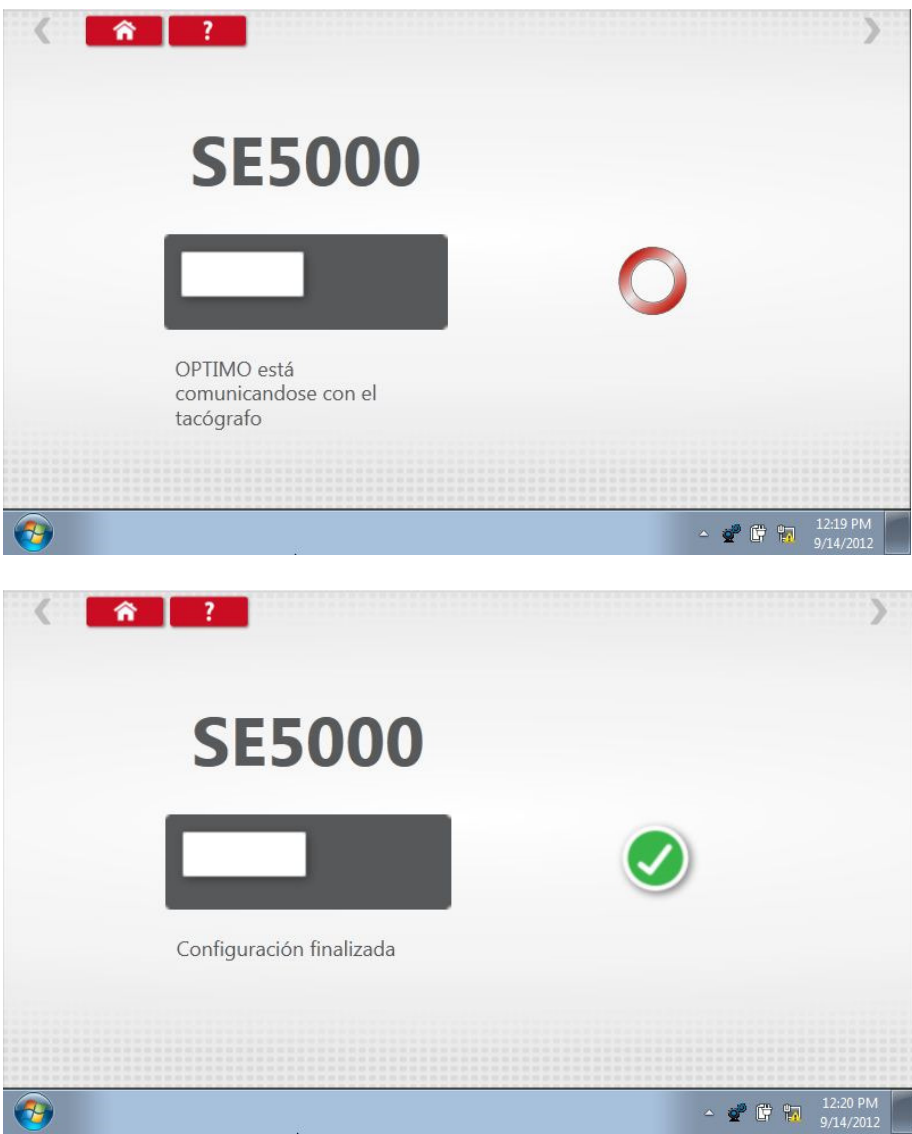

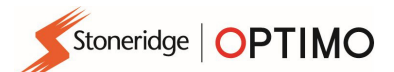

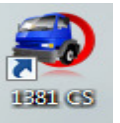

#### 10. Sistema de configuración 1381CS

1331 CS

 Toque y aparecerá el mensaje "Compruebe que el tacógrafo 1381 (modelo universal rev. 2.1) está conectado mediante cable antes de comenzar la configuración". No utilice esta función con una conexión inalámbrica.

- A continuación aparecerá un nuevo mensaje: "Determinando tipo de tacómetro", mientras Optimo confirma que hay un tacómetro 1381 conectado. Esto permite configurar los tacógrafos 1381 con parámetros diferentes según el tipo de vehículo.
- Para volver a configurar todos los tacógrafos activados, es necesario introducir un PIN autenticado y una tarjeta de centro técnico válida.
- Elija el fabricante tocando el icono que corresponda o toque "Verifique tacógrafo" para introducir un número de serie.

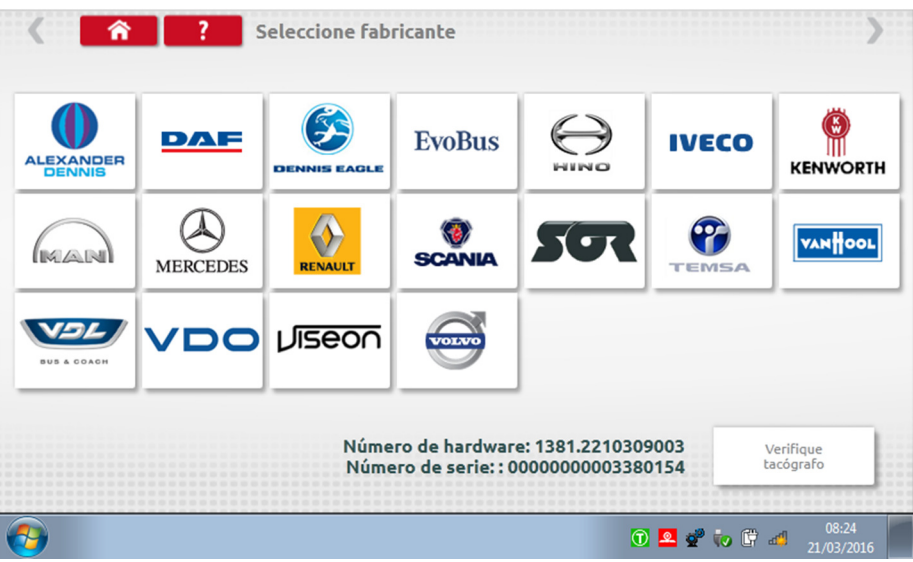

Si la verificación se realiza con éxito, aparecerán la marca y el modelo de un tacógrafo configurado.

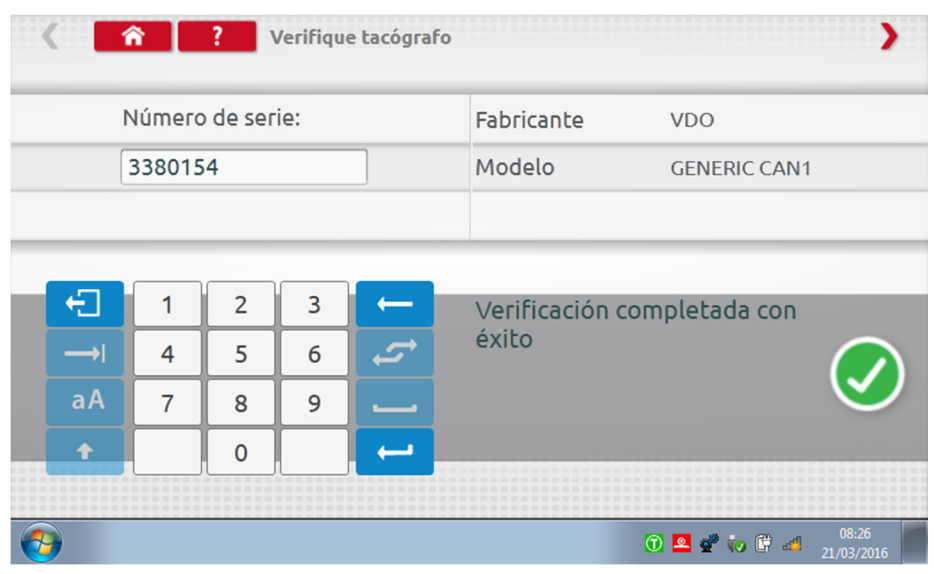

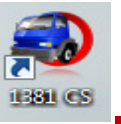

 Para configurarlo para otro vehículo, toque el icono del fabricante que corresponda y aparecerá una lista de tipos de vehículos asociados. Seleccione el Modelo universal 1381 y seleccione el tipo de vehículo de destino.

Stoneridge | OPTIMO

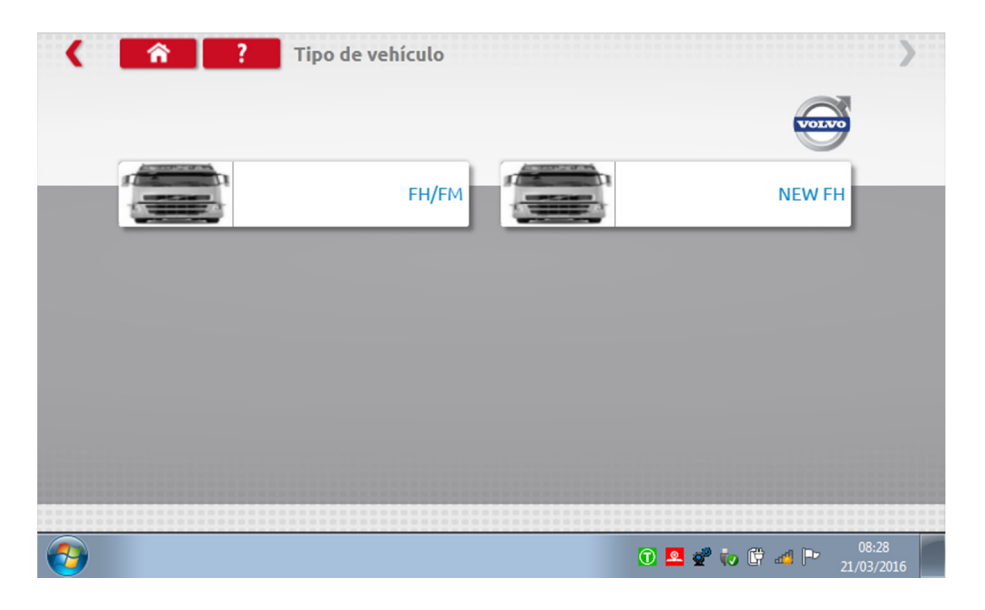

**Toque el icono para indicar el tipo de vehículo correcto. Una pantalla mostrará que Optimo se está** comunicando con el tacógrafo. Pasado un breve espacio de tiempo se muestra el resultado.

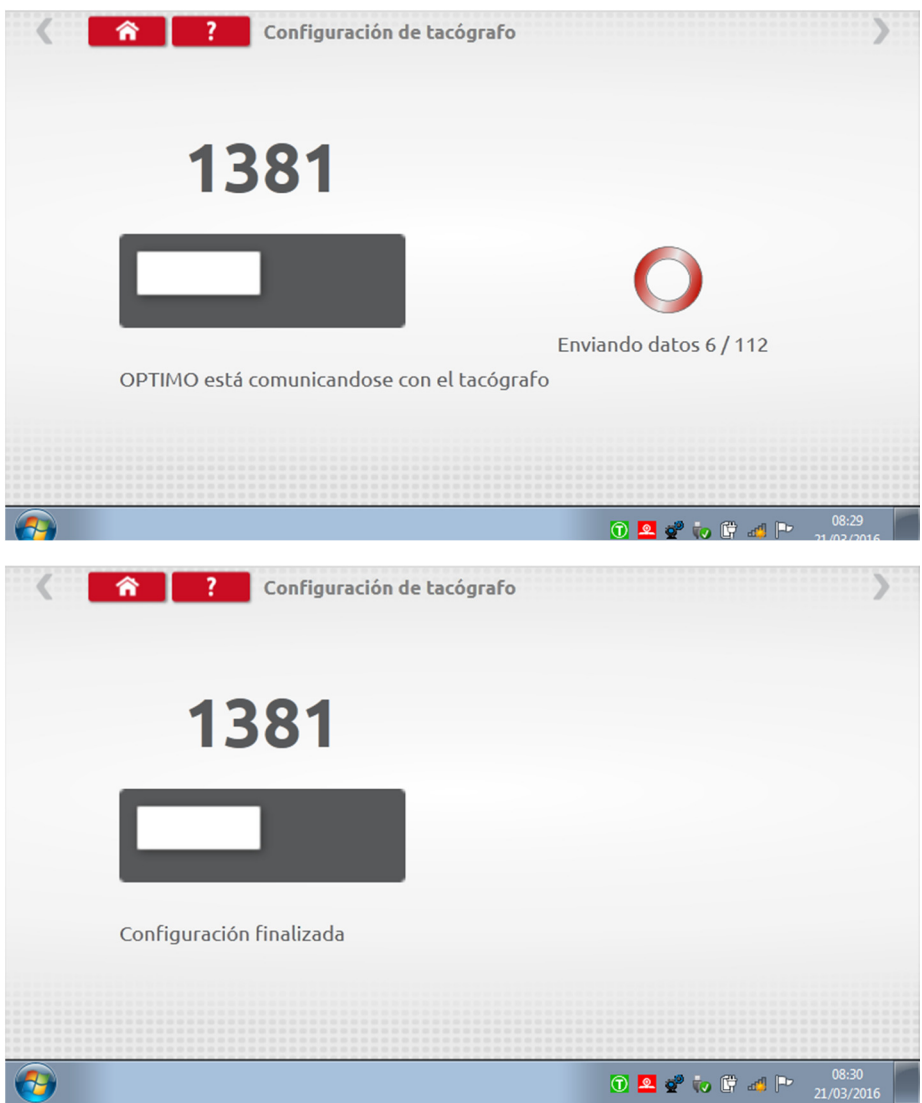

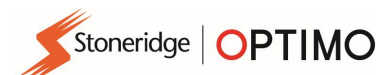

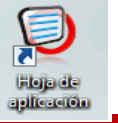

### 11. Hojas de aplicaciones

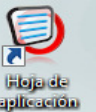

■ Toque <u>para ver con detalle cómo instalar los tacógrafos y los limitadores electrónicos</u> de velocidad en carretera (ERSL) en distintos tipos de vehículos.

**Toque el tipo de hoja de aplicaciones necesario.** 

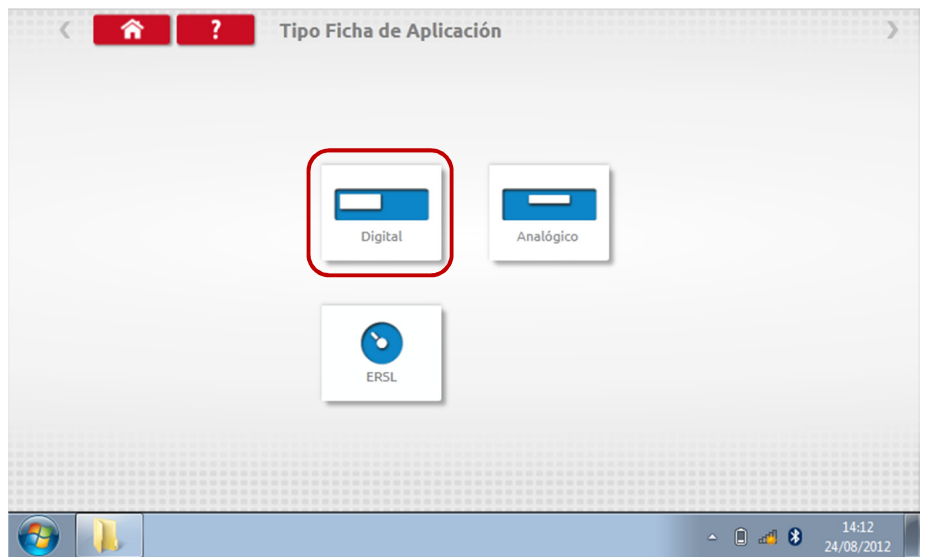

**Toque el icono del fabricante correcto.** 

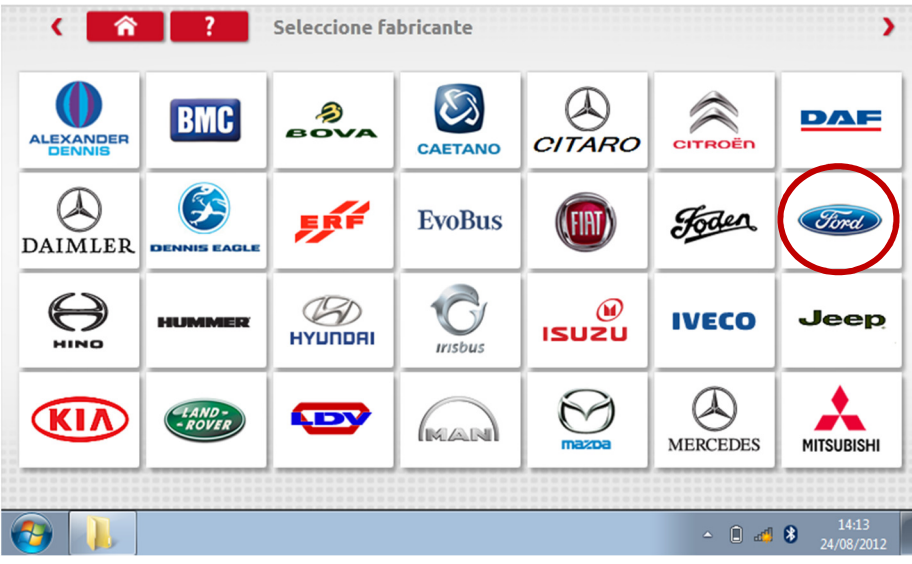

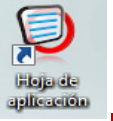

**Toque el icono del modelo de vehículo correcto.** 

Stoneridge | OPTIMO

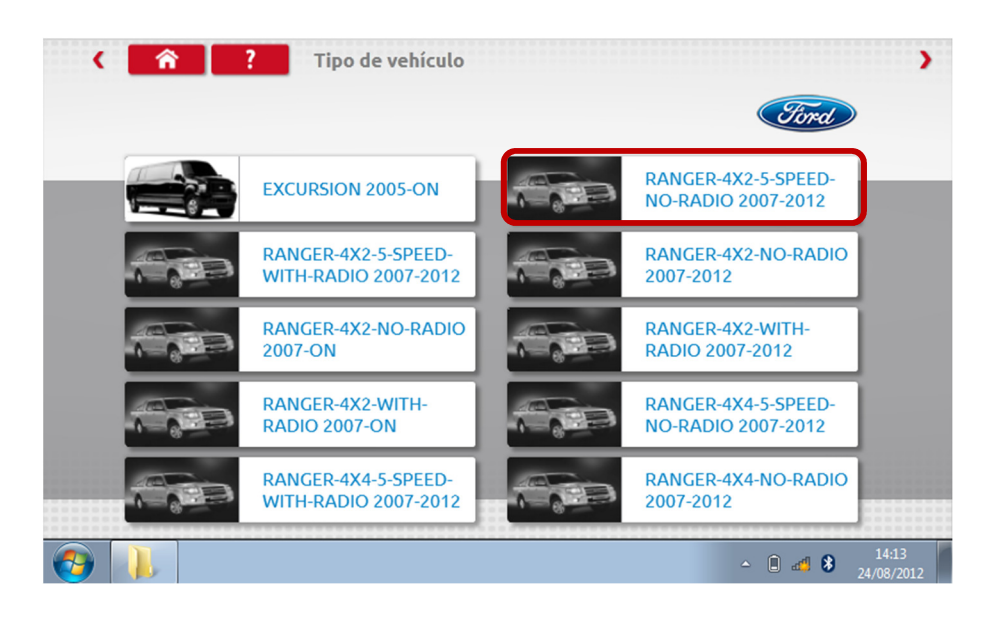

 Se muestra la hoja de aplicaciones, que detalla el kit necesario y, en ocasiones, instrucciones para instalaciones no estándar.

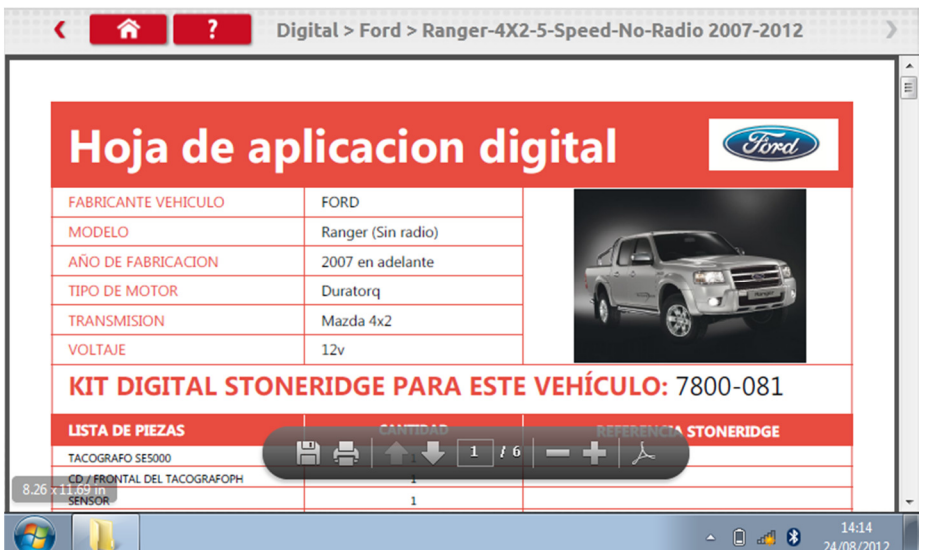

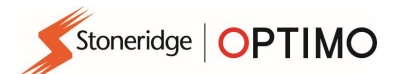

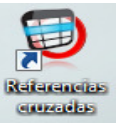

#### 12. Tablas de referencias cruzadas

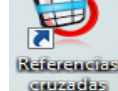

**Tocar permite que un usuario utilice referencias cruzadas de los tacógrafos** o sensores con los equivalentes de Stoneridge.

Escriba las letras o números que corresponda para la búsqueda.

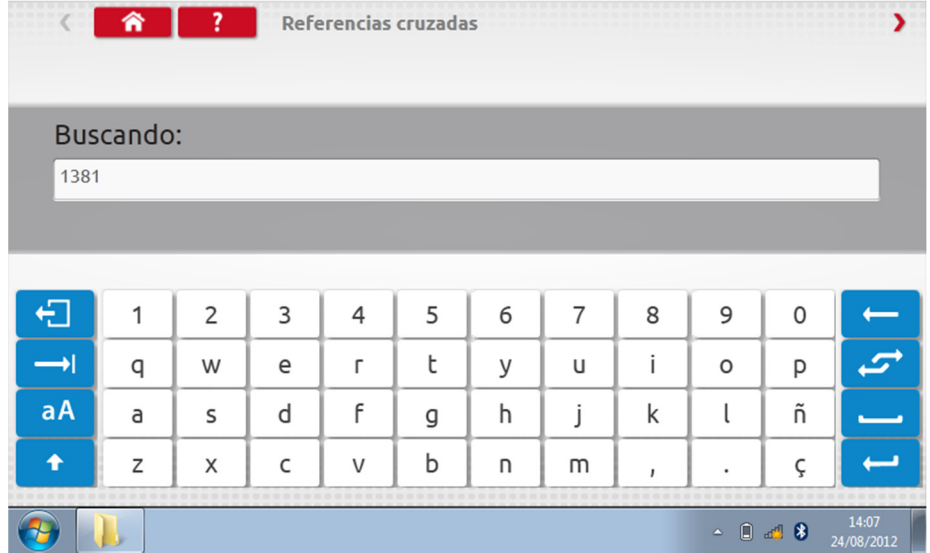

Se abrirá una lista con todos los elementos que contengan el texto de búsqueda.

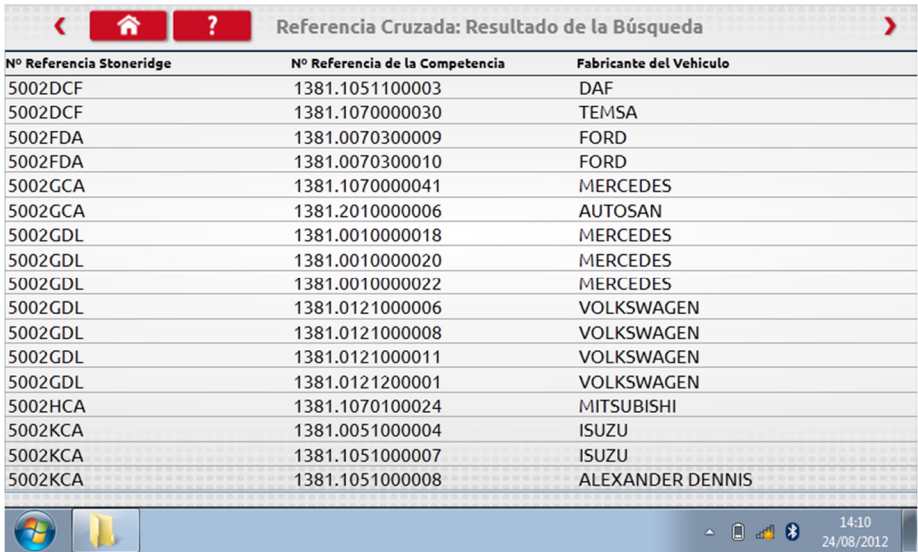

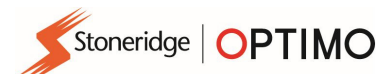

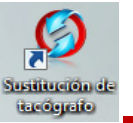

### 13. Cambio de tacógrafo (Tacho Swap)

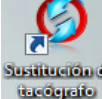

Tocar muestra el tacógrafo conectado y ofrece las opciones de "Leer" o "Enviar" datos. Esta función permite desmontar e instalar un tacógrafo en un proceso fluido. Para cambiar un tacógrafo por otro del mismo tipo, se transfieren todos los parámetros. Para un cambio por otro tipo, solo se transfieren los parámetros de calibración.

 Nota: El nuevo tacógrafo debe estar configurado antes de realizar la operación de cambio de tacógrafo. Para los tacógrafos digitales, esto se debe hacer antes de que se active la unidad.

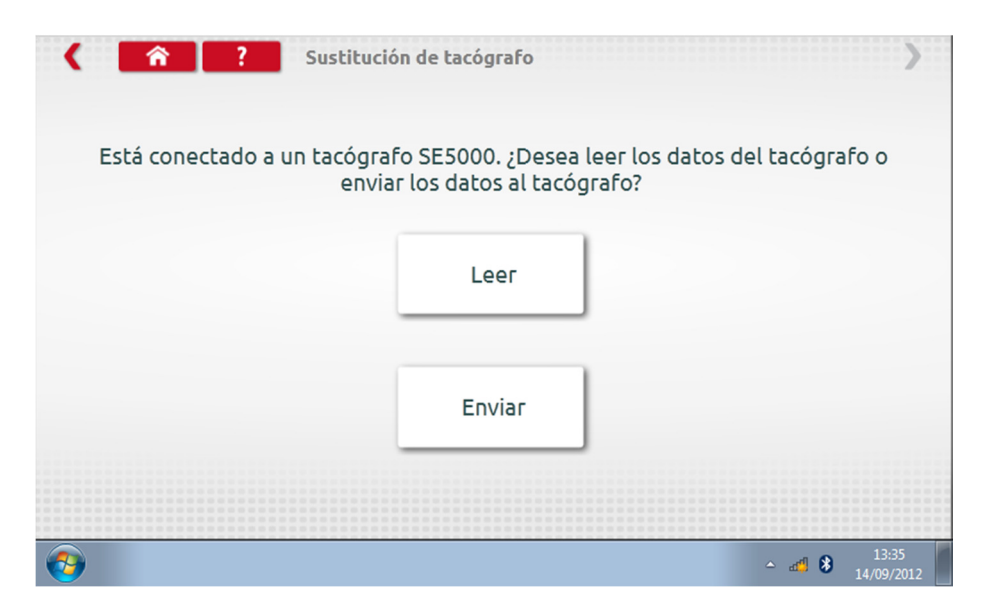

 Toque "Leer" para que Optimo lea todos los datos del tacógrafo y ofrezca la opción de ver los datos guardados.

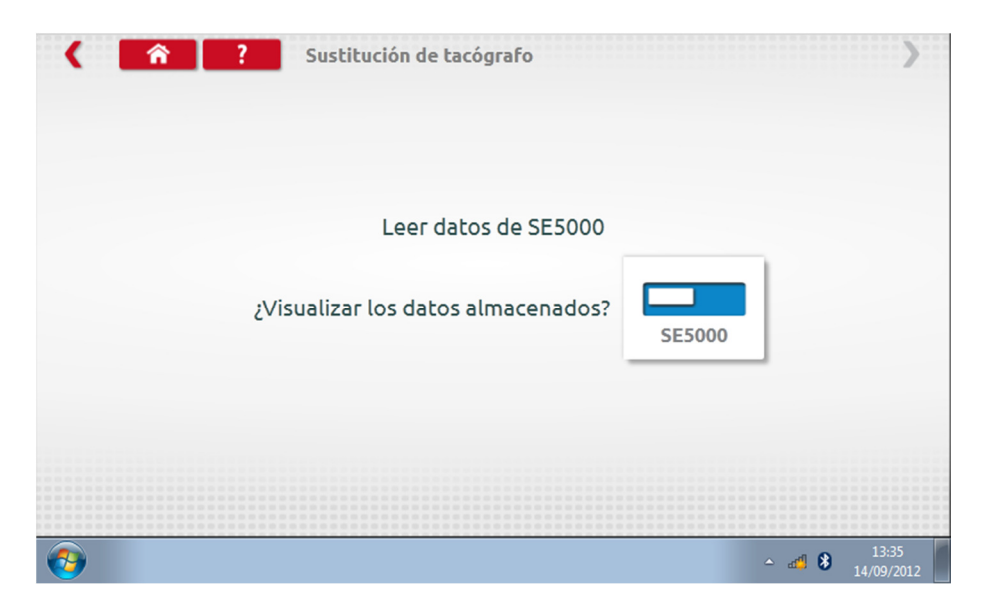

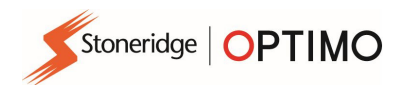

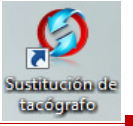

**Toque el botón del tacógrafo para ver la información almacenada.** Nota: No es imprescindible ver los datos antes de enviarlos.

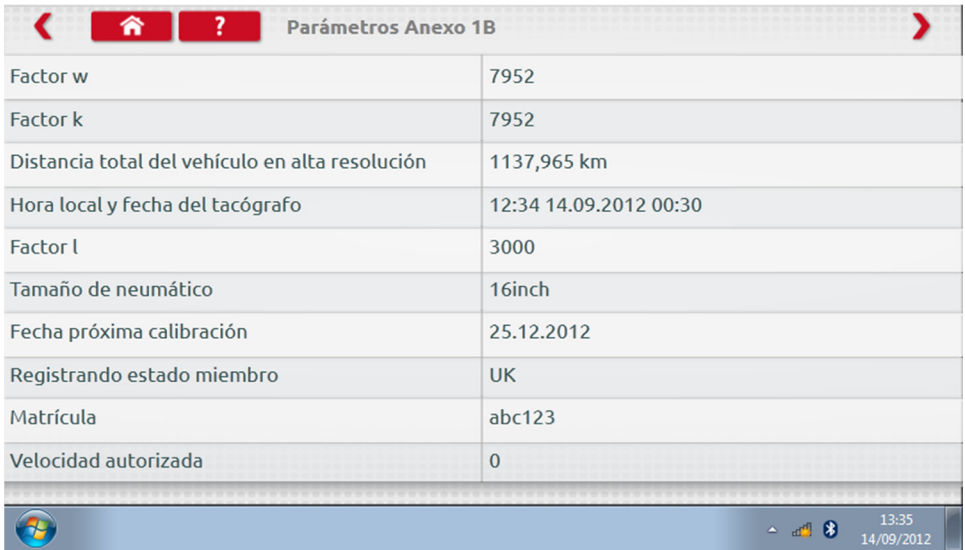

 Toque "Enviar" para ver qué tacógrafo está conectado y opciones sobre los datos del tacógrafo que se van a enviar. Toque el botón adecuado y se muestra un símbolo de finalización al completar la operación.

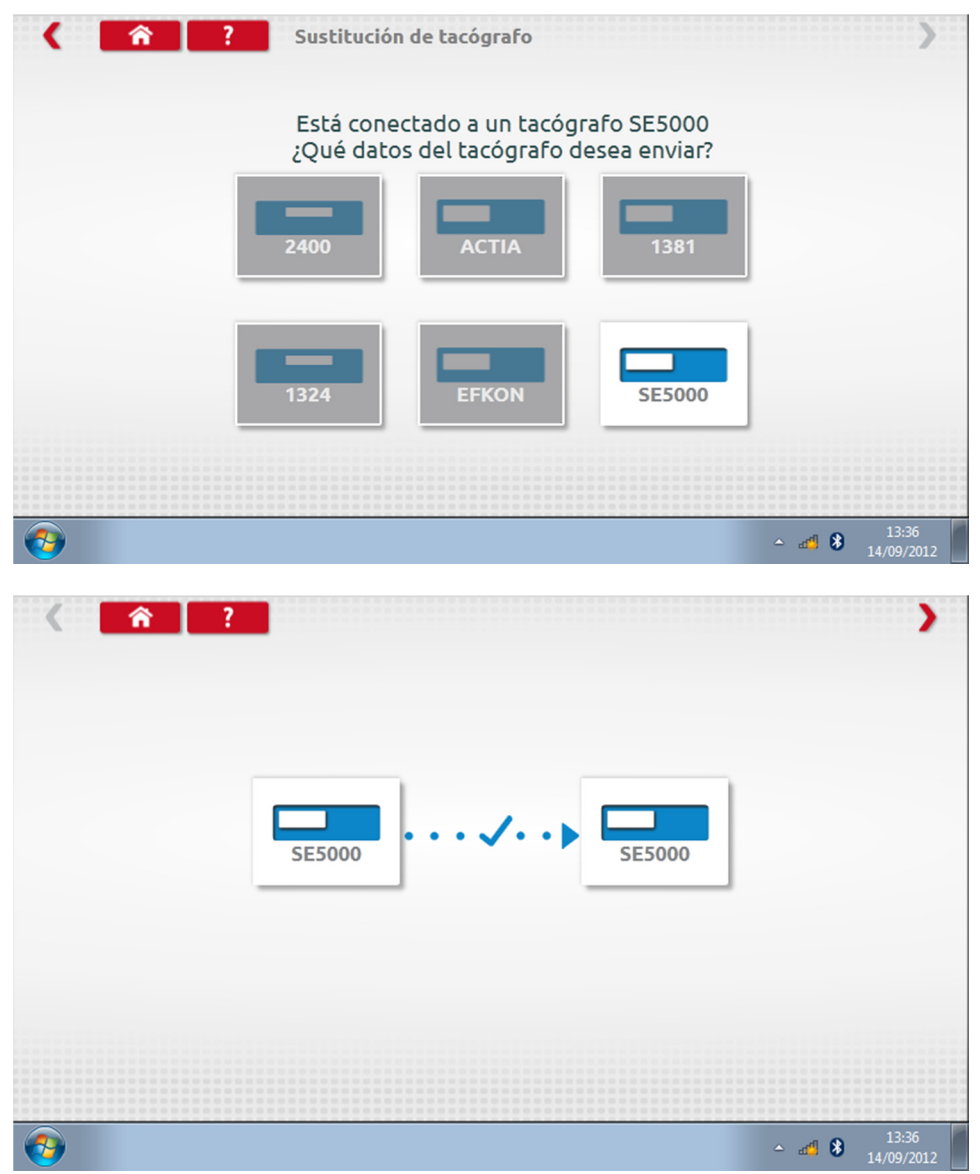

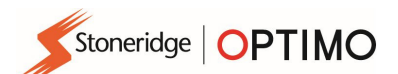

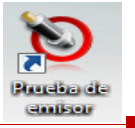

### 14. Prueba de sensor

■ Tocar **permite comprobar los cables o sensores encriptados u obtener información** del sensor.

 $\frac{d^2}{dx^2}$  Nota: No está disponible para Optimo Light u Optimo<sup>2</sup>

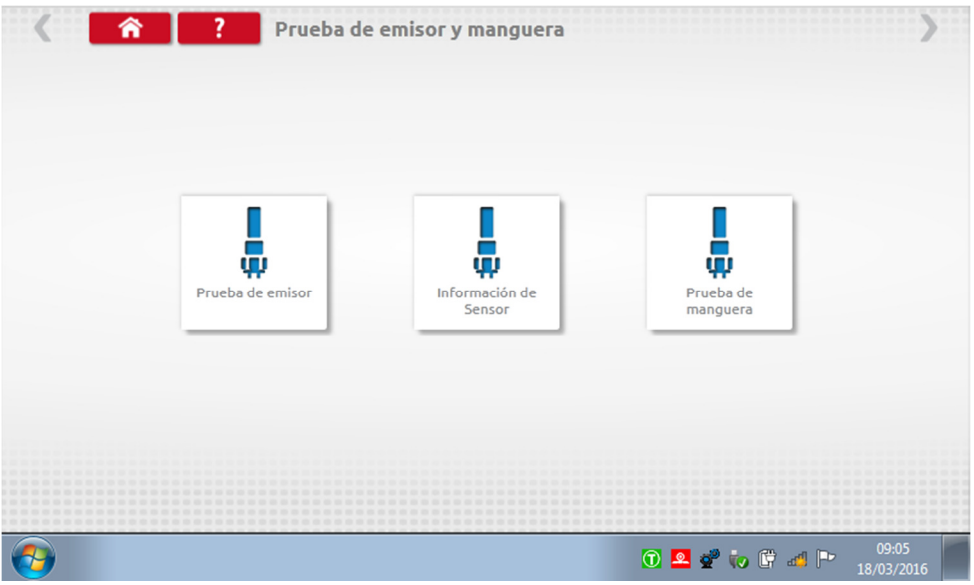

 Al tocar "Prueba de sensor" aparecen instrucciones sobre los cables que hay que usar y cómo conectar el sensor.

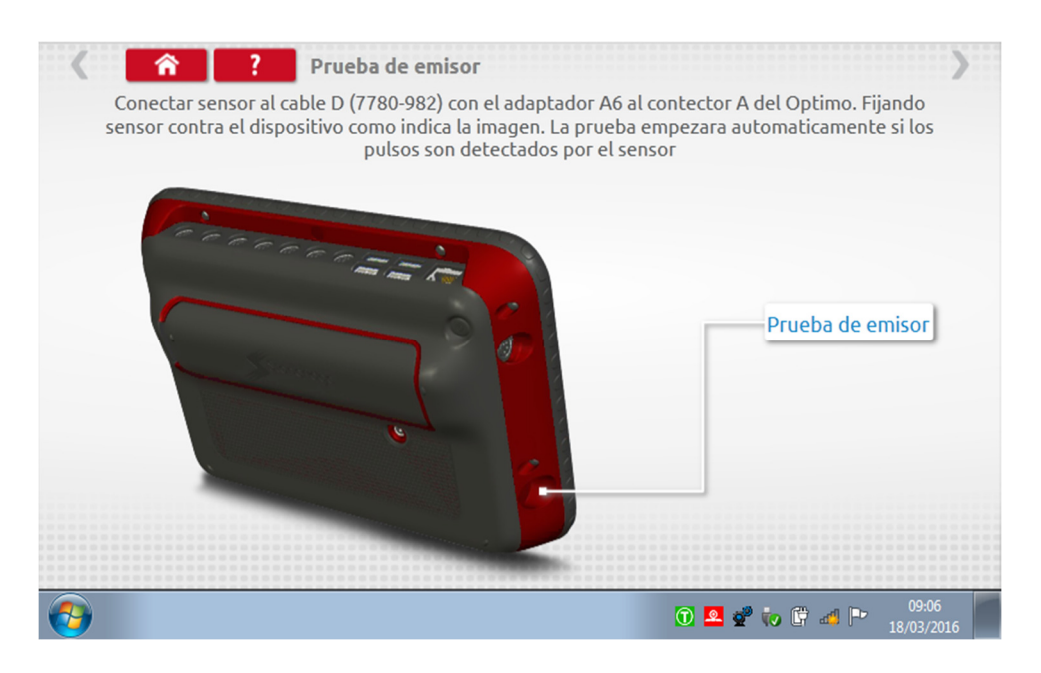

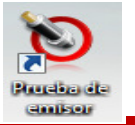

 Conéctelo como se muestra, presionando el sensor en el orificio, en la parte inferior izquierda del dispositivo. La prueba comenzará. Se percibe una ligera vibración del sensor y se muestran los resultados.

Stoneridge | OPTIMO

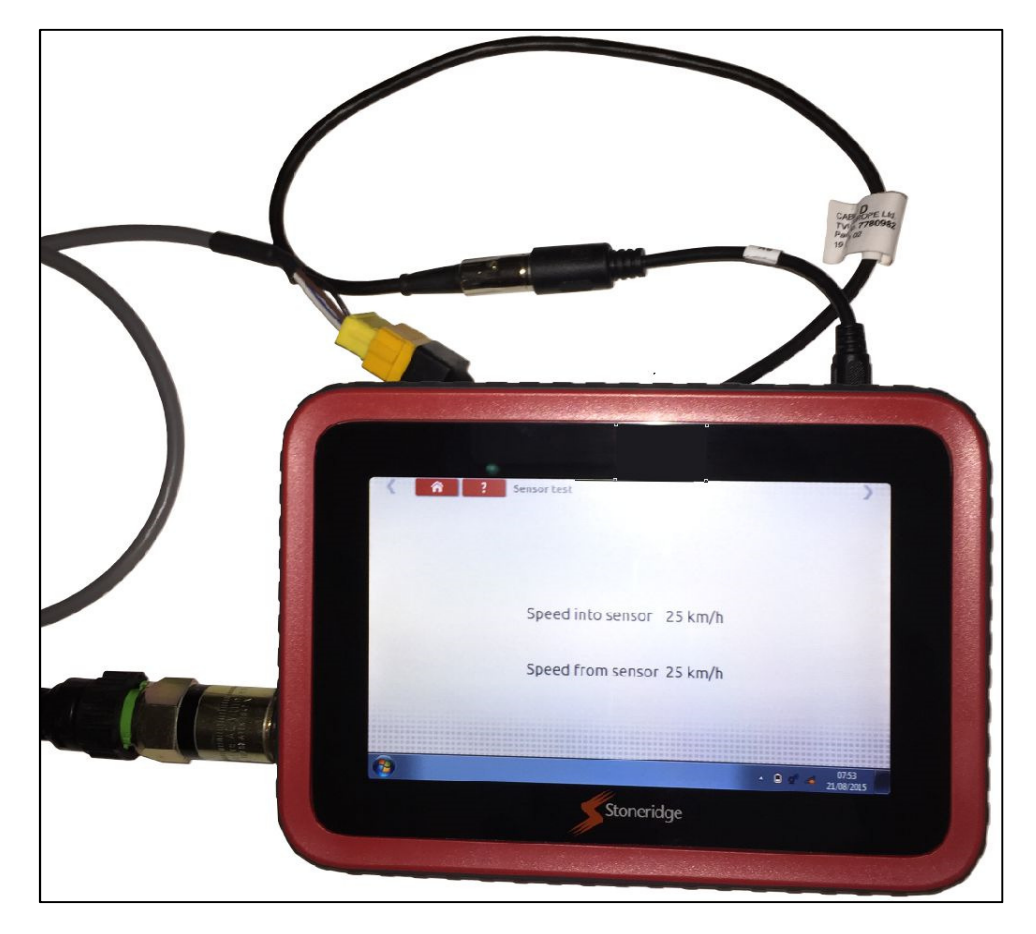

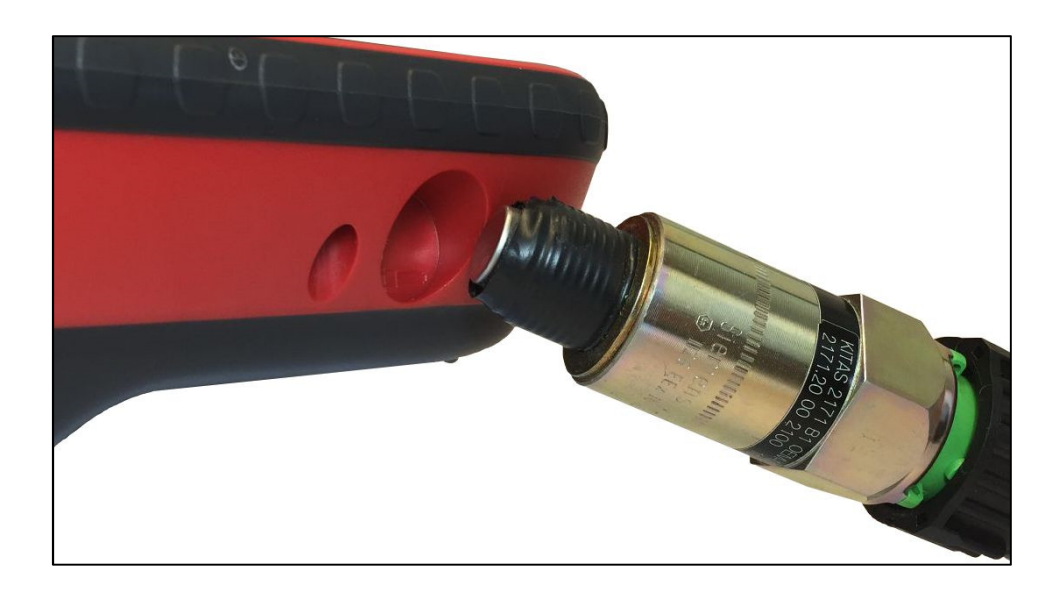

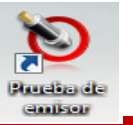

 Tocar "Prueba de manguera" ofrece instrucciones para comprobar los cables encriptados. Conéctelos como se muestra, con la clavija amarilla, conectada a Optimo por el conector C1 y el otro extremo con el terminal de clavija C2. Toque la flecha roja de la parte superior derecha para ver el resultado.

Stoneridge | OPTIMO

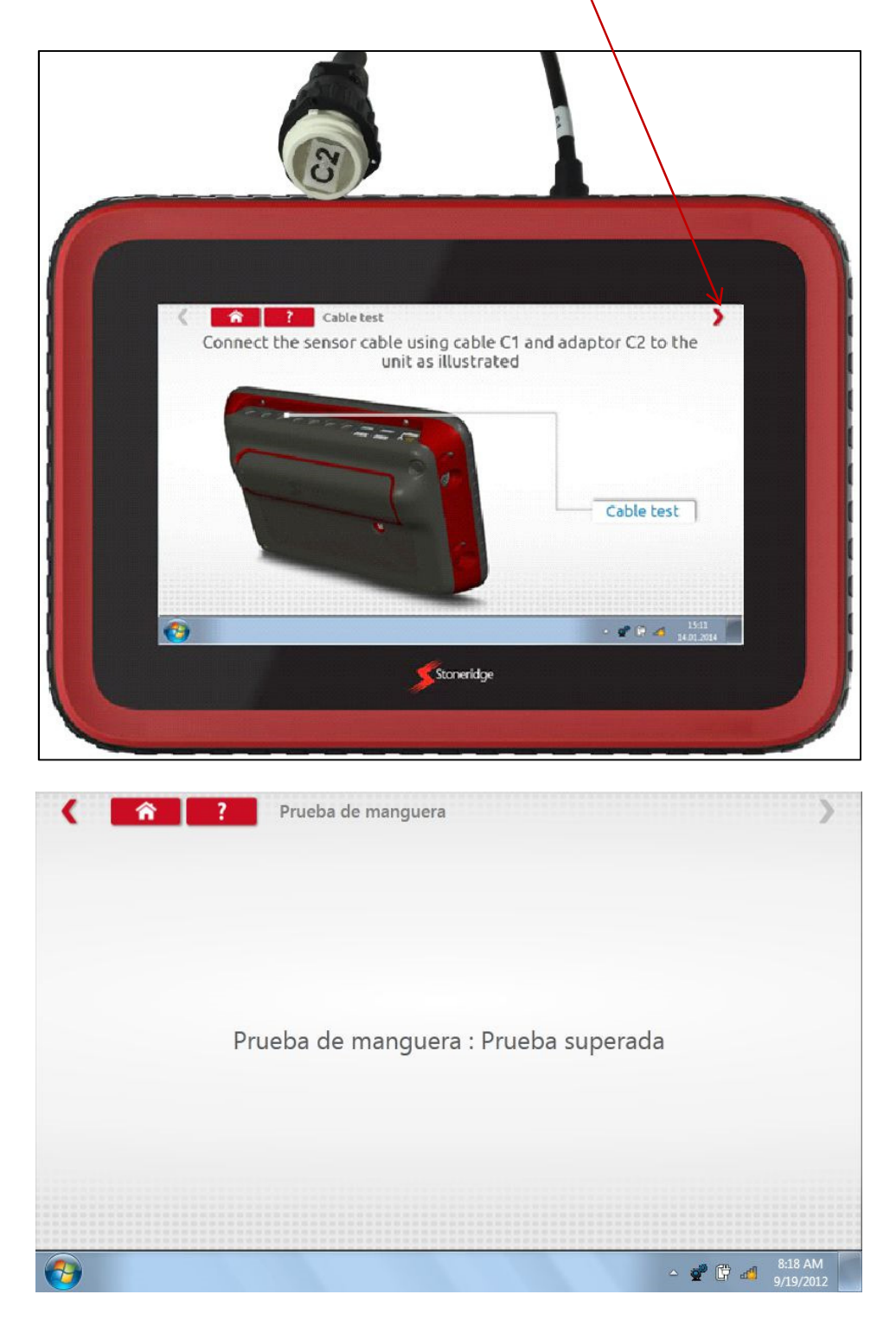

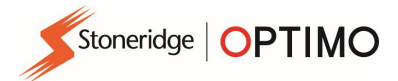

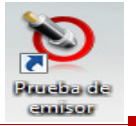

 Toque "Información de sensor" para ver información sobre el sensor conectado, como el número de serie, etc. Disponible en Optimo<sup>2</sup>, pero requiere la compra de un cable adicional.

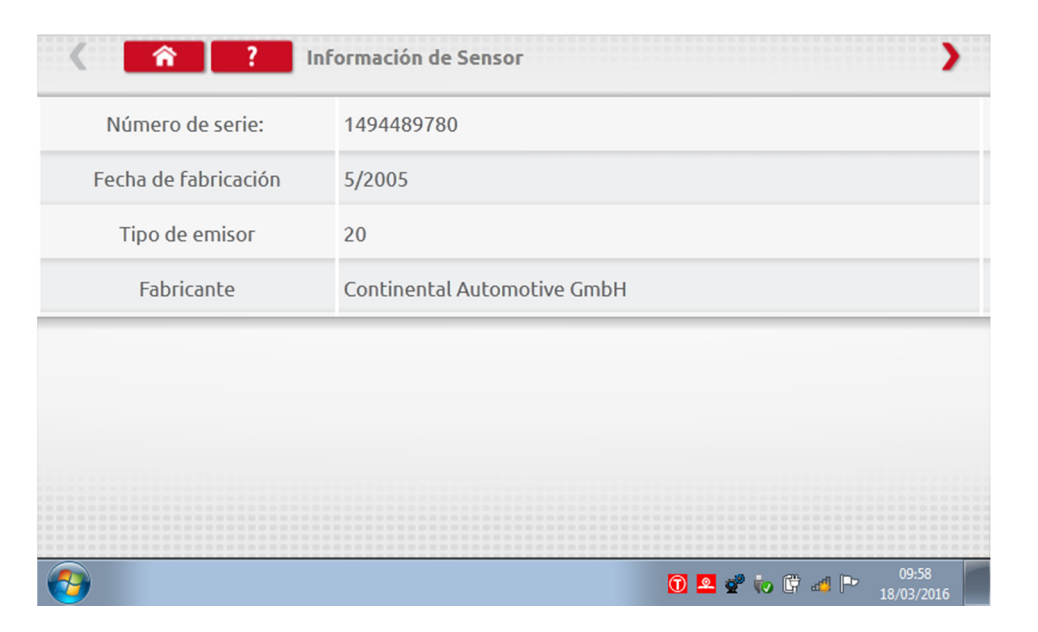

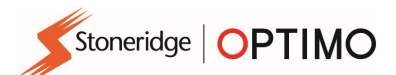

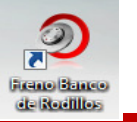

#### 15. Freno Banco de rodillos

**Figure Banco** de Rodillos

- Si el Banco de rodillos está conectado por vía inalámbrica a Optimo, se mostrará el nuevo icono del Freno Banco de rodillos.
- 

 Tocar permite que el usuario Aplique o Suelte el freno del banco de rodillos a través de Optimo.

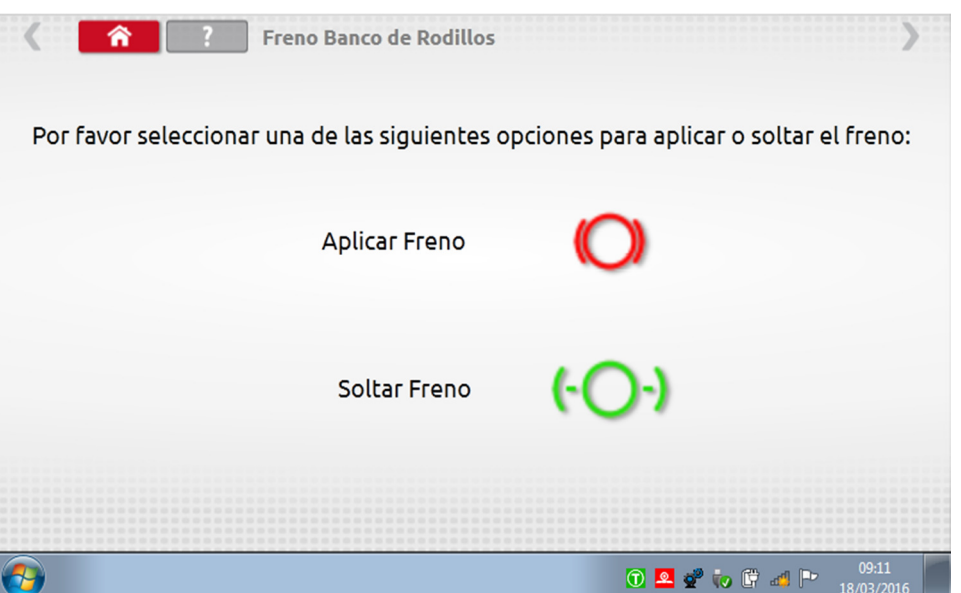

- **Inicialmente, los dos botones estarán activos, porque el sistema no sabe en qué estado están** configurados los frenos en este momento.
- Si toca el botón Aplicar freno, aplicará los frenos a los rodillos y el botón quedará inactivo. Solo estará activa la opción Soltar freno, y viceversa.

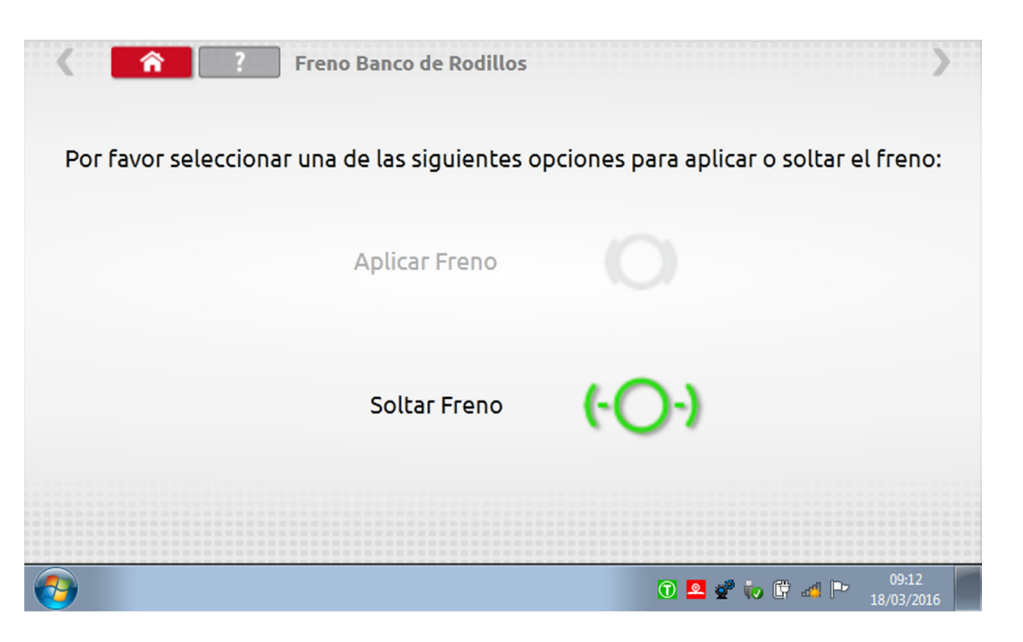

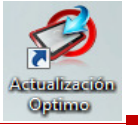

### 16. Actualización del producto

**Actualización** Optime

- **Puede descargarse actualizaciones de la web a un dispositivo de almacenamiento USB, usando los** enlaces que facilita Stoneridge.
- Conecte la memoria USB de actualización a un puerto externo. Cuando Optimo reconozca el USB, es posible que abra una ventana emergente. Ciérrela.
- 
- Toque y la versión actual y la nueva aparecerán en pantalla.
- **Toque el botón "Actualizar" y siga las indicaciones.**

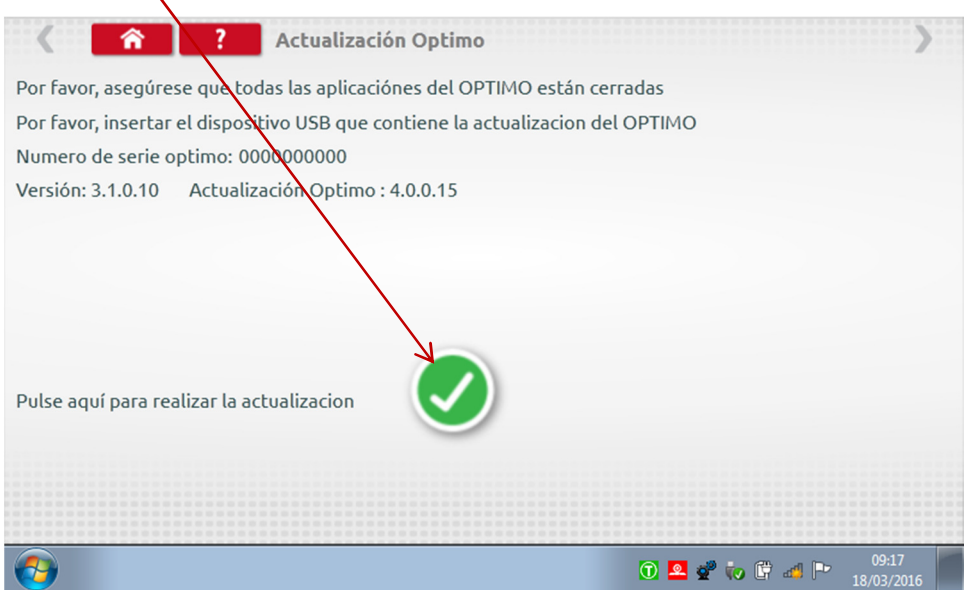

 Aparecerá el mensaje de "Error" cuando Optimo no reconozca el dispositivo USB, si no hay ningún dispositivo conectado o si la actualización no es correcta. Si esto ocurriera, compruebe si el dispositivo USB se ha introducido correctamente y si la actualización es la correcta.

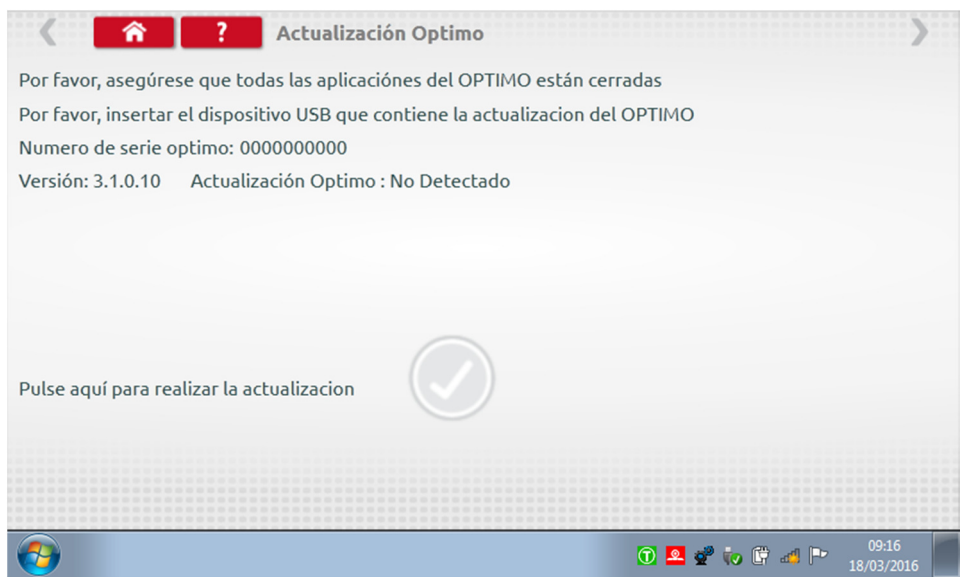

#### Anexo A: Tabla de referencia cruzada de cables

Esta tabla muestra una lista de cables existentes que se pueden usar con Optimo, con los cables adaptadores correspondientes suministrados. Nota: Solo A8 para Optimo

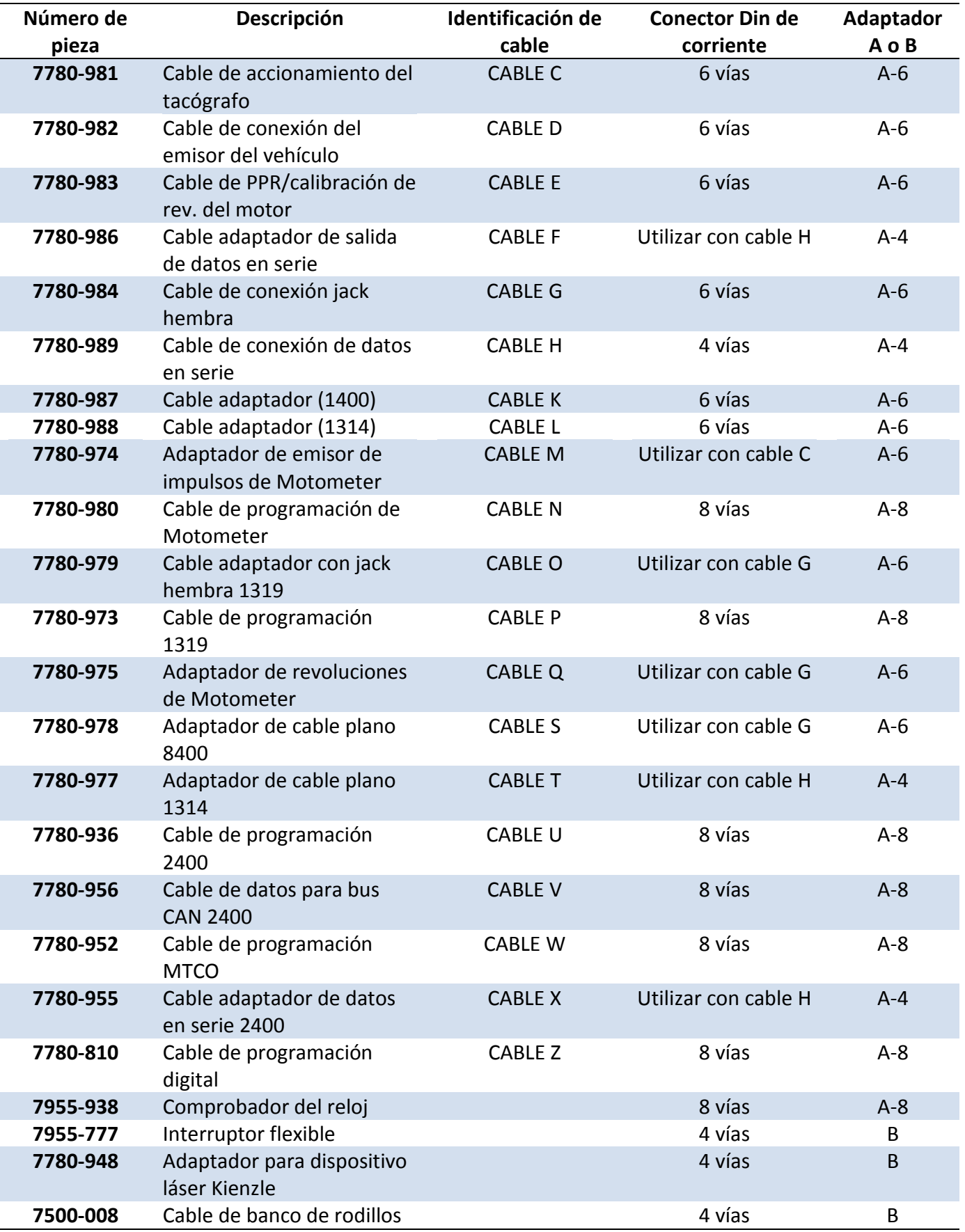

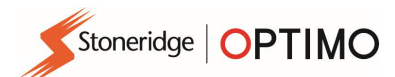

### Funciones disponibles y cables necesarios

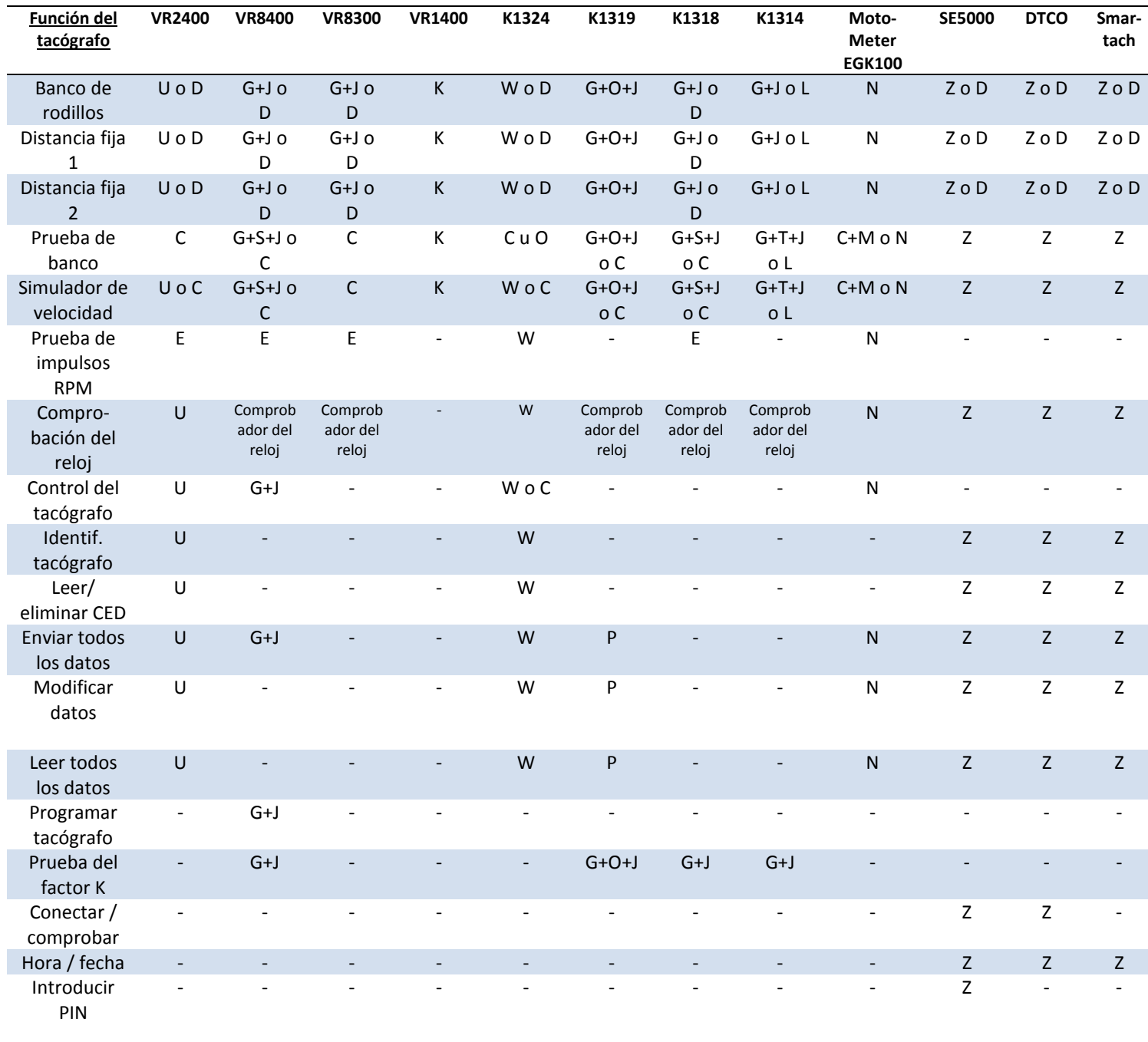

Notas:

(1) La distancia fija n.º 2 también requiere un interruptor flexible o barreras de luz.

(2) Calcular el DIL, Seleccionar tacógrafo y Seleccionar emisor de impulsos no requieren ninguna conexión

## Anexo B – Parámetros programables

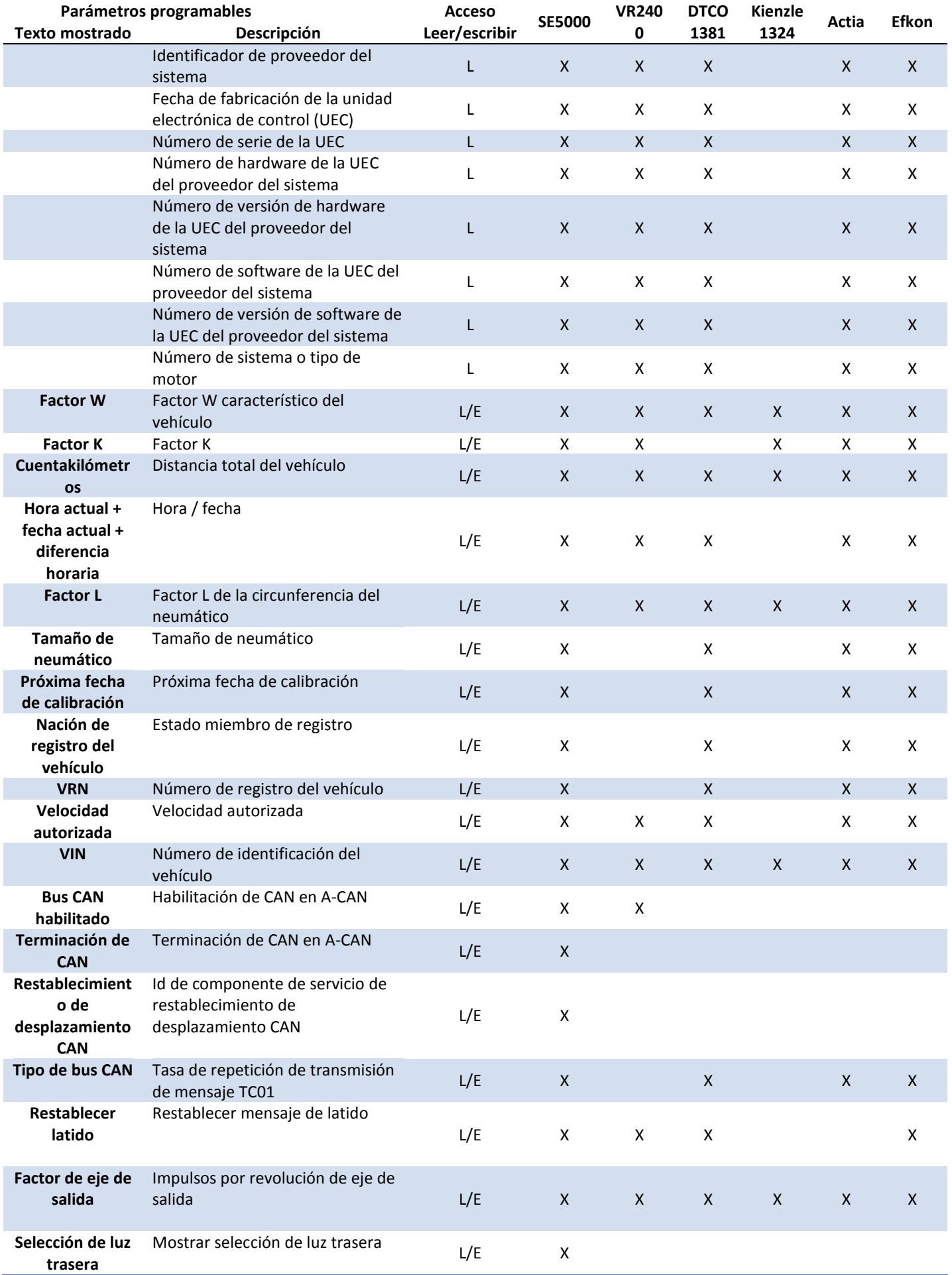

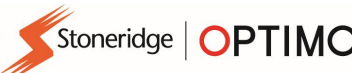

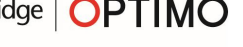

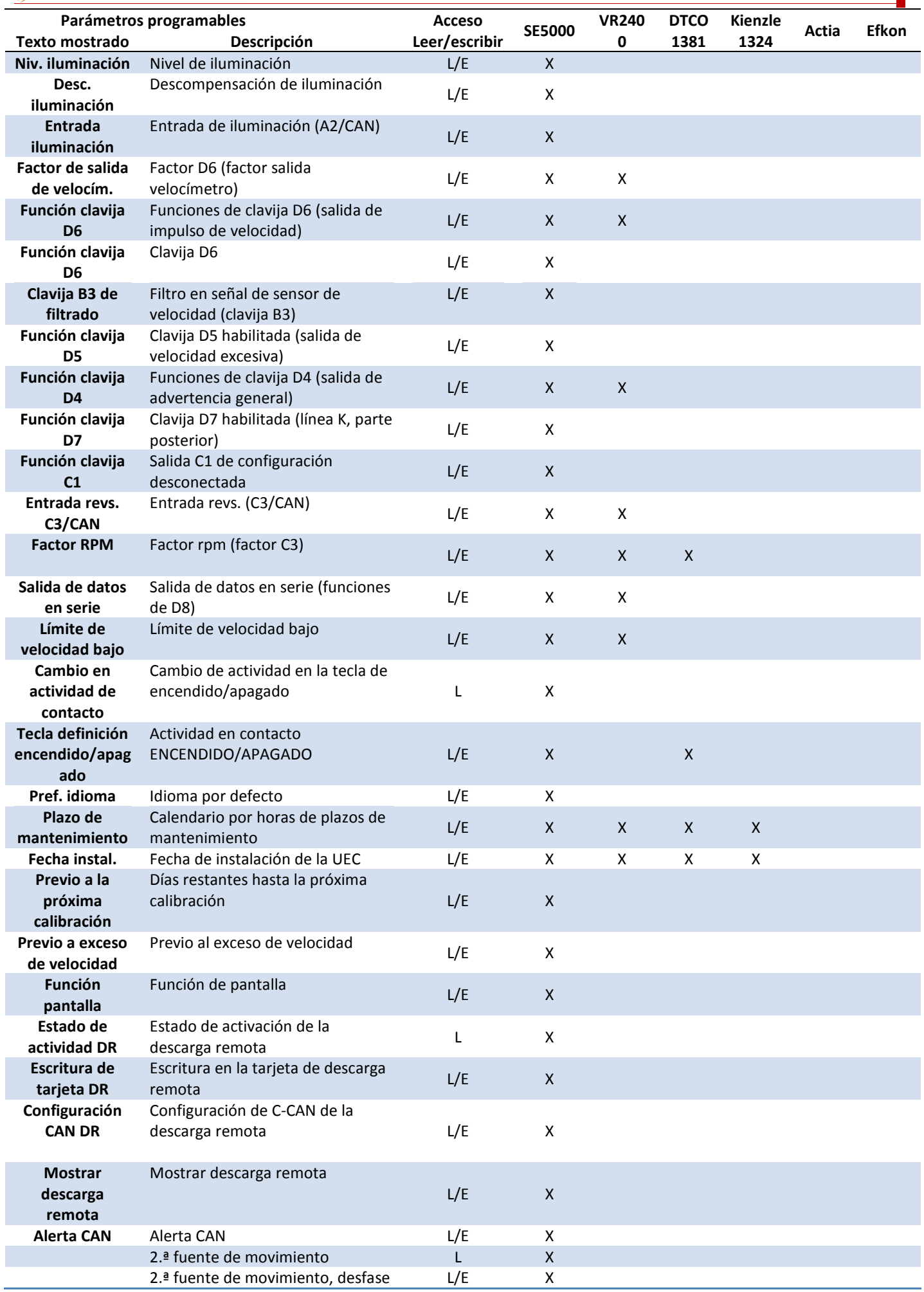

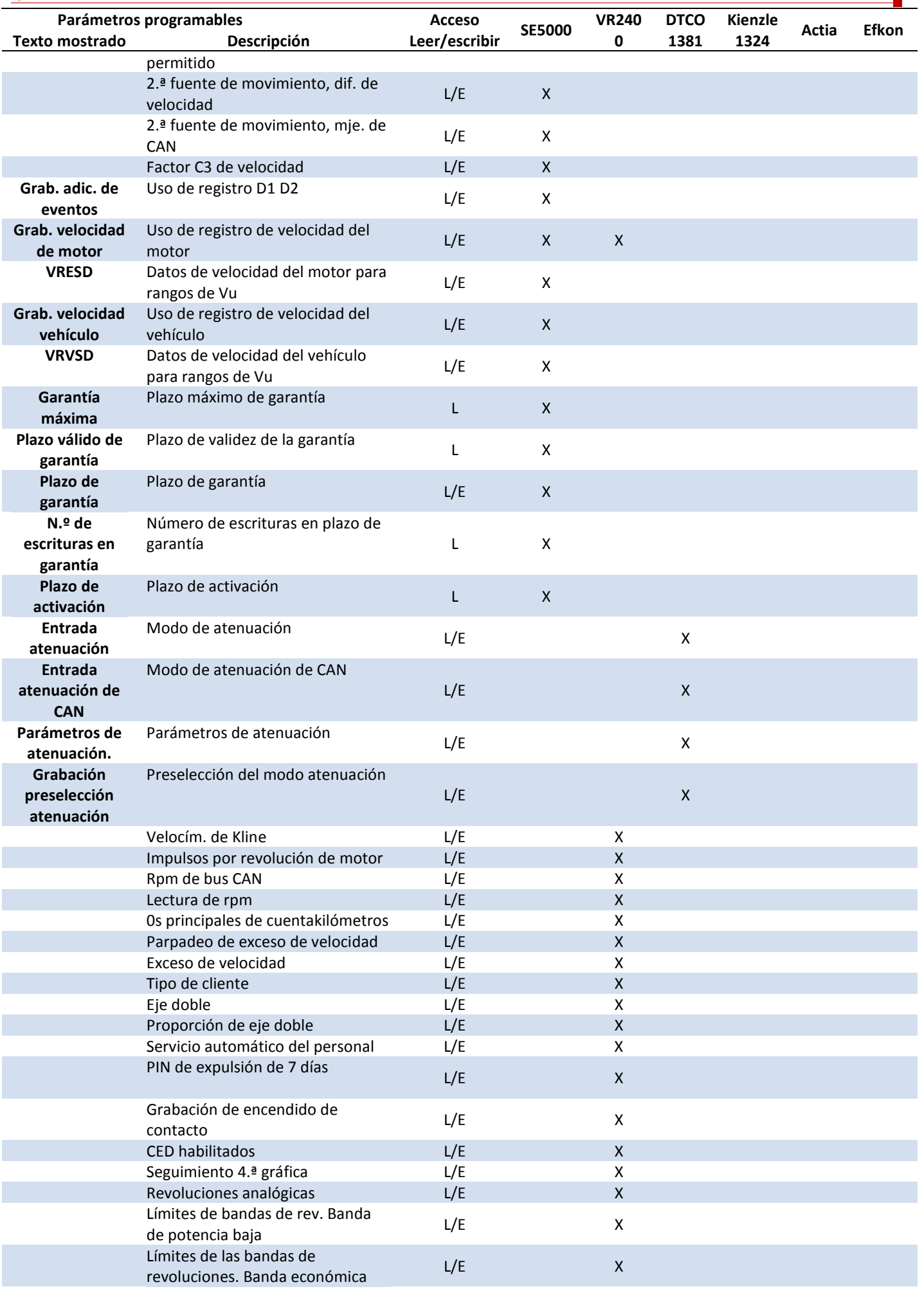

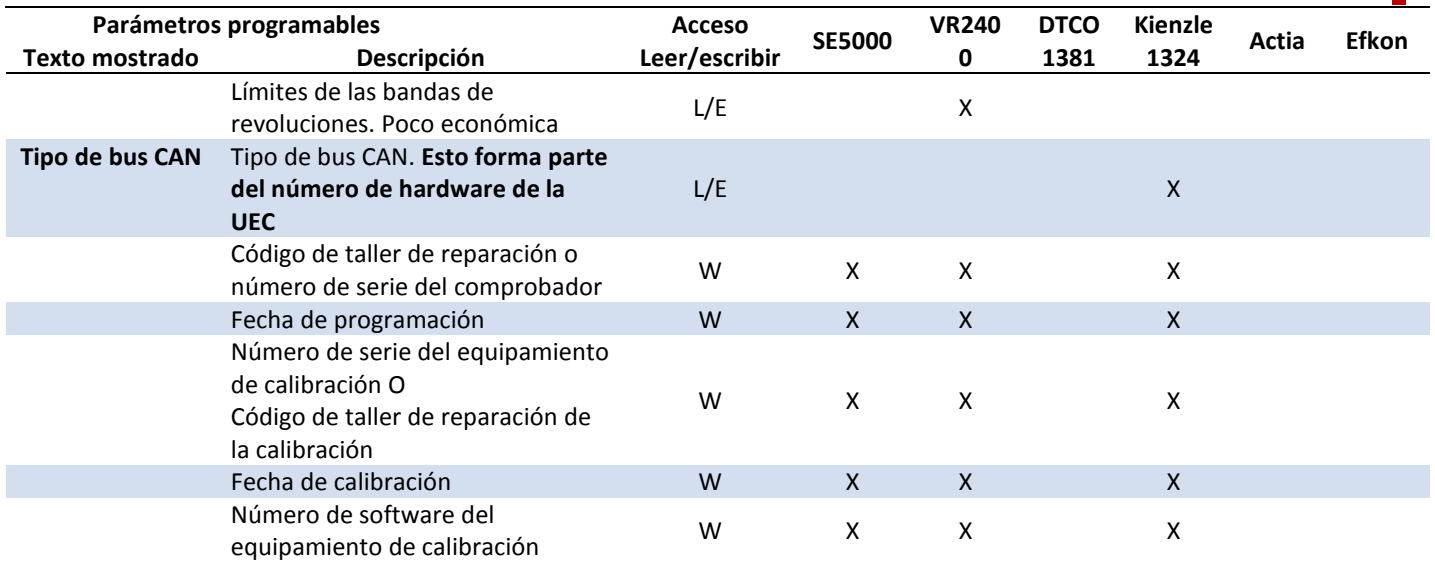

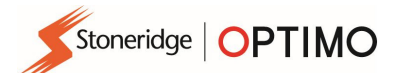

## Anexo C – Códigos de error Optimo

### Códigos de aplicaciones

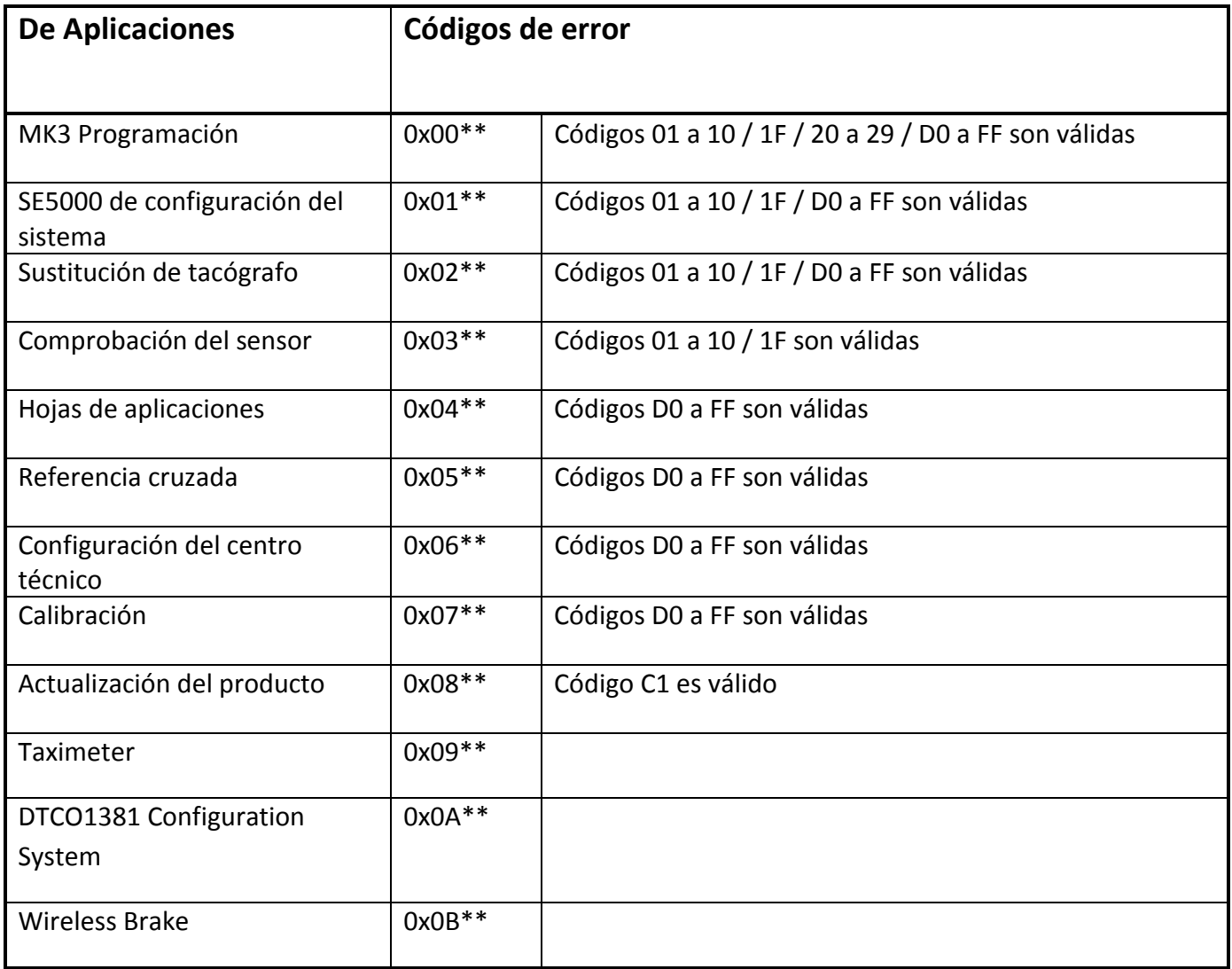

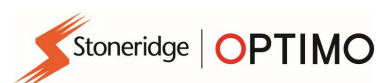

#### Códigos de error específicos

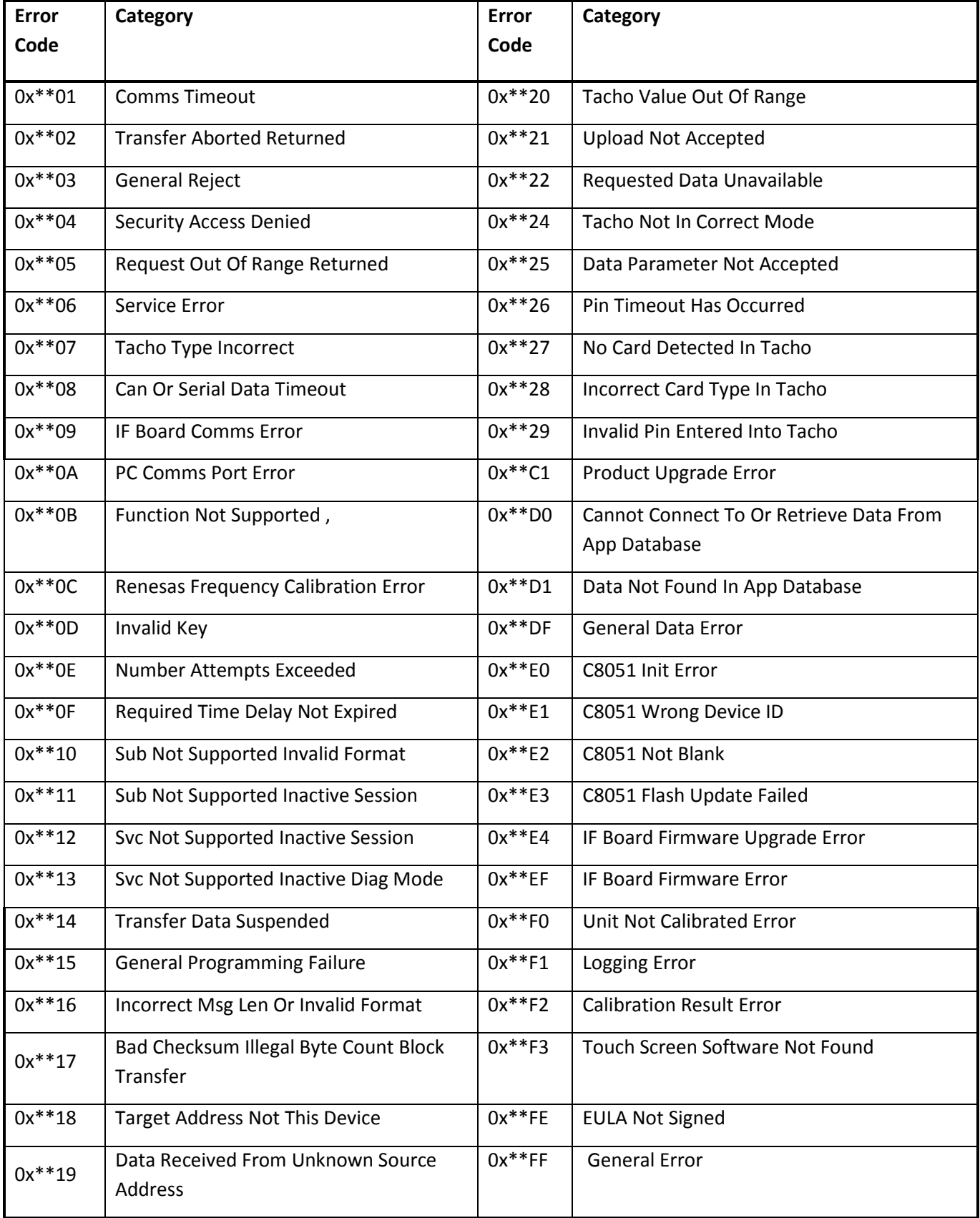